# **User Guide**

18-Port Web Smart+ GbE PoE+ Switch

Release A4

## **About This Manual**

## Copyright

Copyright Manufacture Technology Corp. All rights reserved.

The products and programs described in this User Guide are licensed products of Manufacture Technology, This User Guide contains proprietary information protected by copyright, and this User Guide and all accompanying hardware, software and documentation are copyrighted. No parts of this User Guide may be copied, photocopied, reproduced, translated or reduced to any electronic medium or machine-readable from by any means by electronic or mechanical. Including photocopying, recording, or information storage and retrieval systems, for any purpose other than the purchaser's personal use, and without the prior express written permission of

Manufacture Technology.

**Purpose** 

This GUI user guide gives specific information on how to operate and use the management

functions of the POESM-16G2S via HTTP/HTTPs web browser

**Audience** 

The Manual is intended for use by network administrators who are responsible for operating and maintaining network equipment; consequently, it assumes a basic working knowledge of general switch functions, the Internet Protocol (IP), and Hypertext Transfer Protocol (HTTP).

**CONVENTIONS** 

The following conventions are used throughout this manual to show information.

**WARRANTY** 

See the Customer Support/ Warranty booklet included with the product. A copy of the specific warranty terms applicable to your Manufacture products and replacement parts can be obtained from your Manufacture Sales and Service Office authorized dealer.

**Disclaimer** 

Manufacture Technology does not warrant that the hardware will work properly in all environments and applications, and marks no warranty and representation, either implied or expressed, with respect to the quality, performance, merchantability, or fitness for a particular purpose. Manufacture disclaims liability for any inaccuracies or omissions that may have occurred. Information in this User Guide is subject to change without notice and does not represent a commitment on the part of Manufacture. Manufacture assumes no responsibility for any inaccuracies that may be contained in this User Guide. Manufacture makes no commitment to update or keep current the information in this User Guide, and reserves the righter to make improvements to this User Guide and /or to the products described in this User Guide, at any time without notice.

## **Table of Contents**

| ABOUT THIS N  | //ANUAL                            | II   |
|---------------|------------------------------------|------|
| Revision F    | listory                            | viii |
| INTRODUCTIO   | ON                                 | 1    |
| CHAPTER 1     | OPERATION OF WEB-BASED MANAGEMENT. | 3    |
| CHAPTER 2     | FIRST TIME WIZARD                  | 3    |
| CHAPTER 3     | SYSTEM                             | 6    |
| 3-1 System In | NFORMATION                         | 6    |
|               | SS                                 | _    |
|               | ettings                            |      |
|               | anced IP Settings                  |      |
|               | us                                 |      |
|               | IME                                |      |
| 3-4 LLDP      |                                    | 18   |
| 3-4.1 LLD     | P Configuration                    | 18   |
| 3-4.2 LLD     | P-MED Configuration                | 21   |
| 3-4.3 LLD     | P Neighbour                        | 28   |
| 3-4.4 LLD     | P-MED Neighbour                    | 30   |
| 3-4.5 LLD     | P Statistics                       | 34   |
| 3-5 UPnP      |                                    | 36   |
| CHAPTER 4     | PORT MANAGEMENT                    | 38   |
| 4-1 Port Con  | NFIGURATION                        | 38   |
|               | TISTICS                            |      |
|               | INFO                               |      |
|               | FFICIENT ETHERNET                  |      |
| 4-5 LINK AGG  | REGATION                           | 48   |
| 4-5.1 Port    |                                    | 48   |
| 4-5.2 Agg     | regator View                       | 50   |
| 4-5.3 Agg     | regation Hash Mode                 | 52   |
| 4-5.4 LAC     | P System Priority                  | 54   |
| 4-6 LOOP PRO  | DTECTION                           | 55   |
| 4-6.1 Con     | figuration                         | 55   |
| 4-6.2 Stat    | us                                 | 57   |
| CHAPTER 5     | POE MANAGEMENT                     | 59   |
| 5-1 POE CON   | FIGURATION                         | 59   |
| 5-2 POE STAT  | US                                 | 62   |
| 5-3 PoE Pow   | er Delay                           | 64   |
|               | ) Checking                         |      |
| 5-5 POE SCHE  | DULE PROFILE                       | 68   |
| CHAPTER 6     | VLAN MANAGEMENT                    | 69   |
| 6-1 VLAN Co   | ONFIGURATION                       | 69   |
|               | EMBERSHIP                          |      |
|               | ort Status                         |      |
| 6-4 VLAN SE   | LECTIVE QINQ CONFIGURATION         | 77   |
| 6-5 MAC-BAS   | SED VLAN                           | 79   |
| 6-5.1 Con     | figuration                         | 79   |
|               | us                                 | 81   |
| 6-6 PROTOCO   | I-RASED VI AN                      | 82   |

|                                                                                                    | cor to Group                                                                                                    | 82                                                                                                    |
|----------------------------------------------------------------------------------------------------|----------------------------------------------------------------------------------------------------|----------------------------------------------------------------------------------------------------|
| 6-6.2 Grou                                                                                                    | ıp to VLAN                                                                                                    | 84                                                                                                    |
| 6-7 IP SUBNET                                                                                                    | -BASED VLAN                                                                                                    | 86                                                                                                    |
| 6-8 Private VI                                                                                                    | LAN                                                                                                    | 88                                                                                                    |
| 6-9 Port Isol                                                                                                    | ATION                                                                                                    | 90                                                                                                    |
| 6-10 Voice VI                                                                                                    | .AN                                                                                                    | 91                                                                                                    |
| 6-10.1 Cor                                                                                                    | nfiguration                                                                                                    | 91                                                                                                    |
| 6-10.2 OU                                                                                                    | I                                                                                                    | 94                                                                                                    |
| CHAPTER 7                                                                                                    | QUALITY OF SERVICE                                                                                                    | 95                                                                                                    |
| 7-1 GLOBAL SE                                                                                                    | TTINGS                                                                                                    | 95                                                                                                    |
| 7-2 PORT SETT                                                                                                    | INGS                                                                                                    | 97                                                                                                    |
| 7-3 Port Poli                                                                                                    | CING                                                                                                    | 99                                                                                                    |
| 7-4 PORT SHA                                                                                                    | PER                                                                                                    | 100                                                                                                    |
| 7-5 STORM CC                                                                                                    | NTROL                                                                                                    | 102                                                                                                    |
| 7-6 Port Schi                                                                                                    | EDULER                                                                                                    | 104                                                                                                    |
| 7-7 CoS/802.                                                                                                    | 1p Mapping                                                                                                    | 105                                                                                                    |
| •                                                                                                    | 1p Remarking                                                                                                    |                                                                                                    |
|                                                                                                    | ENCE MAPPING                                                                                                    |                                                                                                    |
|                                                                                                    | DENCE REMARKING                                                                                                    |                                                                                                    |
|                                                                                                    | APPING                                                                                                    |                                                                                                    |
| 7-12 DSCP R                                                                                                    | MARKING                                                                                                    | 110                                                                                                    |
| CHAPTER 8                                                                                                    | SPANNING TREE                                                                                                    | 111                                                                                                    |
| 8-1 State                                                                                                    |                                                                                                    | 111                                                                                                    |
| 8-2 REGION Co                                                                                                    | ONFIG                                                                                                    | 113                                                                                                    |
| 8-3 Instance                                                                                                    | VIEW                                                                                                    | 114                                                                                                    |
| CHAPTER 9                                                                                                    | MAC ADDRESS TABLES                                                                                                    | 121                                                                                                    |
| 9-1 CONFICUE                                                                                                    | ATION                                                                                                    | 121                                                                                                    |
|                                                                                                    |                                                                                                    |                                                                                                    |
|                                                                                                    | ION                                                                                                    | 124                                                                                                    |
| 9-2 Informat                                                                                                    | MULTICAST                                                                                                    |                                                                                                    |
| 9-2 INFORMAT                                                                                                    | MULTICAST                                                                                                    | 126                                                                                                    |
| 9-2 Informat  CHAPTER 10  10-1 IGMP St                                                                                                    | MULTICAST                                                                                                    | <b>126</b>                                                                                                    |
| 9-2 INFORMAT<br><b>CHAPTER 10</b><br>10-1 IGMP Sn<br><i>10-1.1 Bas</i>                                                                                                    | MULTICAST                                                                                                    |                                                                                                    |
| 9-2 INFORMAT<br><b>CHAPTER 10</b><br>10-1 IGMP Sn<br>10-1.1 Bas<br>10-1.2 VLA                                                                                                    | MULTICAST  NOOPING ic Configuration  AN Configuration                                                                                                    |                                                                                                    |
| 9-2 INFORMAT  CHAPTER 10  10-1 IGMP SN  10-1.1 Bas  10-1.2 VLA  10-1.3 Sta                                                                                                    | MULTICAST  NOOPINGic Configuration  AN Configuration                                                                                                    |                                                                                                    |
| 9-2 INFORMAT  CHAPTER 10  10-1 IGMP Sn  10-1.1 Bas  10-1.2 VLA  10-1.3 Sta  10-1.4 Gro                                                                                                    | MULTICAST  NOOPING  Tic Configuration  AN Configuration  tus  Tup Information                                                                                                    |                                                                                                    |
| 9-2 INFORMAT  CHAPTER 10  10-1 IGMP SN  10-1.1 Bas  10-1.2 VLA  10-1.3 Sta  10-1.4 Gro  10-1.5 IGN                                                                                                    | MULTICAST  NOOPING  TIC Configuration  AN Configuration  tus  TUS  TUS  TUS  TUS  TUS  TUS  TUS  TU                                                                                                    |                                                                                                    |
| 9-2 INFORMAT  CHAPTER 10  10-1 IGMP SN 10-1.1 Bas 10-1.2 VLA 10-1.3 Sta 10-1.4 Gro 10-1.5 IGN 10-2 MLD SN                                                                                                    | MULTICAST  NOOPING  NOOPING  NOOPING  NOOPING  NOOPING  NOOPING                                                                                                    |                                                                                                    |
| 9-2 INFORMAT  CHAPTER 10  10-1 IGMP SN 10-1.1 Bas 10-1.2 VLA 10-1.3 Sta 10-1.4 Gro 10-1.5 IGN 10-2 MLD SN 10-2.1 Bas                                                                                                    | MULTICAST  NOOPING  AN Configuration  tus  Pup Information  MP SFM Information  OOPING                                                                                                    |                                                                                                    |
| 9-2 INFORMAT  CHAPTER 10  10-1 IGMP SN 10-1.1 Bas 10-1.2 VLA 10-1.3 Sta 10-1.4 Gro 10-1.5 IGN 10-2 MLD SN 10-2.1 Bas 10-2.2 VLA                                                                                                    | MULTICAST  NOOPING  TIC Configuration  AN Configuration  The semination  The SFM Information  The SFM Information  The SFM Information  The SFM Information  The SFM Information  The SFM Information  The SFM Information  The SFM Information  The SFM Information  The SFM Information  The SFM Information  The SFM Information                                                                                                    |                                                                                                    |
| 9-2 INFORMAT  CHAPTER 10  10-1 IGMP SN 10-1.1 Bas 10-1.2 VLA 10-1.3 Sta 10-1.4 Gro 10-1.5 IGN 10-2 MLD SN 10-2.1 Bas 10-2.2 VLA 10-2.3 Sta                                                                                                    | MULTICAST  NOOPING  NOIG Configuration  AN Configuration  The SFM Information  OOPING  OOPING  AN Configuration  AN Configuration  The SFM Information  The SFM Information  The  |                                                                                                    |
| 9-2 INFORMAT  CHAPTER 10  10-1 IGMP SN 10-1.2 VLA 10-1.3 Sta 10-1.4 Gro 10-1.5 IGN 10-2 MLD SN 10-2.1 Bas 10-2.2 VLA 10-2.3 Sta 10-2.4 Gro                                                                                                    | MULTICAST  NOOPING  TIC Configuration  AN Configuration  The semination  The SFM Information  The SFM Information  The SFM Information  The SFM Information  The SFM Information  The SFM Information  The SFM Information  The SFM Information  The SFM Information  The SFM Information  The SFM Information  The SFM Information                                                                                                    |                                                                                                    |
| 9-2 INFORMAT  CHAPTER 10  10-1 IGMP SN 10-1.1 Bas 10-1.2 VLA 10-1.3 Sta 10-1.4 Gro 10-1.5 IGN 10-2 MLD SN 10-2.1 Bas 10-2.2 VLA 10-2.3 Sta 10-2.4 Gro 10-2.5 MLI                                                                                         | MULTICAST  NOOPING  NOIFiguration  AN Configuration  The SFM Information  OOPING  OOPING  AN Configuration  AN Configuration  The SFM Information  OOPING  The SFM Information  OOPING  The SFM Information  OOPING  The SFM Information  OOPING  The SFM Information                                                                                                    |                                                                                                    |
| 9-2 INFORMAT  CHAPTER 10  10-1 IGMP SN 10-1.1 Bas 10-1.2 VLA 10-1.3 Sta 10-1.4 Gro 10-1.5 IGN 10-2 MLD SN 10-2.1 Bas 10-2.2 VLA 10-2.3 Sta 10-2.4 Gro 10-2.5 MLI 10-3 MVR                                                                                | MULTICAST  NOOPING  Nic Configuration  AN Configuration  An Information  MP SFM Information  COPING  NIC Configuration  AN Configuration  AN Configuration  To SFM Information  To SFM Information                                                                                                    |                                                                                                    |
| 9-2 INFORMAT  CHAPTER 10  10-1 IGMP SN 10-1.2 VLA 10-1.3 Sta 10-1.4 Gro 10-1.5 IGN 10-2 MLD SN 10-2.1 Bas 10-2.2 VLA 10-2.3 Sta 10-2.4 Gro 10-2.5 MLI 10-3 MVR 10-3.1 Bas                                                                                | MULTICAST  NOOPING  NOIG Configuration  AN Configuration  The SFM Information  OOPING  NO Configuration  AN Configuration  AN Configuration  The SFM Information  OOPING  OOPING  OOPI |                                                                                                    |
| 9-2 INFORMAT  CHAPTER 10  10-1 IGMP SN 10-1.1 Bas 10-1.2 VLA 10-1.3 Sta 10-1.4 Gro 10-1.5 IGN 10-2 MLD SN 10-2.1 Bas 10-2.2 VLA 10-2.3 Sta 10-2.4 Gro 10-2.5 MLI 10-3 MVR 10-3.1 Bas 10-3.2 Sta                                                          | MULTICAST  NOOPING  NOIFiguration  AN Configuration  MP SFM Information  NOOPING  NOIFIGURATION  AN Configuration  AN Configuration  STM Information  MULTICAST  AN Configuration  MULTICAST  MULTICAST  MULTICAS |                                                                                                    |
| 9-2 INFORMAT  CHAPTER 10  10-1 IGMP SN 10-1.1 Bas 10-1.2 VLA 10-1.3 Sta 10-1.4 Gro 10-1.5 IGN 10-2 MLD SN 10-2.1 Bas 10-2.2 VLA 10-2.3 Sta 10-2.4 Gro 10-2.5 MLI 10-3 MVR 10-3.1 Bas 10-3.2 Sta 10-3.3 MV                                                | MULTICAST  NOOPING  TIC Configuration  AN Configuration  The SFM Information  TOOPING  TIC Configuration  AN Configuration  TO SFM Information  TO SFM Information  TO SFM Information  TO SFM Information  TO SFM Information  TO SFM Information  TO SFM Information  TO SFM Information  TO SFM Information  TO SFM Information                                                                                                    |                                                                                                    |
| 9-2 INFORMAT  CHAPTER 10  10-1 IGMP SN 10-1.1 Bas 10-1.2 VLA 10-1.3 Sta 10-1.4 Gro 10-1.5 IGN 10-2 MLD SN 10-2.1 Bas 10-2.2 VLA 10-2.3 Sta 10-2.4 Gro 10-2.5 MLI 10-3 MVR 10-3.1 Bas 10-3.2 Sta 10-3.3 MV 10-3.4 MV                                      | MULTICAST  NOOPING  NIC Configuration  AN Configuration  AN Information  OOPING  NIC Configuration  AN Configuration  OUT SEM Information  OUT SEM Information  OUT SEM Information  OUT SEM Information  OUT SEM Information  OUT SEM Information  OUT SEM Information  OUT SEM Information  OUT SEM Information  OUT SEM Information                                                                                                    |                                                                                                    |
| 9-2 INFORMAT  CHAPTER 10  10-1 IGMP SN 10-1.1 Bas 10-1.2 VLA 10-1.3 Sta 10-1.4 Gro 10-1.5 IGN 10-2 MLD SN 10-2.1 Bas 10-2.2 VLA 10-2.3 Sta 10-2.4 Gro 10-2.5 MLI 10-3 MVR 10-3.1 Bas 10-3.2 Sta 10-3.2 Sta 10-3.3 MV 10-3.4 MV                           | MULTICAST  NOOPING  NOIFiguration  AN Configuration  MP SFM Information  NOOPING  NOIFIGURATION  NOOPING  NO Configuration  AN Configuration  STAN Information  Configuration  MR Groups Information  MR Groups Information  MR Groups Information                                                                                                    |                                                                                                    |
| 9-2 INFORMAT  CHAPTER 10  10-1 IGMP SN 10-1.1 Bas 10-1.2 VLA 10-1.3 Sta 10-1.4 Gro 10-1.5 IGM 10-2 MLD SN 10-2.1 Bas 10-2.2 VLA 10-2.3 Sta 10-2.4 Gro 10-2.5 MLI 10-3 MVR 10-3.1 Bas 10-3.2 Sta 10-3.2 Sta 10-3.3 MV 10-3.4 MV 10-4 MULTICA 10-4.1 Filti | MULTICAST  NOOPING  NIC Configuration  AN Configuration  MP SFM Information  MP SFM Information  COPING  NO Configuration  AN Configuration  MN Configuration  Tus  MULTICAST  MULTICAST  MOOPING  MULTICAST  MULTICAST  MUL | 126         126         129         131         135         137         140         142         144         148         148         151         152         154         155         156 |

| 11-1 Snooping              | 160 |
|----------------------------|-----|
| 11-1.1 Configuration       |     |
| 11-1.2 Snooping Table      |     |
| 11-1.3 Detailed Statistics |     |
| 11-2 Relay                 | 166 |
| 11-2.1 Configuration       |     |
| 11-2.2 Statistics          |     |
| 11-3 Server                |     |
| 11-4 Server Status         |     |
| CHAPTER 12 SECURITY        |     |
| 12-1 MANAGEMENT            | 172 |
|                            |     |
| 12-1.1 Account             |     |
| 12-1.2 Privilege Levels    |     |
| 12-1.3 Auth Method         |     |
| 12-1.4 Access Management   |     |
| 12-2 IEEE 802.1X           |     |
| 12-2.1 Configuration       |     |
| 12-2.2 Status              |     |
| 12-3 IP Source Guard       |     |
| 12-3.1 Configuration       | 190 |
| 12-3.2 Static Table        | 192 |
| 12-3.3 Dynamic Table       | 193 |
| 12-4 ARP Inspection        | 195 |
| 12-4.1 Port Configuration  | 195 |
| 12-4.2 VLAN Configuration  | 197 |
| 12-4.3 Static Table        | 198 |
| 12-4.4 Dynamic Table       | 200 |
| 12-5 Port Security         | 202 |
| 12-5.1 Configuration       | 202 |
| 12-5.2 Status              |     |
| 12-6 RADIUS                | 207 |
| 12-6.1 Configuration       |     |
| 12-6.2 Status              |     |
| 12-7 TACACS+               |     |
| 12-7.1 Configuration       |     |
| •                          |     |
| CHAPTER 13 ACCESS CONTROL  | 217 |
| 13-1 Access Control List   | 217 |
| 13-2 Access Control Status |     |
| CHAPTER 14 SNMP            |     |
| 14-1 Configuration         | 225 |
|                            |     |
| 14-2 SNMPv3                |     |
| 14-2.1 Communities         |     |
| 14-2.2 Users               |     |
| 14-2.3 Groups              |     |
| 14-2.4 Views               |     |
| 14-2.5 Access              |     |
| 14-3 RMON CONFIGURATION    |     |
| 14-3.1 Statistics          |     |
| 14-3.2 History             |     |
| 14-3.3 Alarm               | 241 |
| 13-3.4 Event               | 244 |
| 14-4 RMON STATUS           | 246 |

| 14-4.1 Stat    | tistic             | 246 |
|----------------|--------------------|-----|
| 14-4.2 Hist    | tory               | 249 |
| 14-4.3 Alar    | rm                 | 251 |
| 14-4.4 Ever    | nt                 | 253 |
| CHAPTER 15     | EVENT NOTIFICATION | 255 |
| 15-1 SNMP TF   | RAP                | 255 |
| 15-2 Syslog    |                    | 257 |
| 15-2.1 Syste   | og Configuration   | 257 |
| 15-2.2 Viev    | w Log              | 259 |
|                | DNFIGURATION       |     |
| CHAPTER 16     | DIAGNOSTICS        | 263 |
| 16-1 PING      |                    | 263 |
| 16-2 Tracerou  | UTE                | 265 |
| 16-3 CABLE DIA | AGNOSTICS          | 266 |
| 16-4 Mirror    |                    | 267 |
| CHAPTER 17     | MAINTENANCE        | 269 |
| 17-1 CONFIGUE  | RATION             | 269 |
|                | e startup-config   |     |
| 17-1.2 Back    | kup                | 271 |
| 17-1.3 Rest    | tore               | 272 |
| 17-1.4 Acti    | ivate config       | 273 |
| 17-1.5 Dele    | ete config         | 274 |
| 17-2 Restart D | Device             | 275 |
| 17-3 Factory I | Defaults           | 276 |
| 17-4 Firmwari  | E                  | 277 |
| 17-4.1 Firm    | nware Upgrade      | 277 |
| 17-4.2 Firm    | nware Selection    | 278 |

# **Revision History**

| Release         | Date       | Revision |
|-----------------|------------|----------|
| Initial Release | 2017/01/20 | A1       |
|                 | 2017/11/17 | A2       |
|                 | 2018/08/08 | А3       |
|                 | 2019/7/2   | A4       |

## INTRODUCTION

## **Overview**

In this User Guide, it will not only tell you how to install and connect your network system but configure and monitor the POESM-16G2S through the web by (RJ-45) serial interface and Ethernet ports step-by-step. Many explanations in detail of hardware and software functions are shown as well as the examples of the operation for web-based interface.

The POESM-16G2S are the next generation web smart+ managed switch from Manufacture, is a portfolio of affordable managed switches that provides a reliable infrastructure for your business network. These switches deliver more intelligent features you need to improve the availability of your critical business applications, protect your sensitive information, and optimize your network bandwidth to deliver information and applications more effectively. It provides the ideal combination of affordability and capabilities for entry level networking includes small business or enterprise application and helps you create a more efficient, better-connected workforce.

POESM-16G2S Web Smart+ Managed Switch provide 18 ports in a single device; the specification is highlighted as follows.

- L2+ features provide better manageability, security, QoS, and performance.
- Support IPv4/IPv6 dual stack management
- Support SSH/SSL secured management
- Support SNMP v1/v2c
- Support RMON groups 1,2,3,9
- Support IGMP v1/v2 Snooping
- Support MLD v1/v2 Snooping
- Support RADIUS and TACACS+ authentication
- Support IP Source Guard
- Support DHCP Relay (Option 82)
- Support DHCP Snooping
- Support 802.1d(STP), 802.1w(RSTP) and 802.1s(MSTP)
- Support LACP and static link aggregation
- Support Q-in-Q double tag VLAN

## Overview of this User Guide

- Chapter 1 "Operation of Web-based Management"
- Chapter 2 "First Time Wizard"
- Chapter 3 "System"
- Chapter 4 "Port Management"
- Chapter 5 "PoE Management"
- Chapter 6 "VLAN Management"
- Chapter 7 "Quality of Service"
- Chapter 8 "Spanning tree"
- Chapter 9 "MAC Address Tables"
- Chapter 10 "Multicast"

- Chapter 11 "DHCP"
- Chapter 12 "Security"
- Chapter 13 "Access Control"
- Chapter 14 "SNMP" Chapter 15 "Event Notification"
- Chapter 16 "Diagnostics"
- Chapter 17 "Maintenance"

# Ordering information

- Variable N=18
- Variable Y=2

## Operation of Web-based Management

# Initial Configuration

This chapter instructs you how to configure and manage the POESM-16G2S through the web user interface. With this facility, you can easily access and monitor through any one port of the switch all the status of the switch, including MIBs status, each port activity, Spanning tree status, port aggregation status, multicast traffic, VLAN and priority status, even illegal access record and so on.

The default values of the POESM-16G2S are listed in the table below:

| IP Address      | 192.168.1.1   |
|-----------------|---------------|
| Subnet Mask     | 255.255.255.0 |
| Default Gateway | 192.168.1.254 |
| Username        | admin         |
| Password        |               |

After the POESM-16G2S has been finished configuration it interface, you can browse it. For instance, type <a href="http://192.168.1.1">http://192.168.1.1</a> in the address row in a browser, it will show the following screen and ask you inputting username and password in order to login and access authentication.

The default username is "admin" and password is empty. For the first time to use, please enter the default username and password, and then click the <Login> button. The login process now is completed. In this login menu, you have to input the complete username and password respectively, the POESM-16G2S will not give you a shortcut to username automatically. This looks inconvenient, but safer.

In the POESM-16G2S, allowed two or more users using administrator's identity to manage this switch, which administrator to do the last setting, it will be an available configuration to effect the system.

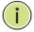

#### **NOTE:**

When you login the Switch WEB page to manage. You must first type the Username of the admin. Password was blank, so when you type after the end Username, please press enter. Management page to enter WEB.

When you login POESM-16G2S series switch Web UI management, you can use both ipv4 ipv6 login to manage

To optimize the display effect, we recommend you use Microsoft IE 6.0 above, Netscape V7.1 above or Firefox V1.00 above and have the resolution 1024x768. The switch supported neutral web browser interface

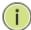

## Note:

AS POESM-16G2S the function enable dhcp, so If you do not have DHCP server to provide ip addresses to the switch, the Switch **default ip** 192.168.1.1

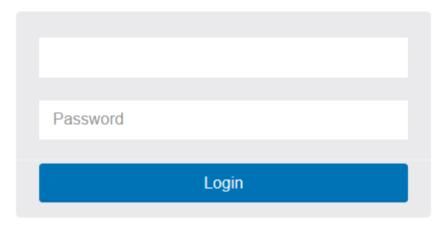

Figure 1: The login page

# Chapter 2

## First Time Wizard

The first time you use this device you can configure some basic settings, such as password, IP address, date & time, system information.

According to the following procedure:

## Step1: Change default password

Configure new password and enter it again.

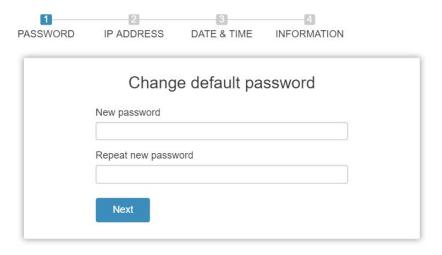

Figure 2: Change default password

## Step2: Set IP address

Select "obtain IP address via DHCP" or "Set IP address manually" to set IP address.

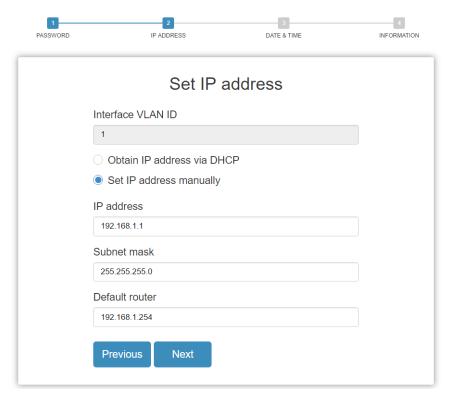

Figure 2: Set IP address

## Step3: Set date and time

Enable "Automatic data and time" or select manually to set date and time.

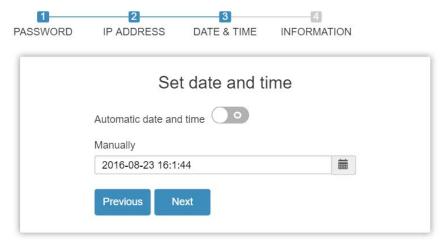

Figure 2: Set date and time

## **Step4: Set system information**

You can set some system information to this device, such as "System contact", "System name", "System location".

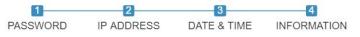

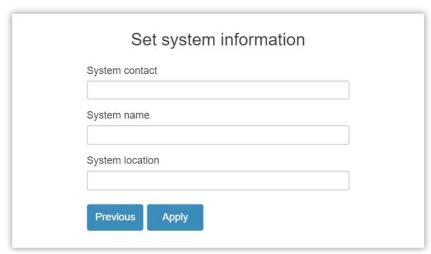

Figure 2: Set system information

# System

This chapter describes the entire basic configuration tasks which includes the System Information and any manage of the Switch (e.g. Time, Account, IP, Syslog and NTP.)

## 3-1 System Information

You can identify the system by configuring system name, location and the contact of the switch.

The switch system's contact information is provided here.

## Web interface

To configure System Information in the web interface:

- 1. Click System and System Information.
- 2. Write System Name, Location, Contact information in this page.
- 3. Click Apply

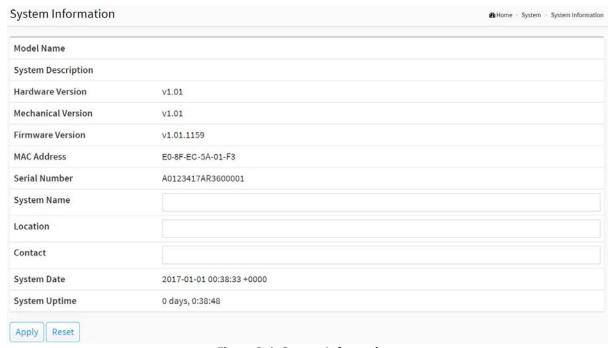

Figure 3-1: System Information

## **Parameter description:**

## Model Name

Displays the factory defined model name for identification purpose.

## System Description

Displays the system description.

## Hardware-Mechanical Version

The hardware and mechanical version of this switch.

#### • Firmware Version

The software version of this switch.

## MAC Address

The MAC Address of this switch.

#### Series Number

The serial number of this switch.

#### System name :

An administratively assigned name for this managed node. By convention, this is the node's fully-qualified domain name. A domain name is a text string drawn from the alphabet (A-Z, a-z), digits (0-9), minus sign (-). No space characters are permitted as part of a name. The first character must be an alpha character. And the first or last character must not be a minus sign. The allowed string length is 0 to 128.

#### • Location:

The physical location of this node(e.g., telephone closet, 3rd floor). The allowed string length is 0 to 128, and the allowed content is the ASCII characters from 32 to 1.

#### Contact :

The textual identification of the contact person for this managed node, together with information on how to contact this person. The allowed string length is 0 to 128, and the allowed content is the ASCII characters from 32 to 126.

## System Date

The current (GMT) system time and date. The system time is obtained through the Timing server running on the switch, if any.

## System Uptime

The period of time the device has been operational.

## 3-2 IP Address

## 3-2.1 IP Settings

The IPv4 address for the switch could be obtained via DHCP Server for VLAN 1. To manually configure an address, you need to change the switch's default settings to values that are compatible with your network. You may also need to establish a default gateway between the switch and management stations that exist on another network segment.

Configure the IP basic settings

#### **Web Interface**

To configure an IP Settings in the web interface:

- 1. Click System, IP Address and IP Settings.
- 2. Enable or Disable the IPv4 DHCP Client.
- 3. Specify the IPv4 Address, Subnet Mask, Gateway.
- 4. Select DNS Server.
- 5. Click Apply

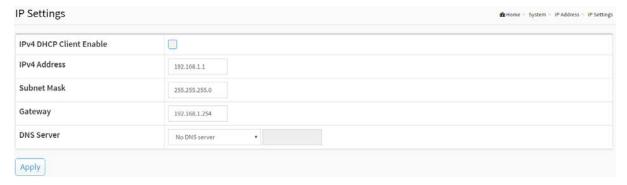

Figure 3-2.1: The IP settings

## Parameter description:

## • IPv4 DHCP Client Enable :

Enable the DHCP client by checking this box. If this option is enabled, the system will configure the IPv4 address and mask of the interface using the DHCP protocol. The DHCP client will announce the configured System Name as hostname to provide DNS lookup.

#### IPv4 Address :

The IPv4 address of the interface in dotted decimal notation.

If DHCP is enabled, this field is not used. The field may also be left blank if IPv4 operation on the interface is not desired.

#### Subnet Mask:

User IP subnet mask of the entry.

## Gateway :

The IP address of the IP gateway. Valid format is dotted decimal notationor a valid IPv6 notation. Gateway and Network must be of the same type.

## • DNS Server :

This setting controls the DNS name resolution done by the switch. The following modes are supported:

- No DNS server
   No DNS server will be used.
- Configured Explicitly provide the IP address of the DNS Server in dotted decimal notation.
- From this DHCP interface
   Specify from which DHCP-enabled interface a provided DNS server should be preferred.
- From any DHCP interfaces
   The first DNS server offered from a DHCP lease to a DHCP-enabled interface will be used.

#### **Buttons**

## Apply:

Click to save changes.

## 3-2.2 Advanced IP Settings

Configure the switch-managed IP information on this page

Configure IP basic settings, control IP interfaces and IP routes.

The maximum number of interfaces supported is 8 and the maximum number of routes is 8.

#### **Web Interface**

To configure an Advanced IP Settings in the web interface:

- 1. Click System, IP Address and Advanced IP Settings.
- 2. Click Add Interface then you can create new Interface on the switch.
- 3. Click Add Route then you can create new Route on the switch
- 4. Click Apply

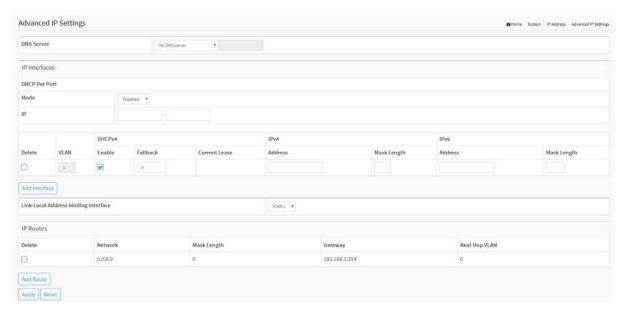

Figure 3-2.2: The advanced IP settings

## Parameter description:

## **IP Configuration**

## DNS Server :

This setting controls the DNS name resolution done by the switch. The following modes are supported:

- No DNS server
   No DNS server will be used.
- Configured
   Explicitly provide the IP address of the DNS Server in dotted decimal notation.
- From this DHCP interface
   Specify from which DHCP-enabled interface a provided DNS server should be preferred.
- From any DHCP interfaces

The first DNS server offered from a DHCP lease to a DHCP-enabled interface will be used.

#### **IP Interfaces**

#### Delete :

Select this option to delete an existing IP interface.

#### VLAN:

The VLAN associated with the IP interface. Only ports in this VLAN will be able to access the IP interface. This field is only available for input when creating an new interface.

#### • IPv4 DHCP Enabled:

Enable the DHCP client by checking this box. If this option is enabled, the system will configure the IPv4 address and mask of the interface using the DHCP protocol. The DHCP client will announce the configured System Name as hostname to provide DNS lookup.

## • IPv4 DHCP Fallback Timeout:

The number of seconds for trying to obtain a DHCP lease. After this period expires, a configured IPv4 address will be used as IPv4 interface address. A value of zero disables the fallback mechanism, such that DHCP will keep retrying until a valid lease is obtained. Legal values are 0 to 4294967295 seconds.

#### • IPv4 DHCP Current Lease:

For DHCP interfaces with an active lease, this column show the current interface address, as provided by the DHCP server.

#### • IPv4 Address :

The IPv4 address of the interface in dotted decimal notation.

If DHCP is enabled, this field is not used. The field may also be left blank if IPv4 operation on the interface is not desired.

#### IPv4 Mask :

The IPv4 network mask, in number of bits (prefix length). Valid values are between 0 and 30 bits for a IPv4 address.

If DHCP is enabled, this field is not used. The field may also be left blank if IPv4 operation on the interface is not desired.

#### IPv6 Address :

The IPv6 address of the interface. A IPv6 address is in 128-bit records represented as eight fields of up to four hexadecimal digits with a colon separating each field (:). For example, fe80::215:c5ff:fe03:4dc7. The symbol :: is a special syntax that can be used as a shorthand way of representing multiple 16-bit groups of contiguous zeros; but it can appear only once. It can also represent a legally valid IPv4 address. For example, ::192.1.2.34.

The field may be left blank if IPv6 operation on the interface is not desired.

## • IPv6 Mask:

The IPv6 network mask, in number of bits (prefix length). Valid values are between 1 and 128 bits for a IPv6 address.

The field may be left blank if IPv6 operation on the interface is not desired.

## **Link-Local Address binding interface**

Configure Link-Local IP address to different VLAN interface. The first IP interface entry is for default value.

#### **IP Routes**

## Delete :

Select this option to delete an existing IP route.

#### Network :

The destination IP network or host address of this route. Valid format is dotted decimal notation or a valid IPv6 notation. A default route can use the value 0.0.0.0 or IPv6 :: notation.

## Mask Length:

The destination IP network or host mask, in number of bits (prefix length). It defines how much of a network address that must match, in order to qualify for this route. Valid values are between 0 and 32 bits respectively 128 for IPv6 routes. Only a default route will have a mask length of 0 (as it will match anything).

#### • Gateway:

The IP address of the IP gateway. Valid format is dotted decimal notation or a valid IPv6 notation. Gateway and Network must be of the same type.

## Next Hop VLAN (Only for IPv6):

The VLAN ID (VID) of the specific IPv6 interface associated with the gateway.

The given VID ranges from 1 to 4094 and will be effective only when the corresponding IPv6 interface is valid.

If the IPv6 gateway address is link-local, it must specify the next hop VLAN for the gateway. If the IPv6 gateway address is not link-local, system ignores the next hop VLAN for the gateway.

#### **Buttons**

#### Add Interface :

Click to add a new IP interface. A maximum of 8 interfaces is supported.

## • Add Route:

Click to add a new IP route. A maximum of 8 routes is supported.

## Apply:

Click to save changes.

## Reset :

Click to undo any changes made locally and revert to previously saved values.

## 3-2.3 Status

This page displays the status of the IP protocol layer. The status is defined by the IP interfaces, the IP routes and the neighbour cache (ARP cache) status.

## **Web Interface**

To display the log configuration in the web interface:

- 1. Click System, IP Address and Status.
- 2. Display the IP Configuration information.

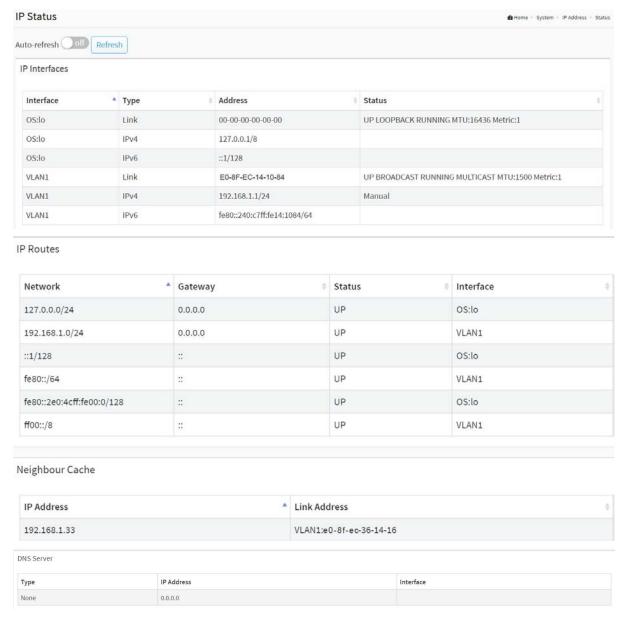

Figure 3-2.3: The IP Status

## Parameter description:

**IP Interfaces** 

Interface :

Show the name of the interface.

## Type :

Show the address type of the entry. This may be LINK or IPv4.

#### • Address :

Show the current address of the interface (of the given type).

## Status :

Show the status flags of the interface (and/or address).

## **IP Routes**

#### Network :

Show the destination IP network or host address of this route.

## • Gateway:

Show the gateway address of this route.

#### • Status:

Show the status flags of the route.

## • Interface:

Show the name of the interface.

## **Neighbour cache**

#### IP Address :

Show the IP address of the entry.

#### • Link Address:

Show the Link (MAC) address for which a binding to the IP address given exist.

## **DNS Server**

## • Type:

Show the address type of the entry. This may be LINK or IPv4.

## • IP Address :

Show the current address of the interface (of the given type).

#### • Interface :

Show the name of the interface.

## Buttons

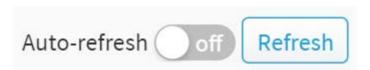

Figure 3-2.3: The IP Status buttons

## • Auto-refresh:

Check this box to refresh the page automatically. Automatic refresh occurs every 3 seconds.

#### Refresh:

Click to refresh the page immediately.

## 3-3 System Time

The switch provides manual and automatic ways to set the system time via NTP. Manual setting is simple and you just input "Year", "Month", "Day", "Hour" and "Minute" within the valid value range indicated in each item.

#### **Web Interface**

To configure Time in the web interface:

- 1. Click System and System Time
- 2. Specify the Time parameter.
- 3. Click Apply.

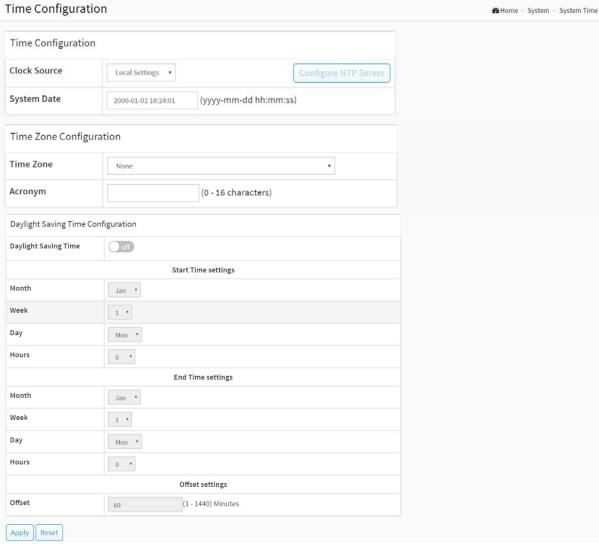

Figure 3-3: The time configuration

## Parameter description:

## **Time Configuration**

## Clock Source :

There are two modes for configuring how the Clock Source from. Select "Local Settings" : Clock Source from Local Time. Select "NTP Server" : Clock Source from NTP Server.

## System Date :

Show the current time of the system. The year of system date limits between 2000 and 2037.

## **Time Zone Configuration**

#### • Time Zone:

Lists various Time Zones worldwide. Select appropriate Time Zone from the drop down and click Apply to set.

## • Acronym:

User can set the acronym of the time zone. This is a User configurable acronym to identify the time zone. (Range: Up to 16 characters)

## **Daylight Saving Time Configuration**

## Daylight Saving Time :

This is used to set the clock forward or backward according to the configurations set below for a defined Daylight Saving Time duration. Select 'Disable' to disable the Daylight Saving Time configuration. Select 'Recurring' and configure the Daylight Saving Time duration to repeat the configuration every year. Select 'Non-Recurring' and configure the Daylight Saving Time duration for single time configuration. (Default: Disabled).

## **Recurring Configuration**

## Start time settings :

Week - Select the starting week number.

Day - Select the starting day.

Month - Select the starting month.

Hours - Select the starting hour.

## • End time settings:

Week - Select the ending week number.

Day - Select the ending day.

Month - Select the ending month.

Hours - Select the ending hour.

## Offset settings :

Offset - Enter the number of minutes to add during Daylight Saving Time. (Range: 1 to 1440)

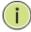

**NOTE:** The under "Start Time Settings" and "End Time Settings" was displayed what you set on the "Start Time Settings" and "End Time Settings" field information.

#### **Buttons**

#### Apply:

Click to save changes.

#### Reset :

Click to undo any changes made locally and revert to previously saved values.

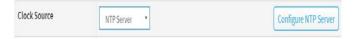

Figure 3-3: The Configure NTP Server button

## Configure NTP Server :

Click to configure NTP server, When Clock Source select from NTP Server.

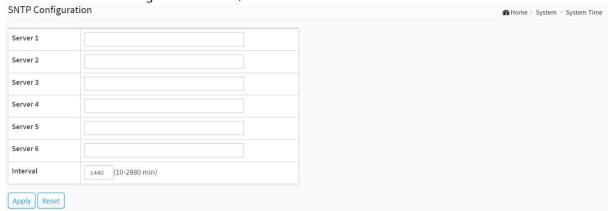

Figure 3-3: The SNTP configuration

NTP is Network Time Protocol and is used to sync the network time based Greenwich Mean Time (GMT). If use the NTP mode and select a built-in NTP time server or manually specify an user-defined NTP server as well as Time Zone, the switch will sync the time in a short after pressing <Apply> button. Though it synchronizes the time automatically, NTP does not update the time periodically without user's processing.

Time Zone is an offset time of GMT. You have to select the time zone first and then perform time sync via NTP because the switch will combine this time zone offset and updated NTP time to come out the local time, otherwise, you will not able to get the correct time. The switch supports configurable time zone from -12 to +13 step 1 hour.

Default Time zone: +8 Hrs.

## Parameter description:

## • Server 1 to 6:

Provide the NTP IPv4 or IPv6 address of this switch. IPv6 address is in 128-bit records represented as eight fields of up to four hexadecimal digits with a colon separating each field (:). For example, 'fe80::215:c5ff:fe03:4dc7'. The symbol '::' is a special syntax that can be used as a shorthand way of representing multiple 16-bit groups of contiguous zeros; but it can only appear once. It can also represent a legally valid IPv4 address. For example, '::192.1.2.34'.

#### Interval

You can specify the time interval in seconds after which a time check and, in case of deviation, a resynchronization of the internal device clock against the specified timeserver via Network Time Protocol(NTP) should be performed.

#### **Buttons**

These buttons are displayed on the SNTP page:

## Apply :

Click to save changes.

#### Reset :

Click to undo any changes made locally and revert to previously saved values.

## 3-4 LLDP

The switch supports the LLDP. For current information on your switch model, The Link Layer Discovery Protocol (LLDP) provides a standards-based method for enabling switches to advertise themselves to adjacent devices and to learn about adjacent LLDP devices. The Link Layer Discovery Protocol (LLDP) is a vendor-neutral Link Layer protocol in the Internet Protocol Suite used by network devices for advertising their identity, capabilities, and neighbors on a IEEE 802 local area network, principally wired Ethernet. The protocol is formally referred to by the IEEE as Station and Media Access Control Connectivity Discovery specified in standards document IEEE 802.1AB.

## 3-4.1 LLDP Configuration

You can per port to do the LLDP configuration and the detail parameters, the settings will take effect immediately. This page allows the user to inspect and configure the current LLDP port settings.

## **Web Interface**

To configure LLDP:

- 1. Click System, LLDP and LLDP configuration.
- 2. Modify LLDP timing parameters
- 3. Set the required mode for transmitting or receiving LLDP messages
- 4. Specify the information to include in the TLV field of advertised messages
- 5. Click Apply

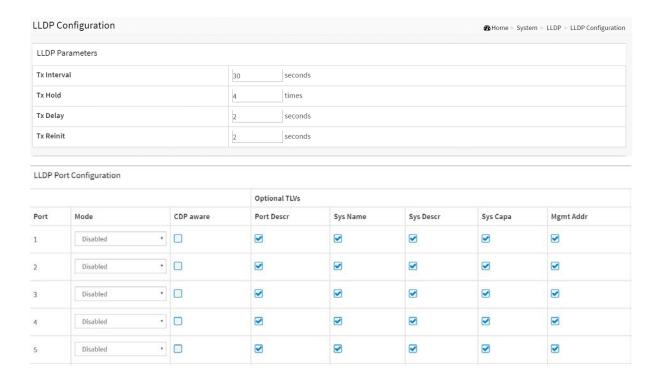

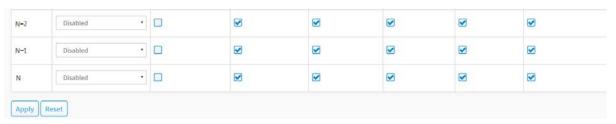

Figure 3-4.1: The LLDP Configuration

## Parameter description:

#### **LLDP Parameters**

#### • Tx Interval :

The switch periodically transmits LLDP frames to its neighbours for having the network discovery information up-to-date. The interval between each LLDP frame is determined by the Tx Interval value. Valid values are restricted to 5 - 32768 seconds.

#### • Tx Hold:

Each LLDP frame contains information about how long the information in the LLDP frame shall be considered valid. The LLDP information valid period is set to Tx Hold multiplied by Tx Interval seconds. Valid values are restricted to 2 - 10 times.

#### Tx Delay :

If some configuration is changed (e.g. the IP address) a new LLDP frame is transmitted, but the time between the LLDP frames will always be at least the value of Tx Delay seconds. Tx Delay cannot be larger than 1/4 of the Tx Interval value. Valid values are restricted to 1 - 8192 seconds.

#### Tx Reinit :

When a port is disabled, LLDP is disabled or the switch is rebooted, an LLDP shutdown frame is transmitted to the neighboring units, signaling that the LLDP information isn't valid anymore. Tx Reinit controls the amount of seconds between the shutdown frame and a new LLDP initialization. Valid values are restricted to 1 - 10 seconds.

## **LLDP Port Configuration**

The LLDP port settings relate to the currently selected, as reflected by the page header.

#### Port :

The switch port number of the logical LLDP port.

## Mode :

Select LLDP mode.

Rx only The switch will not send out LLDP information, but LLDP information from neighbor units is analyzed.

Tx only The switch will drop LLDP information received from neighbors, but will send out LLDP information.

Disabled The switch will not send out LLDP information, and will drop LLDP information received from neighbors.

Enabled the switch will send out LLDP information, and will analyze LLDP information received from neighbors.

#### CDP Aware :

Select CDP awareness.

The CDP operation is restricted to decode incoming CDP frames (The switch doesn't transmit CDP frames). CDP frames are only decoded if LLDP on the port is enabled.

Only CDP TLVs that can be mapped to a corresponding field in the LLDP neighbors' table are decoded. All other TLVs are discarded (Unrecognized CDP TLVs and discarded CDP frames are not shown in the LLDP statistics.). CDP TLVs are mapped onto LLDP neighbors' table as shown below.

CDP TLV "Device ID" is mapped to the LLDP "Chassis ID" field.

CDP TLV "Address" is mapped to the LLDP "Management Address" field. The CDP address TLV can contain multiple addresses, but only the first address is shown in the LLDP neighbors' table.

CDP TLV "Port ID" is mapped to the LLDP "Port ID" field.

CDP TLV "Version and Platform" is mapped to the LLDP "System Description" field.

Both the CDP and LLDP support "system capabilities", but the CDP capabilities cover capabilities that are not part of the LLDP. These capabilities are shown as "others" in the LLDP neighbors' table.

If all ports have CDP awareness disabled the switch forwards CDP frames received from neighbor devices. If at least one port has CDP awareness enabled all CDP frames are terminated by the switch.

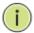

**Note:** When <u>CDP</u> awareness on a port is disabled the <u>CDP</u> information isn't removed immediately, but gets when the hold time is exceeded.

#### Port Descr :

Optional TLV: When checked the "port description" is included in LLDP information transmitted.

## Sys Name :

Optional TLV: When checked the "system name" is included in LLDP information transmitted.

#### Sys Descr :

Optional TLV: When checked the "system description" is included in LLDP information transmitted.

## Sys Capa :

Optional TLV: When checked the "system capability" is included in LLDP information transmitted.

## Mgmt Addr :

Optional TLV: When checked the "management address" is included in LLDP information transmitted.

#### **Buttons**

#### Apply :

Click to save changes.

## Reset :

Click to undo any changes made locally and revert to previously saved values.

## 3-4.2 LLDP-MED Configuration

Media Endpoint Discovery is an enhancement of LLDP, known as LLDP-MED that provides the following facilities:

Auto-discovery of LAN policies (such as VLAN, Layer 2 Priority and Differentiated services (Diffserv) settings) enabling plug and play networking.

Device location discovery to allow creation of location databases and, in the case of Voice over Internet Protocol (VoIP), Enhanced 911 services.

Extended and automated power management of Power over Ethernet (PoE) end points.

Inventory management, allowing network administrators to track their network devices, and determine their characteristics (manufacturer, software and hardware versions, and serial or asset number).

This page allows you to configure the LLDP-MED. This function applies to VoIP devices which support LLDP-MED.

## **Web Interface**

To configure LLDP-MED:

- 1. Click System, LLDP and LLDP-MED Configuration
- 2. Modify Fast start repeat count parameter, default is 4
- 3. Modify Coordinates Location parameters
- 4. Fill Civic Address Location parameters
- 5. Add new policy
- 6. Click Apply, will show following Policy Port Configuration
- 7. Select Policy ID for each port
- 8. Click Apply

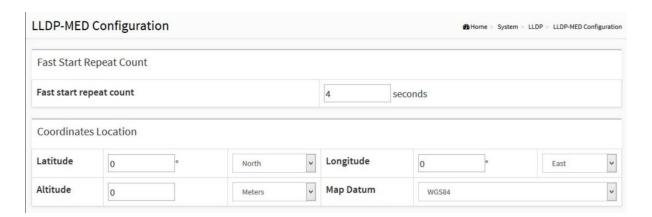

| Country                 | code             |                          | State/Province           |           | County                 |                  |      |
|-------------------------|------------------|--------------------------|--------------------------|-----------|------------------------|------------------|------|
| City                    |                  |                          | City district            |           | Block<br>(Neighb       | orhood)          |      |
|                         |                  | Leading street direction |                          |           | Trailing street suffix |                  |      |
| Street suffix Ho        |                  |                          | House no.                | House no. |                        | House no. suffix |      |
|                         |                  | Additional location      | Additional location info |           |                        |                  |      |
| Zip code                |                  |                          | Building                 | Building  |                        | Apartment        |      |
| Floor                   |                  |                          | Room no.                 | doom no.  |                        | pe               |      |
| Postal co               | mmunity          |                          | P.O. Box                 |           | Addition               | Additional code  |      |
| Emerge                  | ncy Call Service |                          |                          | '         | 1                      |                  |      |
| Emergen                 | ncy Call Service |                          |                          |           |                        |                  |      |
| Policies                |                  |                          |                          |           |                        |                  |      |
| Delete                  | Policy ID        | Application T            | Application Type Tag     |           | VLAN ID                | L2 Priority      | DSCP |
|                         |                  | Voice •                  |                          |           |                        | 0                |      |
|                         | 0                | Voice                    | *                        | Tagged ▼  | 1                      | 0                | 0    |
| Add New                 |                  | Voice                    | •                        | Tagged ▼  | 1                      | 0                | 0    |
| Add New                 |                  | 193305                   | (*                       | Tagged v  | 1                      | 0                | 0    |
| Add New                 | Policy           | 193305                   | Policy ID                | Tagged v  | 1                      | 0                | 0    |
| Add New<br>Policy P     | Policy           | 193305                   |                          | Tagged v  | 1                      | 0                | 0    |
| Add New<br>Policy P     | Policy           | 193305                   | Policy ID                | Tagged v  | 1                      | 0                | 0    |
| Add New Policy P        | Policy           | 193305                   | Policy ID                | Tagged v  | 1                      | 0                | 0    |
| Add New Policy P Port 1 | Policy           | 193305                   | Policy ID 0              | Tagged v  | 1                      | 0                | 0    |
| Add New Policy P Port   | Policy           | 193305                   | Policy ID 0              | Tagged v  | 1                      | 0                | 0    |

**Figure 3-4.2: The LLDP-MED Configuration** 

## Parameter description:

## Fast start repeat count

Rapid startup and Emergency Call Service Location Identification Discovery of endpoints is a critically important aspect of VoIP systems in general. In addition, it is best to advertise only those pieces of information which are specifically relevant to particular endpoint types (for example only advertise the voice network policy to permitted voice-capable devices), both in order to conserve the limited LLDPU space and to reduce security and system integrity issues

that can come with inappropriate knowledge of the network policy.

With this in mind LLDP-MED defines an LLDP-MED Fast Start interaction between the protocol and the application layers on top of the protocol, in order to achieve these related properties. Initially, a Network Connectivity Device will only transmit LLDP TLVs in an LLDPDU. Only after an LLDP-MED Endpoint Device is detected, will an LLDP-MED capable Network Connectivity Device start to advertise LLDP-MED TLVs in outgoing LLDPDUs on the associated port. The LLDP-MED application will temporarily speed up the transmission of the LLDPDU to start within a second, when a new LLDP-MED neighbour has been detected in order share LLDP-MED information as fast as possible to new neighbours.

Because there is a risk of an LLDP frame being lost during transmission between neighbours, it is recommended to repeat the fast start transmission multiple times to increase the possibility of the neighbours receiving the LLDP frame. With Fast start repeat count it is possible to specify the number of times the fast start transmission would be repeated. The recommended value is 4 times, given that 4 LLDP frames with a 1 second interval will be transmitted, when an LLDP frame with new information is received.

It should be noted that LLDP-MED and the LLDP-MED Fast Start mechanism is only intended to run on links between LLDP-MED Network Connectivity Devices and Endpoint Devices, and as such does not apply to links between LAN infrastructure elements, including Network Connectivity Devices, or other types of links.

#### **Coordinates Location**

#### Latitude :

Latitude SHOULD be normalized to within 0-90 degrees with a maximum of 4 digits.

It is possible to specify the direction to either North of the equator or South of the equator.

#### Longitude :

Longitude SHOULD be normalized to within 0-180 degrees with a maximum of 5 digits.

It is possible to specify the direction to either East of the prime meridian or West of the prime meridian.

#### Altitude :

Altitude SHOULD be normalized to within -32767 to 32767 with a maximum of 4 digits.

It is possible to select between two altitude types (floors or meters).

Meters: Representing meters of Altitude defined by the vertical datum specified.

Floors: Representing altitude in a form more relevant in buildings which have different floor-to-floor dimensions. An altitude = 0.0 is meaningful even outside a building, and represents ground level at the given latitude and longitude. Inside a building, 0.0 represents the floor level associated with ground level at the main entrance.

#### • Map Datum:

The Map Datum is used for the coordinates given in these options:

**WGS84:** (Geographical 3D) - World Geodesic System 1984, CRS Code 4327, and Prime Meridian Name: Greenwich.

**NAD83/NAVD88:** North American Datum 1983, CRS Code 4269, Prime Meridian Name: Greenwich; the associated vertical datum is the North American Vertical Datum of 1988 (NAVD88). This datum pair is to be used when referencing locations on land, not near tidal water (which would use Datum = NAD83/MLLW).

**NAD83/MLLW:** North American Datum 1983, CRS Code 4269, Prime Meridian Name: Greenwich; the associated vertical datum is Mean Lower Low Water (MLLW). This datum pair is to be used when referencing locations on water/sea/ocean.

## **Civic Address Location**

IETF Geopriv Civic Address based Location Configuration Information (Civic Address LCI).

## Country code :

The two-letter ISO 3166 country code in capital ASCII letters - Example: DK, DE or US.

#### • State:

National subdivisions (state, canton, region, province, prefecture).

## County:

County, parish, gun (Japan), district.

## City:

City, township, shi (Japan) - Example: Copenhagen.

## City district :

City division, borough, city district, ward, chou (Japan).

## • Block (Neighbourhood):

Neighbourhood, block.

#### • Street:

Street - Example: Poppelvej.

## Leading street direction :

Leading street direction - Example: N.

## Trailing street suffix :

Trailing street suffix - Example: SW.

## Street suffix :

Street suffix - Example: Ave, Platz.

#### • House no. :

House number - Example: 21.

## • House no. suffix :

House number suffix - Example: A, 1/2.

## Landmark:

Landmark or vanity address - Example: Columbia University.

## Additional location info :

Additional location info - Example: South Wing.

#### Name :

Name (residence and office occupant) - Example: Flemming Jahn.

## Zip code :

Postal/zip code - Example: 2791.

## • Building:

Building (structure) - Example: Low Library.

## Apartment :

Unit (Apartment, suite) - Example: Apt 42.

#### • Floor:

Floor - Example: 4.

#### Room no. :

Room number - Example: 450F.

## Place type :

Place type - Example: Office.

## Postal community name :

Postal community name - Example: Leonia.

#### • P.O. Box :

Post office box (P.O. BOX) - Example: 12345.

#### Additional code :

Additional code - Example: 1320300003.

#### Emergency Call Service:

Emergency Call Service (e.g. E911 and others), such as defined by TIA or NENA.

## • Emergency Call Service :

Emergency Call Service ELIN identifier data format is defined to carry the ELIN identifier as used during emergency call setup to a traditional CAMA or ISDN trunk-based PSAP. This format consists of a numerical digit string, corresponding to the ELIN to be used for emergency calling.

#### **Policies**

Network Policy Discovery enables the efficient discovery and diagnosis of mismatch issues with the VLAN configuration, along with the associated Layer 2 and Layer 3 attributes, which apply for a set of specific protocol applications on that port. Improper network policy configurations are a very significant issue in VoIP environments that frequently result in voice quality degradation or loss of service.

Policies are only intended for use with applications that have specific 'real-time' network policy requirements, such as interactive voice and/or video services.

The network policy attributes advertised are:

- 1. Layer 2 VLAN ID (IEEE 802.1Q-2003)
- 2. Layer 2 priority value (IEEE 802.1D-2004)
- 3. Layer 3 Diffserv code point (DSCP) value (IETF RFC 2474)

This network policy is potentially advertised and associated with multiple sets of application types supported on a given port. The application types specifically addressed are:

- 1. Voice
- 2. Guest Voice
- 3. Softphone Voice
- 4. Video Conferencing
- 5. Streaming Video
- 6. Control / Signalling (conditionally support a separate network policy for the media types above)

A large network may support multiple VoIP policies across the entire organization, and

different policies per application type. LLDP-MED allows multiple policies to be advertised per port, each corresponding to a different application type. Different ports on the same Network Connectivity Device may advertise different sets of policies, based on the authenticated user identity or port configuration.

It should be noted that LLDP-MED is not intended to run on links other than between Network Connectivity Devices and Endpoints, and therefore does not need to advertise the multitude of network policies that frequently run on an aggregated link interior to the LAN.

#### Delete :

Check to delete the policy. It will be deleted during the next save.

## Policy ID :

ID for the policy. This is auto generated and shall be used when selecting the polices that shall be mapped to the specific ports.

## Application Type :

Intended use of the application types:

- 1. Voice for use by dedicated IP Telephony handsets and other similar appliances supporting interactive voice services. These devices are typically deployed on a separate VLAN for ease of deployment and enhanced security by isolation from data applications.
- 2. Voice Signalling (conditional) for use in network topologies that require a different policy for the voice signalling than for the voice media. This application type should not be advertised if all the same network policies apply as those advertised in the Voice application policy.
- 3. Guest Voice support a separate 'limited feature-set' voice service for guest users and visitors with their own IP Telephony handsets and other similar appliances supporting interactive voice services.
- 4. Guest Voice Signalling (conditional) for use in network topologies that require a different policy for the guest voice signalling than for the guest voice media. This application type should not be advertised if all the same network policies apply as those advertised in the Guest Voice application policy.
- 5. Softphone Voice for use by softphone applications on typical data centric devices, such as PCs or laptops. This class of endpoints frequently does not support multiple VLANs, if at all, and are typically configured to use an 'untagged' VLAN or a single 'tagged' data specific VLAN. When a network policy is defined for use with an 'untagged' VLAN (see Tagged flag below), then the L2 priority field is ignored and only the DSCP value has relevance.
- 6. Video Conferencing for use by dedicated Video Conferencing equipment and other similar appliances supporting real-time interactive video/audio services.
- 7. Streaming Video for use by broadcast or multicast based video content distribution and other similar applications supporting streaming video services that require specific network policy treatment. Video applications relying on TCP with buffering would not be an intended use of this application type.
- 8. Video Signalling (conditional) for use in network topologies that require a separate policy for the video signalling than for the video media. This application type should not be advertised if all the same network policies apply as those advertised in the Video Conferencing application policy.

## Tag :

Tag indicating whether the specified application type is using a 'tagged' or an 'untagged' VLAN.

Untagged indicates that the device is using an untagged frame format and as such does not include a tag header as defined by IEEE 802.1Q-2003. In this case, both the VLAN ID and the Layer 2 priority fields are ignored and only the DSCP value has relevance.

Tagged indicates that the device is using the IEEE 802.1Q tagged frame format, and that both the VLAN ID and the Layer 2 priority values are being used, as well as the DSCP value. The tagged format includes an additional field, known as the tag header. The tagged frame format also includes priority tagged frames as defined by IEEE 802.1Q-2003.

#### VLAN ID :

VLAN identifier (VID) for the port as defined in IEEE 802.1Q-2003.

## L2 Priority :

L2 Priority is the Layer 2 priority to be used for the specified application type. L2 Priority may specify one of eight priority levels (0 through 7), as defined by IEEE 802.1D-2004. A value of 0 represents use of the default priority as defined in IEEE 802.1D-2004.

#### DSCP:

DSCP value to be used to provide Diffserv node behaviour for the specified application type as defined in IETF RFC 2474. DSCP may contain one of 64 code point values (0 through 63). A value of 0 represents use of the default DSCP value as defined in RFC 2475.

## • Port Policies Configuration :

Every port may advertise a unique set of network policies or different attributes for the same network policies, based on the authenticated user identity or port configuration.

#### Port :

The port number to which the configuration applies.

## Policy Id :

The set of policies that shall apply to a given port. The set of policies is selected by check marking the checkboxes that corresponds to the policies.

#### **Buttons**

## Adding a new policy :

Click to add a new policy. Specify the Application type, Tag, VLAN ID, L2 Priority and DSCP for the new policy. Click "Apply".

## Apply:

Click to save changes.

## Reset :

Click to undo any changes made locally and revert to previously saved values.

# 3-4.3 LLDP Neighbour

This page provides a status overview for all LLDP neighbours. The displayed table contains a row for each port on which an LLDP neighbour is detected. The columns hold the following information:

## **Web Interface**

To show LLDP neighbours:

- 1. Click System, LLDP and LLDP Neighbour.
- 2. Click Refresh for manual update web screen
- 3. Click Auto-refresh for auto-update web screen

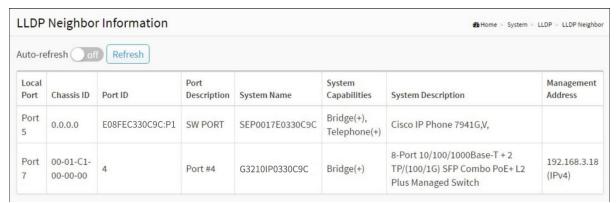

Figure 3-4.3: The LLDP Neighbour information

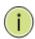

**NOTE:** If there is no device that supports LLDP in your network then the table will show "No LLDP neighbour information found".

# Parameter description:

#### Local Port :

The port on which the LLDP frame was received.

#### Chassis ID :

The Chassis ID is the identification of the neighbour's LLDP frames.

## Port ID :

The Remote Port ID is the identification of the neighbour port.

# Port Description :

Port Description is the port description advertised by the neighbour unit.

## • System Name:

System Name is the name advertised by the neighbour unit.

# System Capabilities :

System Capabilities describes the neighbour unit's capabilities. The possible capabilities are:

- 1. Other
- 2. Repeater

- 3. Bridge
- 4. WLAN Access Point
- 5. Router
- 6. Telephone
- 7. DOCSIS cable device
- 8. Station only
- 9. Reserved

When a capability is enabled, the capability is followed by (+). If the capability is disabled, the capability is followed by (-).

# System Description

Displays the system description.

# Management Address :

Management Address is the neighbour unit's address that is used for higher layer entities to assist discovery by the network management. This could for instance hold the neighbour's IP address.

#### **Buttons**

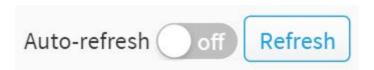

Figure 3-4.3: The LLDP Neighbor buttons

#### • Auto-refresh:

Check this box to refresh the page automatically. Automatic refresh occurs every 3 seconds.

## Refresh :

Click to refresh the page immediately.

# 3-4.4 LLDP-MED Neighbour

This page provides a status overview of all LLDP-MED neighbours. The displayed table contains a row for each port on which an LLDP neighbour is detected. This function applies to VoIP devices which support LLDP-MED. The columns hold the following information:

#### **Web Interface**

To show LLDP-MED neighbor:

- 1. Click System, LLDP and LLDP-MED Neighbour.
- 2. Click Refresh for manual update web screen
- 3. Click Auto-refresh for auto-update web screen

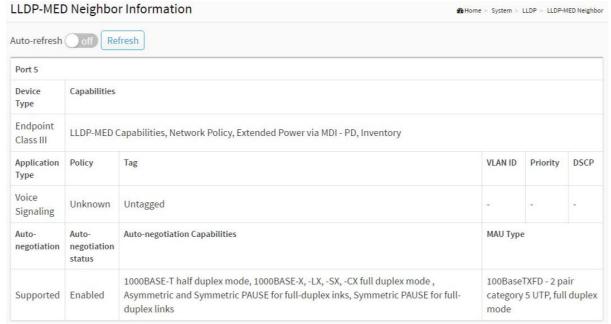

Figure 3-4.4: The LLDP-MED Neighbour information

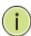

**NOTE:** If there is no device that supports LLDP-MED in your network then the table will show "No LLDP-MED neighbour information found".

#### **Parameter description**

#### Port :

The port on which the LLDP frame was received.

#### Device Type :

LLDP-MED Devices are comprised of two primary Device Types: Network Connectivity Devices and Endpoint Devices.

#### ■ LLDP-MED Network Connectivity Device Definition

LLDP-MED Network Connectivity Devices, as defined in TIA-1057, provide access to the IEEE 802 based LAN infrastructure for LLDP-MED Endpoint Devices. An LLDP-MED Network Connectivity Device is a LAN access device based on any of the following technologies:

#### 1. LAN Switch/Router

- 2. IEEE 802.1 Bridge
- 3. IEEE 802.3 Repeater (included for historical reasons)
- 4. IEEE 802.11 Wireless Access Point
- 5. Any device that supports the IEEE 802.1AB and MED extensions defined by TIA-1057 and can relay IEEE 802 frames via any method.

#### **■ LLDP-MED Endpoint Device Definition :**

LLDP-MED Endpoint Devices, as defined in TIA-1057, are located at the IEEE 802 LAN network edge, and participate in IP communication service using the LLDP-MED framework.

Within the LLDP-MED Endpoint Device category, the LLDP-MED scheme is broken into further Endpoint Device Classes, as defined in the following.

Each LLDP-MED Endpoint Device Class is defined to build upon the capabilities defined for the previous Endpoint Device Class. For-example will any LLDP-MED Endpoint Device claiming compliance as a Media Endpoint (Class II) also support all aspects of TIA-1057 applicable to Generic Endpoints (Class I), and any LLDP-MED Endpoint Device claiming compliance as a Communication Device (Class III) will also support all aspects of TIA-1057 applicable to both Media Endpoints (Class II) and Generic Endpoints (Class I).

# ■ LLDP-MED Generic Endpoint (Class I):

The LLDP-MED Generic Endpoint (Class I) definition is applicable to all endpoint products that require the base LLDP discovery services defined in TIA-1057, however do not support IP media or act as an end-user communication appliance. Such devices may include (but are not limited to) IP Communication Controllers, other communication related servers, or any device requiring basic services as defined in TIA-1057.

Discovery services defined in this class include LAN configuration, device location, network policy, power management, and inventory management.

#### **■** LLDP-MED Media Endpoint (Class II):

The LLDP-MED Media Endpoint (Class II) definition is applicable to all endpoint products that have IP media capabilities however may or may not be associated with a particular end user. Capabilities include all of the capabilities defined for the previous Generic Endpoint Class (Class I), and are extended to include aspects related to media streaming. Example product categories expected to adhere to this class include (but are not limited to) Voice / Media Gateways, Conference Bridges, Media Servers, and similar.

Discovery services defined in this class include media-type-specific network layer policy discovery.

# ■ LLDP-MED Communication Endpoint (Class III):

The LLDP-MED Communication Endpoint (Class III) definition is applicable to all endpoint products that act as end user communication appliances supporting IP media. Capabilities include all of the capabilities defined for the previous Generic Endpoint (Class I) and Media Endpoint (Class II) classes, and are extended to include aspects related to end user devices. Example product categories expected to adhere to this class include (but are not limited to) end user communication appliances, such as IP Phones, PC-based softphones, or other communication appliances that directly support the end user.

Discovery services defined in this class include provision of location identifier (including ECS / E911 information), embedded L2 switch support, inventory management.

# • LLDP-MED Capabilities :

LLDP-MED Capabilities describes the neighborhood unit's LLDP-MED capabilities. The possible capabilities are:

1. LLDP-MED capabilities

- 2. Network Policy
- 3. Location Identification
- 4. Extended Power via MDI PSE
- 5. Extended Power via MDI PD
- 6. Inventory
- 7. Reserved

## Application Type :

Application Type indicating the primary function of the application(s) defined for this network policy, advertised by an Endpoint or Network Connectivity Device. The possible application types are shown below.

- 1. Voice for use by dedicated IP Telephony handsets and other similar appliances supporting interactive voice services. These devices are typically deployed on a separate VLAN for ease of deployment and enhanced security by isolation from data applications.
- 2. Voice Signalling for use in network topologies that require a different policy for the voice signalling than for the voice media.
- 3. Guest Voice to support a separate limited feature-set voice service for guest users and visitors with their own IP Telephony handsets and other similar appliances supporting interactive voice services.
- 4. Guest Voice Signalling for use in network topologies that require a different policy for the guest voice signalling than for the guest voice media.
- 5. Softphone Voice for use by softphone applications on typical data centric devices, such as PCs or laptops.
- 6. Video Conferencing for use by dedicated Video Conferencing equipment and other similar appliances supporting real-time interactive video/audio services.
- 7. Streaming Video for use by broadcast or multicast based video content distribution and other similar applications supporting streaming video services that require specific network policy treatment. Video applications relying on TCP with buffering would not be an intended use of this application type.
- 8. Video Signalling for use in network topologies that require a separate policy for the video signalling than for the video media.

#### Policy:

Policy indicates that an Endpoint Device wants to explicitly advertise that the policy is required by the device. Can be either Defined or Unknown

Unknown: The network policy for the specified application type is currently unknown.

Defined: The network policy is defined.

## • TAG:

TAG is indicative of whether the specified application type is using a tagged or an untagged VLAN. Can be Tagged or Untagged.

Untagged: The device is using an untagged frame format and as such does not include a tag header as defined by IEEE 802.1Q-2003.

Tagged: The device is using the IEEE 802.1Q tagged frame format.

# • VLAN ID :

VLAN ID is the VLAN identifier (VID) for the port as defined in IEEE 802.1Q-2003. A value of 1 through 4094 is used to define a valid VLAN ID. A value of 0 (Priority Tagged) is used if the

device is using priority tagged frames as defined by IEEE 802.1Q-2003, meaning that only the IEEE 802.1D priority level is significant and the default PVID of the ingress port is used instead.

# Priority :

Priority is the Layer 2 priority to be used for the specified application type. One of the eight priority levels (0 through 7).

#### DSCP:

DSCP is the DSCP value to be used to provide Diffserv node behavior for the specified application type as defined in IETF RFC 2474. Contain one of 64 code point values (0 through 63).

## Auto-negotiation

**Auto-negotiation** identifies if MAC/PHY auto-negotiation is supported by the link partner.

# Auto-negotiation status

**Auto-negotiation status** identifies if auto-negotiation is currently enabled at the link partner. If **Auto-negotiation** is supported and **Auto-negotiation status** is disabled, the 802.3 PMD operating mode will be determined the operational MAU type field value rather than by auto-negotiation.

# • Auto-negotiation Capabilities

Auto-negotiation Capabilities shows the link partners MAC/PHY capabilities.

#### **Buttons**

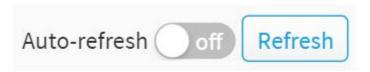

Figure 3-4.4: The LLDP Neighbor buttons

#### • Auto-refresh:

Check this box to refresh the page automatically. Automatic refresh occurs every 3 seconds.

#### • Refresh:

Click to refresh the page immediately.

#### 3-4.5 LLDP Statistics

Two types of counters are shown. Global counters are counters that refer to the whole switch, while local counters refer to per port counters for the currently selected switch.

## **Web Interface**

To show LLDP Statistics:

- 1. Click System ,LLDP and LLDP Statistics.
- 2. Click Refresh for manual update web screen.
- 3. Click Auto-refresh for auto-update web screen.
- 4. Click Clear to clear all counters.

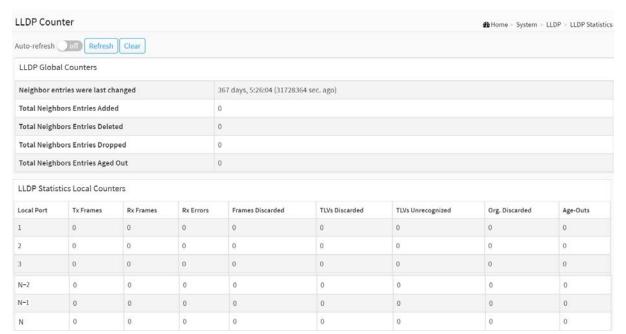

Figure 3-4.5: The LLDP Statistics information

## **Parameter description:**

# **Global Counters**

# • Neighbour entries were last changed at :

It also shows the time when the last entry was last deleted or added. It also shows the time elapsed since the last change was detected.

# • Total Neighbours Entries Added:

Shows the number of new entries added since switch reboot.

#### • Total Neighbours Entries Deleted :

Shows the number of new entries deleted since switch reboot.

#### Total Neighbours Entries Dropped :

Shows the number of LLDP frames dropped due to the entry table being full.

# Total Neighbours Entries Aged Out :

Shows the number of entries deleted due to Time-To-Live expiring.

#### **Local Counters**

The displayed table contains a row for each port. The columns hold the following information:

#### Local Port :

The port on which LLDP frames are received or transmitted.

#### • Tx Frames:

The number of LLDP frames transmitted on the port.

## • Rx Frames :

The number of LLDP frames received on the port.

#### • Rx Errors :

The number of received LLDP frames containing some kind of error.

#### Frames Discarded :

If an LLDP frame is received on a port, and the switch's internal table has run full, the LLDP frame is counted and discarded. This situation is known as "Too Many Neighbours" in the LLDP standard. LLDP frames require a new entry in the table when the Chassis ID or Remote Port ID is not already contained within the table. Entries are removed from the table when a given port's link is down, an LLDP shutdown frame is received, or when the entry ages out.

#### TLVs Discarded :

Each LLDP frame can contain multiple pieces of information, known as TLVs (TLV is short for "Type Length Value"). If a TLV is malformed, it is counted and discarded.

# • TLVs Unrecognized:

The number of well-formed TLVs, but with an unknown type value.

## • Org. Discarded:

The number of organizationally received TLVs.

## Age-Outs :

Each LLDP frame contains information about how long time the LLDP information is valid (age-out time). If no new LLDP frame is received within the age out time, the LLDP information is removed, and the Age-Out counter is incremented.

### **Buttons**

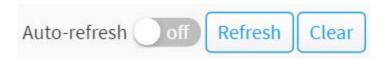

Figure 3-4.5: The LLDP Statistics information buttons

#### • Auto-refresh :

Check this box to refresh the page automatically. Automatic refresh occurs every 3 seconds.

#### Refresh :

Click to refresh the page.

## Clear :

Clears the counters for the selected port.

UPnP is an acronym for Universal Plug and Play. The goals of UPnP are to allow devices to connect seamlessly and to simplify the implementation of networks in the home (data sharing, communications, and entertainment) and in corporate environments for simplified installation of computer components

## **Web Interface**

To configure the UPnP Configuration in the web interface:

- 1. Click System and UPnP
- 2. Scroll to select the mode to enable or disable
- 3. Specify the parameters in each blank field.
- 4. Click the Apply to save the setting
- 5. If you want to cancel the setting then you need to click the Reset button.
- 6. It will revert to previously saved values

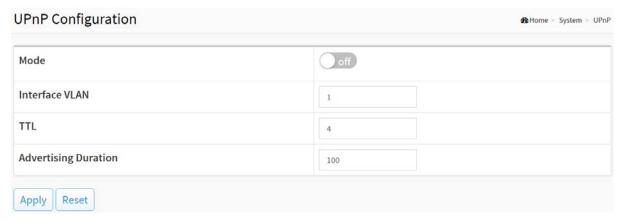

Figure 3-5: The UPnP Configuration

# Parameter description:

These parameters are displayed on the UPnP Configuration page:

# Mode :

Indicates the UPnP operation mode. Possible modes are:

**Enabled:** Enable UPnP mode operation.

**Disabled:** Disable UPnP mode operation.

## Interface VLAN :

Configure the interface VLAN that is used by UPnP. Allowed VLAN are in the range 1 through 4095, default being 1.

#### • TTL:

The TTL value is used by UPnP to send SSDP advertisement messages. Valid values are in the range 1 to 255.

# Advertising Duration :

The duration, carried in SSDP packets, is used to inform a control point or control points

how often it or they should receive an SSDP advertisement message from this switch. If a control point does not receive any message within the duration, it will think that the switch no longer exists. Due to the unreliable nature of UDP, in the standard it is recommended that such refreshing of advertisements to be done at less than one-half of the advertising duration. In the implementation, the switch sends SSDP messages periodically at the interval one-half of the advertising duration minus 30 seconds. Valid values are in the range 100 to 86400.

## **Buttons**

# Apply:

Click to save changes.

# Reset :

# Port Management

The section describes to configure the Port detail parameters of the switch. Others you could use the Port configure to enable or disable the Port of the switch. Monitor the ports content or status in the function.

# 4-1 Port Configuration

This page displays current port configurations. Ports can also be configured here.

#### **Web Interface**

To configure a Current Port Configuration in the web interface:

- 1. Click Port Management and Port Configuration.
- 2. Specify the Speed Configured, Flow Control.
- 3. Specify the detail Port alias or description an alphanumeric string describing the full name and version identification for the system's hardware type, software version, and networking application.
- 4. Click Apply.

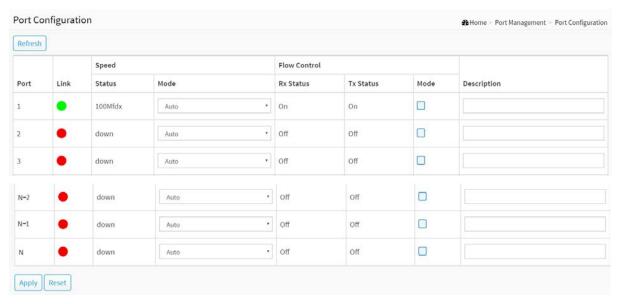

Figure 4-1: The Port Configuration

# **Parameter description:**

## Port :

This is the logical port number for this row.

#### Link:

The current link state is displayed graphically. Green indicates the link is up and red that it is down.

# Current Link Speed :

Provides the current link speed of the port.

## Configured Link Speed :

Selects any available link speed for the given switch port. Only speeds supported by the specific port is shown. Possible speeds are:

Disabled - Disables the switch port operation.

Auto - Port auto negotiate speed with the link partner and selects the highest speed that is compatible with the link partner.

10Mbps HDX - Forces the cu port in 10Mbps half-duplex mode.

10Mbps FDX - Forces the cu port in 10Mbps full duplex mode.

100Mbps HDX - Forces the cu port in 100Mbps half-duplex mode.

100Mbps FDX - Forces the cu port in 100Mbps full duplex mode.

1Gbps FDX - Forces the port in 1Gbps full duplex

2.5Gbps FDX - Forces the Serdes port in 2.5Gbps full duplex mode.

SFP\_Auto\_AMS - Automatically determines the speed of the SFP. Note: There is no standardized way to do SFP auto detect, so here it is done by reading the SFP rom. Due to the missing standardized way of doing SFP auto detect some SFPs might not be detectable. The port is set in AMS mode. Cu port is set in Auto mode.

100-FX - SFP port in 100-FX speed. Cu port disabled.

100-FX\_AMS - Port in AMS mode. SFP port in 100-FX speed. Cu port in Auto mode.

1000-X - SFP port in 1000-X speed. Cu port disabled.

1000-X\_AMS - Port in AMS mode. SFP port in 1000-X speed. Cu port in Auto mode. Ports in AMS mode with 1000-X speed has Cu port preferred. Ports in AMS mode with 100-FX speed has fiber port preferred.

# Flow Control :

When Auto Speed is selected on a port, this section indicates the flow control capability that is advertised to the link partner. When a fixed-speed setting is selected, that is what is used. The Current Rx column indicates whether pause frames on the port are obeyed, and the Current Tx column indicates whether pause frames on the port are transmitted. The Rx and Tx settings are determined by the result of the last Auto-Negotiation.

Check the configured column to use flow control. This setting is related to the setting for Configured Link Speed.

## Description :

Enter up to 63 characters to be descriptive name for identifies this port.

#### **Buttons**

#### Refresh :

You can click them for refresh the Port link Status by manual

## Apply:

Click to save changes.

# • Reset:

## 4-2 Port Statistics

The section describes to the Port statistics information and provides overview of general traffic statistics for all switch ports.

## **Web Interface**

To Display the Port Statistics Overview in the web interface:

- 1. Click Port Management and Port Statistics.
- 2. If you want to auto-refresh then you need to evoke the "Auto-refresh".
- 3. Click "Refresh" to refresh the port statistics or clear all information when you click "Clear".
- 4. If you want to see the detail of port statistic then you need to click that port

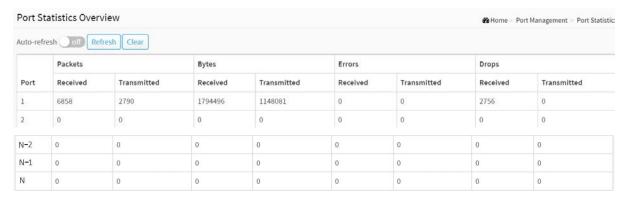

Figure 4-2: The Port Statistics Overview

# Parameter description:

# • Port:

The logical port for the settings contained in the same row.

## Packets:

The number of received and transmitted packets per port.

#### Bytes:

The number of received and transmitted bytes per port.

#### • Errors:

The number of frames received in error and the number of incomplete transmissions per port.

#### Drops :

The number of frames discarded due to ingress or egress congestion.

## **Buttons**

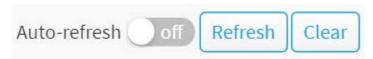

Figure 4-2: The Port Statistics Overview buttons

#### • Auto-refresh :

Check this box to refresh the page automatically. Automatic refresh occurs every 3 seconds.

#### Refresh :

Click to refresh the page.

#### Clear:

Clears the counters for all ports.

If you want to see the detail of port statistic then you need to click that port. The displayed counters are the totals for receive and transmit, the size counters for receive and transmit, and the error counters for receive and transmit.

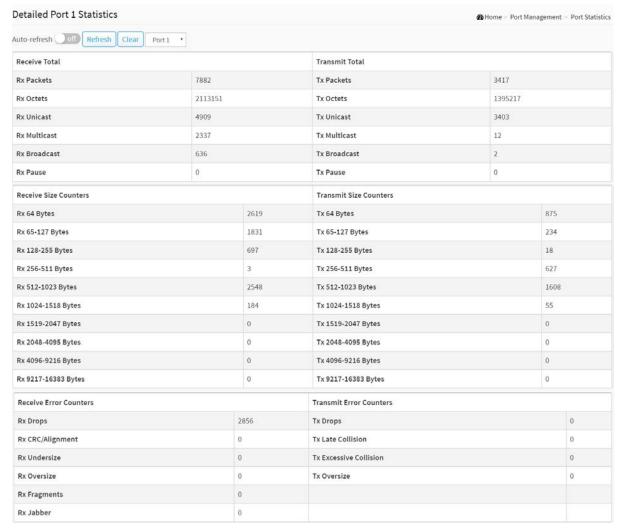

Figure 4-2: The Detailed Port Statistics

## Parameter description:

# Upper left scroll bar:

To scroll which port to display the Port statistics with "Port-1", "Port-2", ...

# **Receive Total and Transmit Total**

#### • Rx and Tx Packets:

The number of received and transmitted (good and bad) packets.

#### • Rx and Tx Octets :

The number of received and transmitted (good and bad) bytes. Includes FCS, but excludes framing bits.

#### • Rx and Tx Unicast:

The number of received and transmitted (good and bad) unicast packets.

#### Rx and Tx Multicast:

The number of received and transmitted (good and bad) multicast packets.

## • Rx and Tx Broadcast:

The number of received and transmitted (good and bad) broadcast packets.

#### • Rx and Tx Pause :

A count of the MAC Control frames received or transmitted on this port that have an opcode indicating a PAUSE operation.

#### **Receive and Transmit Size Counters**

The number of received and transmitted (good and bad) packets split into categories based on their respective frame sizes.

#### **Receive Error Counters**

## • Rx Drops :

The number of frames dropped due to lack of receive buffers or egress congestion.

# • Rx CRC/Alignment:

The number of frames received with CRC or alignment errors.

#### • Rx Undersize :

The number of short 1 frames received with valid CRC.

#### • Rx Oversize :

The number of long 2 frames received with valid CRC.

## • Rx Fragments :

The number of short 1 frames received with invalid CRC.

## • Rx Jabber :

The number of long 2 frames received with invalid CRC. .

#### **Transmit Error Counters**

## • Tx Drops:

The number of frames dropped due to output buffer congestion.

#### Tx Late/Exc. Coll. :

The number of frames dropped due to excessive or late collisions.

## • Tx Oversize:

The number of frames dropped due to frame oversize.

#### **Buttons**

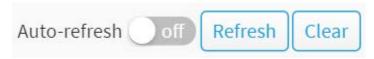

Figure 4-2: The Detailed Port Statistics buttons

# • Auto-refresh:

Check this box to refresh the page automatically. Automatic refresh occurs every 3 seconds.

# • Refresh:

Click to refresh the page.

# • Clear:

Clears the counters for the selected port.

## 4-3 SFP Port Info

The section describes that switch could display the SFP module detail information which you connect it to the switch. The information includes: Connector type, Fiber type, wavelength, bit rate and Vendor OUI etc.

## **Web Interface**

To Display the SFP information in the web interface:

- 1. Click Port Management and SFP Port Info.
- 2. To display the SFP Information.

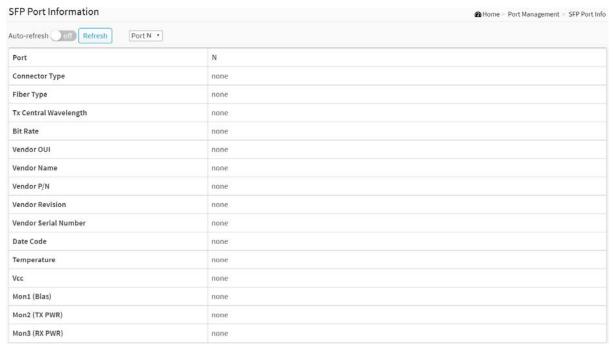

Figure 4-3: The SFP Port Information

# Parameter description:

## Upper left scroll bar:

To scroll which port to display the Port statistics.

# Connector Type:

Display the connector type, for instance, UTP, SC, ST, LC and so on.

# Fiber Type:

Display the fiber mode, for instance, Multi-Mode, Single-Mode.

## Tx Central Wavelength:

Display the fiber optical transmitting central wavelength, for instance, 850nm, 1310nm, 1550nm and so on.

# Bit Rate:

Displays the nominal bit rate of the transceiver.

#### Vendor OUI:

Display the Manufacturer's OUI code which is assigned by IEEE.

## • Vendor Name:

Display the company name of the module manufacturer.

#### Vendor P/N:

Display the product name of the naming by module manufacturer.

## Vendor Rev (Revision):

Display the module revision.

## Vendor SN (Serial Number):

Show the serial number assigned by the manufacturer.

#### Date Code:

Show the date this SFP module was made.

# • Temperature:

Show the current temperature of SFP module.

#### • Vcc:

Show the working DC voltage of SFP module.

# Mon1(Bias) mA:

Show the Bias current of SFP module.

# • Mon2(TX PWR):

Show the transmit power of SFP module.

# • Mon3(RX PWR):

Show the receiver power of SFP module.

## **Buttons**

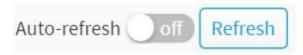

Figure 4-3: The SFP Port Information buttons

#### • Auto-refresh :

Check this box to refresh the page automatically. Automatic refresh occurs every 3 seconds.

# Refresh :

Click to refresh the page.

# 4-4 Energy Efficient Ethernet

EEE is an abbreviation for Energy Efficient Ethernet defined in IEEE 802.3az.

This page allows the user to inspect and configure the current EEE port settings.

EEE is a power saving option that reduces the power usage when there is very low traffic utilization (or no traffic).

EEE works by powering down circuits when there is no traffic. When a port gets data to be transmitted all circuits are powered up. The time it takes to power up the circuits is named wakeup time. The default wakeup time is 17 us for 1Gbit links and 30 us for other link speeds. EEE devices must agree upon the value of the wakeup time in order to make sure that both the receiving and transmitting device has all circuits powered up when traffic is transmitted. The devices can exchange information about the devices wakeup time using the LLDP protocol.

#### **Web Interface**

To configure an Energy Efficient Ethernet in the web interface:

- 1. Click Port Management and Energy Efficient Ethernet...
- 2. Select enable or disable Energy Efficient Ethernet by the port.
- 3. Click the apply to save the setting.
- 4. If you want to cancel the setting then you need to click the Reset button. It will revert to previously saved values.

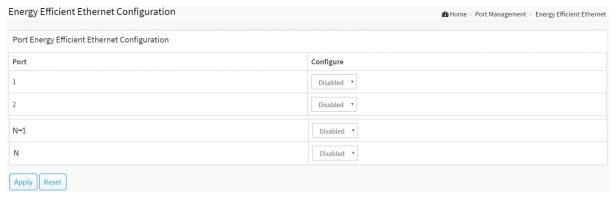

Figure 4-4: The Energy Efficient Ethernet Configuration

#### Parameter description:

• Port:

The switch port number of the logical EEE port.

Configure :

Controls whether EEE is enabled for this switch port.

**Buttons** 

Apply:

Click to save changes.

Reset :

# 4-5 Link Aggregation

#### 4-5.1 Port

This section describes that Port setting/status is used to configure the trunk property of each and every port in the switch system.

## Web Interface

To configure the trunk property of each and every port in the web interface:

- 1. Click Port Management, Link Aggregation and port.
- 2. Specify the Method, Group, LACP Role and LACP Timeout.
- 3. Click the apply to save the setting.
- 4. If you want to cancel the setting then you need to click the Reset button. It will revert to previously saved values.

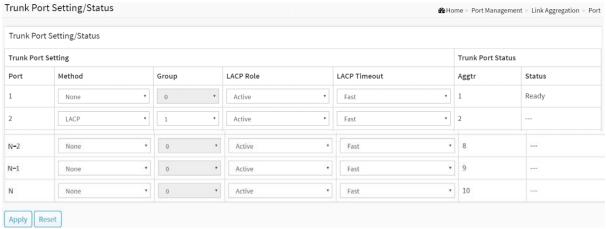

Figure 4-5.1: The trunk port setting/status

# Parameter description:

#### Port :

The logical port for the settings contained in the same row.

#### Method :

This determines the method a port uses to aggregate with other ports.

### ♦ None:

A port does not want to aggregate with any other port should choose this default setting.

## ◆ LACP:

A port use LACP as its trunk method to get aggregated with other ports also using LACP.

#### ◆ Static:

A port use Static Trunk as its trunk method to get aggregated with other ports also using Static Trunk.

### • Group :

Ports choosing the same trunking method other than "None" must be assigned a unique Group number in order to declare that they wish to aggregate with each other.

#### LACP Role:

This field is only referenced when a port's trunking method is LACP.

## Active :

An Active LACP port begins to send LACPDU to its link partner right after the LACP protocol entity started to take control of this port.

#### Passive:

A Passive LACP port will not actively send LACPDU out before it receives an LACPDU from its link partner.

#### LACP Timeout :

The Timeout controls the period between BPDU transmissions.

◆ Fast:

It will transmit LACP packets each second,

◆ Slow:

It will wait for 30 seconds before sending a LACP packet.

## Aggtr:

Aggtr is an abbreviation of "aggregator". Every port is also an aggregator, and its own aggregator ID is the same as its own Port No. We can regard an aggregator as a representative of a trunking group. Ports with same Group ID and using same trunking method will have the opportunity to aggregate to a particular aggregator port. This aggregator port is usually the port with the smallest Port No. within the trunking group.

#### Status:

This field represents the trunking status of a port which uses a trunking method other than "None". It also represents the management link status of a port which uses the "None" trunking method. "---" means "not ready"

## **Buttons**

# Apply:

Click to save changes.

#### Reset :

# 4-5.2 Aggregator View

To display the current port trunking information from the aggregator point of view.

# **Web Interface**

To see the LACP detail in the web interface:

- 1. Click Port Management, Link Aggregation and Aggregator View.
- 2. Click the LACP Detail.

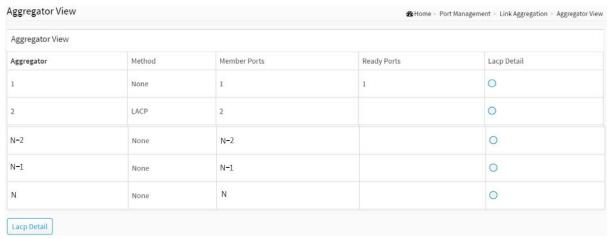

Figure 4-5.2: The Aggregator View

# Parameter description:

## Aggregator:

It shows the aggregator ID of every port. In fact, every port is also an aggregator, and its own aggregator ID is the same as its own Port No..

## Method :

Show the method a port uses to aggregate with other ports.

# Member Ports :

Show all member ports of an aggregator (port).

# • Ready Ports:

Show only the ready member ports within an aggregator (port).

## Lacp Detail :

You can select the port that you want to see the LACP Detail.

## **Buttons**

# Lacp Detail :

Click this button then you will see the aggregator information, Details will be described in the below.

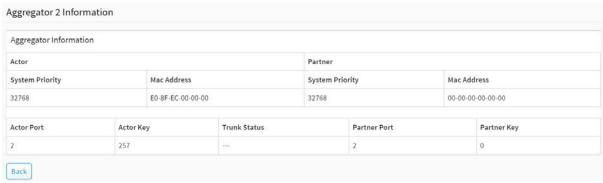

Figure 4-5.2: The Lacp Detail

## Parameter description:

#### **Actor**

# System Priority :

Show the System Priority part of the aggregation Actor. (1-65535)

#### Mac Address :

The system ID of the aggregation Actor.

#### Actor Port :

The actor's port number connected to this port.

## Actor Key :

The Key that the actor has assigned to this aggregation ID.

#### **Partner**

# • System Priority:

Show the System Priority part of the aggregation partner. (1-65535)

# Mac Address :

The system ID of the aggregation partner.

## Partner Port :

The partner's port number connected to this port.

## Partner Key :

The Key that the partner has assigned to this aggregation ID.

# Trunk Status :

This field represents the trunking status of a port which uses a trunking method other than "None". It also represents the management link status of a port which uses the "None" trunking method. "---" means "not ready"

# **Button**

#### Back:

Click to undo any changes made locally and return to the Users.

# 4-5.3 Aggregation Hash Mode

#### Web Interface

To configure the Aggregation hash mode in the web interface:

- 1. Click Port Management, Link Aggregation and Aggregator Hash Mode.
- 2. Click Hash Code Contributors to select the mode.
- 3. Click the apply to save the setting.
- 4. If you want to cancel the setting then you need to click the Reset button. It will revert to previously saved values.

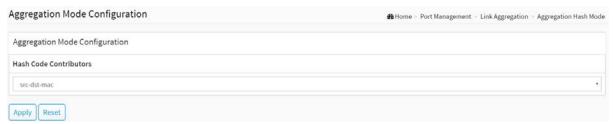

Figure 4-5.3: Aggregation Hash Mode

## **Parameter description:**

#### **Hash Code Contributors**

#### src-mac :

Source MAC Address

The Source MAC address can be used to calculate the destination port for the frame. Check to enable the use of the Source MAC address, or uncheck to disable. By default, Source MAC Address is enabled.

#### dst-mac :

**Destination MAC Address** 

The Destination MAC Address can be used to calculate the destination port for the frame. Check to enable the use of the Destination MAC Address, or uncheck to disable. By default, Destination MAC Address is disabled.

#### • ip:

**IP Address** 

The IP address can be used to calculate the destination port for the frame. Check to enable the use of the IP Address, or uncheck to disable. By default, IP Address is enabled.

## src-dst-mac :

Source MAC Address + Destination MAC Address.

### src-ip:

Source IP Address.

#### dst-ip:

Destination IP Address.

#### src-dst-ip:

Source IP Address + Destination IP Address.

# Buttons

# • Apply:

Click to save changes.

# • Reset:

## 4-5.4 LACP System Priority

It is used to set the priority part of the LACP system ID. LACP will only aggregate together the ports whose peer link partners are all on a single system. Each system supports LACP will be assigned a globally unique System Identifier for this purpose. A system ID is a 64-bit field comprising a 48-bit MAC Address and 16-bit priority value. The System Priority can be set by the user. Its range is from 1 to 65535. Default: 32768

#### Web Interface

To configure the LACP System Priority in the web interface:

- 1. Click Port Management, Link Aggregation and LACP System Priority.
- 2. Specify the LACP System Priority.
- 3. Click the apply to save the setting.
- 4. If you want to cancel the setting then you need to click the Reset button. It will revert to previously saved values.

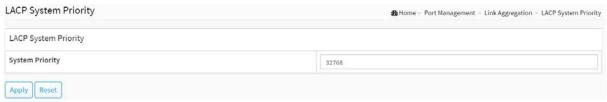

Figure 4-5.4: The Lacp System Priority

## Parameter description:

## System Priority:

1-65535.

Show the System Priority part of a system ID.

#### **Buttons**

# Apply:

Click to save changes.

## Reset :

# 4-6 Loop Protection

# 4-6.1 Configuration

The loop Protection is used to detect the presence of traffic. When switch receives packet's (looping detection frame) MAC address the same as oneself from port, show Loop Protection happens. The port will be locked when it received the looping Protection frames. If you want to resume the locked port, please find out the looping path and take off the looping path, then select the resume the locked port and click on "Resume" to turn on the locked ports.

## **Web Interface**

To configure the Loop Protection parameters in the web interface:

- 1. Click Port Management, Loop Protection and Configuration.
- 2. Evoke to select enable or disable the port loop Protection
- 3. Click the apply to save the setting
- 4. If you want to cancel the setting then you need to click the Reset button. It will revert to previously saved values

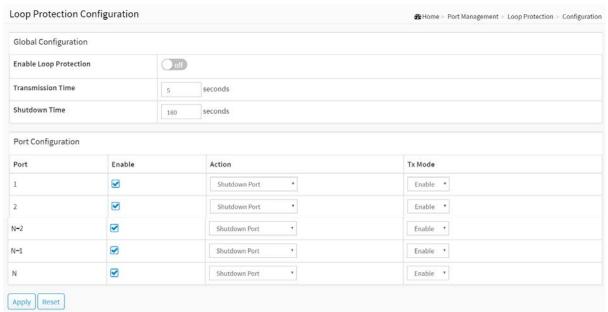

Figure 4-6.1: The Loop Protection Configuration

# **Parameter description:**

# **Global Configuration**

## • Enable Loop Protection :

Controls whether loop protections is enabled (as a whole).

## Transmission Time :

The interval between each loop protection PDU sent on each port. Valid values are 1 to 10 seconds

### Shutdown Time :

The period (in seconds) for which a port will be kept disabled in the event of a loop is detected (and the port action shuts down the port). Valid values are 10 to 604800 seconds (7 days).

# **Port Configuration**

## Port :

The switch port number of the port.

# • Enable:

Controls whether loop protection is enabled on this switch port

## • Action:

Configures the action performed when a loop is detected on a port. Valid values are Shutdown Port, Shutdown Port and Log or Log Only.

# Tx Mode :

Controls whether the port is actively generating loop protection PDU's, or whether it is just passively looking for looped PDU's.

#### **Buttons**

# Apply:

Click to save changes.

#### Reset :

This section displays the loop protection port status the ports of the currently selected switch.

## **Web Interface**

To display the Loop Protection status in the web interface:

- 1. Click Port Management, Loop Protection and Status.
- 2. If you want to auto-refresh the information then you need to evoke the "Auto refresh".
- 3. Click "Refresh" to refresh the Loop Protection Status.

| Auto-refres  | h of Refresh |          |       |        |      |                   |
|--------------|--------------|----------|-------|--------|------|-------------------|
| Port         | Action       | Transmit | Loops | Status | Loop | Time of Last Loop |
| 1            | Shutdown     | Enabled  | 0     | Down   | -    | •                 |
| 2            | Shutdown     | Enabled  | 0     | Down   |      |                   |
| 3            | Shutdown     | Enabled  | 0     | Down   |      | 9                 |
| <b>1−</b> 2  | Shutdown     | Enabled  | 0     | Down   | -    |                   |
| N <b>-</b> 1 | Shutdown     | Enabled  | 0     | Up     |      | ~                 |
| N            | Shutdown     | Enabled  | 0     | Down   | -    | -                 |

Figure 4-6.2: Loop Protection Status

# Parameter description:

#### Port

The switch port number of the logical port.

#### Action

The currently configured port action.

#### Transmit

The currently configured port transmit mode.

# Loops

The number of loops detected on this port.

#### Status

The current loop protection status of the port.

## Loop

Whether a loop is currently detected on the port.

## Time of Last Loop

The time of the last loop event detected.

## **Buttons**

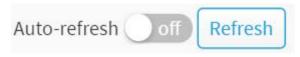

Figure 4-6.2: Loop Protection Status buttons

# • Auto-refresh:

Check this box to refresh the page automatically. Automatic refresh occurs every 3 seconds.

# • Refresh:

Click to refresh the page immediately.

# Chapter 5

# PoE Management

PoE is an acronym for Power over Ethernet. Power over Ethernet is used to transmit electrical power, to remote devices over standard Ethernet cable. It could for example be used for powering IP telephones, wireless LAN access points and other equipment, where it would be difficult or expensive to connect the equipment to main power supply.

# 5-1 PoE Configuration

This page allows the user to inspect and configure the current PoE port settings and show all PoE Supply W.

## **Web Interface**

To configure Power over Ethernet in the web interface:

- 1. Click PoE Management and PoE Configuration.
- 2. Specify the Reserved Power determined .
- 3. Specify the PoE or PoE+ Mode, PoE Schedule, Priority and Maximum Power(W).
- 4. Click Apply to save the configuration.
- 5. If you want to cancel the setting then you need to click the Reset button. It will revert to previously saved values.

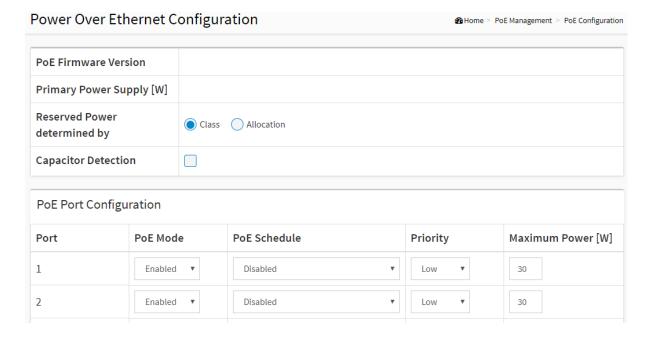

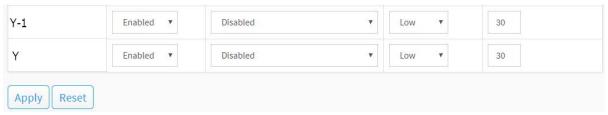

Figure 5-1: PoE Configuration

# **Parameter description:**

# **PoE Power Supply Configuration**

## • PoE Firmware Version :

To display PoE chipsetFirmware Version.

## Primary Power Supply [W]:

To display watts for the primary power supply.

# Reserved Power determined by :

There are three modes for configuring how the ports/PDs may reserve power.

- 1. Allocated mode: In this mode the user allocates the amount of power that each port may reserve. The allocated/reserved power for each port/PD is specified in the Maximum Power fields.
- 2. Class mode: In this mode each port automatically determines how much power to reserve according to the class the connected PD belongs to, and reserves the power accordingly. Four different port classes exist and one for 4, 7, 15.4 or 30 Watts.

In this mode the Maximum Power fields have no effect.

For all modes: If a port uses more power than the reserved power for the port, the port is shut down.

#### Capacitor Detection :

Click to enable or disable the capacitor configuration.

## **PoE Port Configuration**

# • Port:

This is the logical port number for this row.

# PoE Mode :

The PoE Mode represents the PoE operating mode for the port. Enable or Disable PoE.

#### PoE Schedule :

Disable or Select the PoE Schedule profile.

## Priority:

The Priority represents the ports priority. There are three levels of power priority named Low, High and Critical.

The priority is used in the case where the remote devices requires more power than the power supply can deliver. In this case the port with the lowest priority will be turn off starting from the port with the highest port number.

# Maximum Power [W] :

The Maximum Power value contains a numerical value that indicates the maximum power in watts that can be delivered to a remote device.

The maximum allowed value is 30 W.

# **Buttons**

# • Apply:

Click to save changes.

# Reset :

## 5-2 PoE Status

This page allows the user to inspect the current status for all PoE ports.

## **Web Interface**

To Display PoE Status in the web interface:

- 1. Click PoE Management and PoE Status
- 2. Scroll "Auto-refresh" to on/off.
- 3. Click "Refresh" to refresh the port detailed statistics.

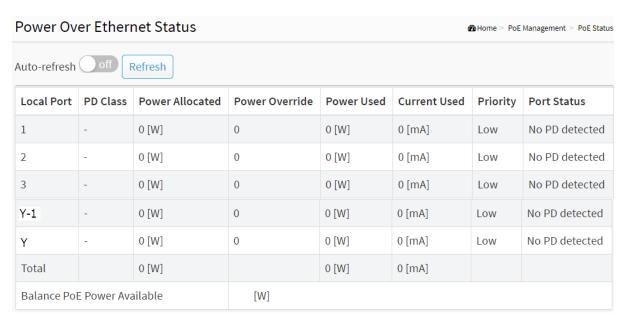

Figure 5-2: The PoE Status

## Parameter description:

## Local Port :

This is the logical port number for this row.

# PD Class :

Each PD is classified according to a class that defines the maximum power the PD will use. The PD Class shows the PDs class.

Five Classes are defined:

Class 0: Max. power 15.4 W

Class 1: Max. power 4.0 W

Class 2: Max. power 7.0 W

Class 3: Max. power 15.4 W

Class 4: Max. power 30.0 W

#### Power Allocated :

The Power Allocated shows the amount of power the switch has allocated for the PD.

#### Power Used :

The Power Used shows how much power the PD currently is using.

## • Current Used :

The Power Used shows how much current the PD currently is using.

# • Priority:

The Priority shows the port's priority configured by the user.

#### Port Status :

The Port Status shows the port's status. The status can be one of the following values:

PoE not available - No PoE chip found - PoE not supported for the port.

PoE turned OFF - PoE disabled : PoE is disabled by user.

PoE turned OFF - Power budget exceeded - The total requested or used power by the PDs exceeds the maximum power the Power Supply can deliver, and port(s) with the lowest priority is/are powered down.

No PD detected - No PD detected for the port.

PoE turned OFF - PD overload - The PD has requested or used more power than the port can deliver, and is powered down.

PoE turned OFF - PD is off.

Invalid PD - PD detected, but is not working correctly.

#### **Buttons**

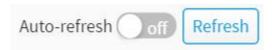

Figure 5-2: The PoE Status buttons

#### • Auto-refresh :

Check this box to refresh the page automatically. Automatic refresh occurs every 3 seconds.

#### Refresh :

Click to refresh the page immediately.

# 5-3 PoE Power Delay

This page allows the user to setting the delay time of power providing after device rebooted.

### **Web Interface**

To Display Power over Ethernet Status in the web interface:

- 1. Click PoE Management and PoE Power delay.
- 2. Enable the port to the power device.
- 3. Specify the power providing delay time when reboot.
- 4. Click Apply to apply the change.

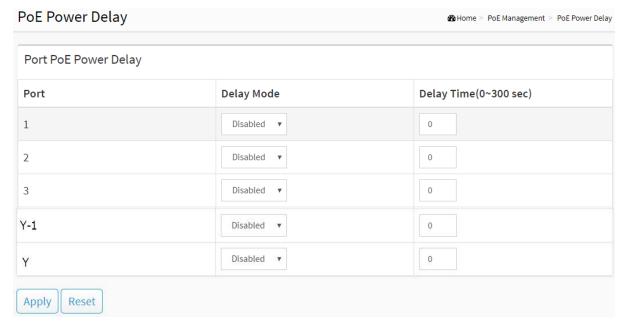

Figure 5-3: The PoE Power Delay

# **Parameter description:**

#### Port :

This is the logical port number for this row.

# Delay Mode :

Turn on / off the power delay function.

**Enabled**: Enable POE Power Delay. **Disabled**: Disable POE Power Delay.

# Delay Time(0~300sec) :

When rebooting, the PoE port will start to provide power to the PD when it out of delay time. Default: 0, range: 0-300 sec.

# **Buttons**

# Apply:

Click to save changes.

### Reset :

# 5-4 PoE Auto Checking

This page allows the user to specify the auto detection parameters to check the linking status between PoE ports and PDs. When it detected the fail connect, will reboot remote PD automatically.

### **Web Interface**

To configue Power over Ethernet Auto Checking in the web interface:

- 1. Click PoE Management and PoE Auto checking.
- 2. Enable the Ping Check function.
- 3. Specify the PD's IP address, checking startup time, interval time, retry time, failure action and reboot time.
- 4. Click Apply to apply the change.

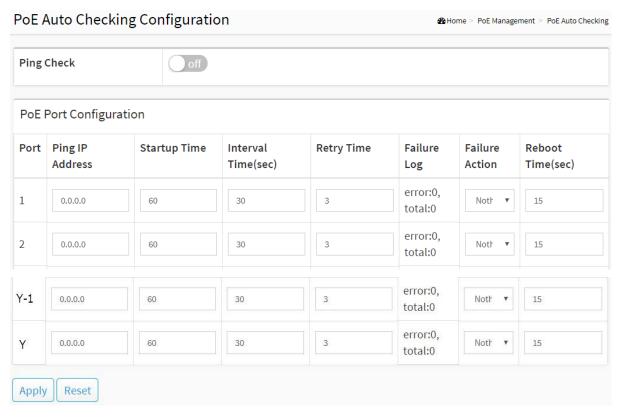

Figure 5-4: The PoE Auto Checking

# Parameter description:

# • Ping Check :

Enable Ping Check function can detects the connection between PoE port and power device. Disable will turn off the detection.

### Port :

This is the logical port number for this row.

# Ping IP Address :

The PD's IP Address the system should ping.

# • Startup Time:

After startup time, device will enable auto checking. Default: 30, range: 30-60 sec.

### Interval Time(sec) :

Device will send checking message to PD each interval time. Default: 30, range: 10-120 sec.

### Retry Time :

When PoE port can't ping the PD, it will retry to send detection again. When the third time, it will trigger failure action. Default: 3, range: 1-5.

# • Failure Log:

Failure loggings counter.

# • Failure Action:

The action when the third fail detection.

**Nothing:** Keep Ping the remote PD but does nothing further.

**Reboot :** Cut off the power of the PoE port, make PD rebooted.

# • Reboot time(sec) :

When PD has been rebooted, the PoE port restored power after the specified time. Default: 15, range: 3-120 sec.

### **Buttons**

# Apply:

Click to save changes.

### Reset :

# 5-5 PoE Schedule Profile

This page allows user to define the profile for PoE scheduling.

### **Web Interface**

To configure PoE Schedule Profile in the web interface:

- 1. Click PoE Management and PoE Scheduling Profile.
- 2. Select profile number and specify the profile name.
- 3. Select Week Day and Specify Start Time, End Time.
- 4. Click Apply to apply the change.

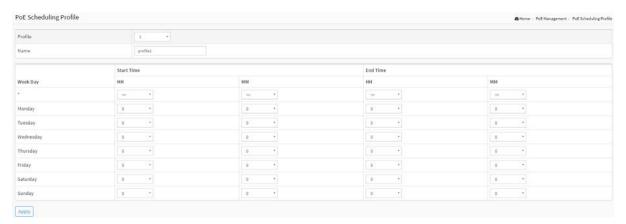

Figure 5-5: The PoE Schedule Profile

# **Parameter description:**

### • Profile:

The index of profile. There are 16 profiles in the configuration.

#### Name :

The name of profile. The default name is "Profile #". User can define the name for identifying the profile.

# • Week Day :

The day to schedule PoE.

### Start Time :

The time to start PoE. The time 00:00 means the first second of this day.

### End Time :

The time to stop PoE. The time 00:00 means the last second of this day.

### **Buttons**

# Apply:

Click to save changes.

# **VLAN Management**

# 6-1 VLAN Configuration

To assign a specific VLAN for management purpose. The management VLAN is used to establish an IP connection to the switch from a workstation connected to a port in the VLAN. This connection supports a VSM, SNMP, and Telnet session. By default, the active management VLAN is VLAN 1, but you can designate any VLAN as the management VLAN using the Management VLAN window. Only one management VLAN can be active at a time.

When you specify a new management VLAN, your HTTP connection to the old management VLAN is lost. For this reason, you should have a connection between your management station and a port in the new management VLAN or connect to the new management VLAN through a multi-VLAN route

### **Web Interface**

To configure VLAN membership configuration in the web interface:

- 1. Click VLAN Management and VLAN Configuration.
- 2. Specify Existing VLANs, Ether type for Custom S-ports.
- 3. Click Apply.

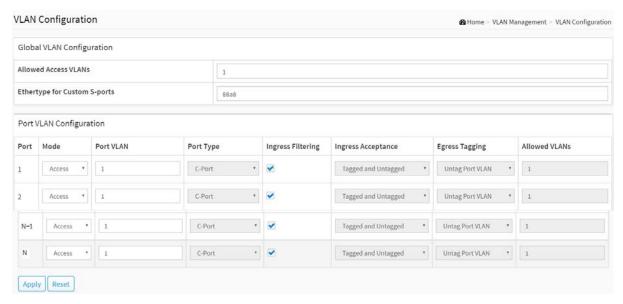

Figure 6-1: The VLAN Configuration

# **Parameter description:**

# **Global VLAN Configuration**

#### Allowed Access VLANs :

This field shows the VLANs that are created on the switch.

By default, only VLAN 1 exists. More VLANs may be created by using a list syntax where the individual elements are separated by commas. Ranges are specified with a dash separating the lower and upper bound.

The following example will create VLANs 1, 10, 11, 12, 13, 200, and 300: 1,10-13,200,300. Spaces are allowed in between the delimiters.

# Ethertype for Custom S-ports :

This field specifies the ethertype/TPID (specified in hexadecimal) used for Custom S-ports. The setting is in force for all ports whose Port Type is set to S-Custom-Port.

# **Port VLAN Configuration**

#### Port :

This is the logical port number of this row.

#### • Mode :

The port mode (default is Access) determines the fundamental behavior of the port in question. A port can be in one of three modes as described below.

Whenever a particular mode is selected, the remaining fields in that row will be either grayed out or made changeable depending on the mode in question.

Grayed out fields show the value that the port will get when the mode is applied.

#### Access:

Access ports are normally used to connect to end stations. Dynamic features like Voice VLAN may add the port to more VLANs behind the scenes. Access ports have the following characteristics:

- Member of exactly one VLAN, the Port VLAN (a.k.a. Access VLAN), which by default is 1,
- · accepts untagged frames and C-tagged frames,
- discards all frames that are not classified to the Access VLAN,
- on egress all frames are transmitted untagged.

### Trunk:

Trunk ports can carry traffic on multiple VLANs simultaneously, and are normally used to connect to other switches. Trunk ports have the following characteristics:

- By default, a trunk port is member of all existing VLANs. This may be limited by the use of Allowed VLANs,
- unless VLAN Trunking is enabled on the port, frames classified to a VLAN that the port is not a member of will be discarded,
- by default, all frames but frames classified to the Port VLAN (a.k.a. Native VLAN) get tagged on egress. Frames classified to the Port VLAN do not get C-tagged on egress,
- egress tagging can be changed to tag all frames, in which case only tagged frames are accepted on ingress,
- VLAN trunking may be enabled.

#### **Hybrid:**

Hybrid ports resemble trunk ports in many ways, but adds additional port configuration features. In addition to the characteristics described for trunk ports, hybrid ports have these abilities:

- Can be configured to be VLAN tag unaware, C-tag aware, S-tag aware, or S-custom-tag aware,
- ingress filtering can be controlled,
- ullet ingress acceptance of frames and configuration of egress tagging can be configured independently.

### Port VLAN :

Determines the port's VLAN ID (a.k.a. PVID). Allowed VLANs are in the range 1 through 4095,

default being 1.

On ingress, frames get classified to the Port VLAN if the port is configured as VLAN unaware, the frame is untagged, or VLAN awareness is enabled on the port, but the frame is priority tagged (VLAN ID = 0).

On egress, frames classified to the Port VLAN do not get tagged if Egress Tagging configuration is set to untag Port VLAN.

The Port VLAN is called an "Access VLAN" for ports in Access mode and Native VLAN for ports in Trunk or Hybrid mode.

# Port Type :

Ports in hybrid mode allow for changing the port type, that is, whether a frame's VLAN tag is used to classify the frame on ingress to a particular VLAN, and if so, which TPID it reacts on. Likewise, on egress, the Port Type determines the TPID of the tag, if a tag is required.

#### **Unaware:**

On ingress, all frames, whether carrying a VLAN tag or not, get classified to the Port VLAN, and possible tags are not removed on egress.

### C-Port:

On ingress, frames with a VLAN tag with TPID = 0x8100 get classified to the VLAN ID embedded in the tag. If a frame is untagged or priority tagged, the frame gets classified to the Port VLAN. If frames must be tagged on egress, they will be tagged with a C-tag.

#### S-Port:

On ingress, frames with a VLAN tag with TPID = 0x8100 or 0x88A8 get classified to the VLAN ID embedded in the tag. If a frame is untagged or priority tagged, the frame gets classified to the Port VLAN. If frames must be tagged on egress, they will be tagged with an S-tag.

# **S-Custom-Port:**

On ingress, frames with a VLAN tag with a TPID = 0x8100 or equal to the <u>Ethertype configured for Custom-S ports</u> get classified to the VLAN ID embedded in the tag. If a frame is untagged or priority tagged, the frame gets classified to the Port VLAN. If frames must be tagged on egress, they will be tagged with the custom S-tag.

# • Ingress Filtering:

Hybrid ports allow for changing ingress filtering. Access and Trunk ports always have ingress filtering enabled.

If ingress filtering is enabled (checkbox is checked), frames classified to a VLAN that the port is not a member of get discarded.

If ingress filtering is disabled, frames classified to a VLAN that the port is not a member of are accepted and forwarded to the switch engine. However, the port will never transmit frames classified to VLANs that it is not a member of.

# VLAN Trunking :

Trunk and Hybrid ports allow for enabling VLAN trunking.

When VLAN trunking is enabled, frames classified to unknown VLANs are accepted on the port whether ingress filtering is enabled or not.

This is useful in scenarios where a cloud of intermediary switches must bridge VLANs that haven't been created. By configuring the ports that connect the cloud of switches as trunking ports, they can seemlessly carry those VLANs from one end to the other.

# Ingress Acceptance :

Hybrid ports allow for changing the type of frames that are accepted on ingress.

# **Tagged and untagged**

both tagged and untagged frames are accepted.

# **Tagged Only**

Only tagged frames are accepted on ingress. Untagged frames are discarded.

# **Untagged Only**

Only untagged frames are accepted on ingress. Tagged frames are discarded.

# • Egress Tagging:

Ports in Trunk and Hybrid mode may control the tagging of frames on egress.

# **Untag Port VLAN**

Frames classified to the Port VLAN are transmitted untagged. Other frames are transmitted with the relevant tag.

# Tag All

All frames, whether classified to the Port VLAN or not, are transmitted with a tag.

### **Untag All**

All frames, whether classified to the Port VLAN or not, are transmitted without a tag. This option is only available for ports in Hybrid mode.

### Allowed VLANs :

Ports in Trunk and Hybrid mode may control which VLANs they are allowed to become members of. Access ports can only be member of one VLAN, the Access VLAN.

The field's syntax is identical to the syntax used in the Existing VLANs field. By default, a port may become member of all possible VLANs, and is therefore set to 1-4095.

The field may be left empty, which means that the port will not be member of any of the existing VLANs, but if it is configured for VLAN Trunking it will still be able to carry all unknown VLANs.

### **Buttons**

### Apply:

Click to save changes.

### Reset :

# 6-2 VLAN Membership

This page provides an overview of membership status of VLAN users.

The ports belong to the currently selected stack unit, as reflected by the page header.

#### Web Interface

To configure VLAN membership configuration in the web interface:

- 1. Click VLAN Management and VLAN membership.
- 2. Scroll the bar to choice which VLANs would like to show up.
- 3. Click Refresh to update the state.

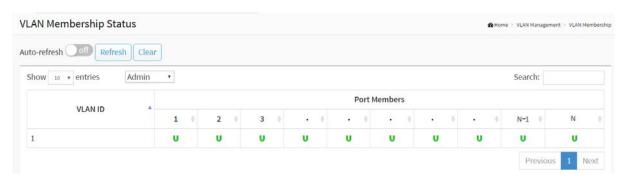

Figure 6-2: The VLAN Membership

# Parameter description:

# VLAN USER :

Various internal software modules may use VLAN services to configure VLAN memberships on the fly.

The drop-down list on the right allows for selecting between showing VLAN memberships as configured by an administrator (Admin) or as configured by one of these internal software modules.

The "Combined" entry will show a combination of the administrator and internal software modules configuration, and basically reflects what is actually configured in hardware.

VLAN User module uses services of the VLAN management functionality to configure VLAN memberships and VLAN port configurations such as PVID and UVID. Currently we support the following VLAN user types:

**NAS**: NAS provides port-based authentication, which involves communications between a Supplicant, Authenticator, and an Authentication Server.

**GVRP**: Adjacent VLAN-aware devices can exchange VLAN information with each other by using Generic VLAN Registration Protocol (GVRP). GVRP is based on the Generic Attribute Registration Protocol (GARP) and propagates VLAN information throughout a bridged network.

**MVR**: MVR is used to eliminate the need to duplicate multicast traffic for subscribers in each VLAN. Multicast traffic for all channels is sent only on a single (multicast) VLAN.

**Voice VLAN**: Voice VLAN is a VLAN configured specially for voice traffic typically originating from IP phones.

MSTP: The 802.1s Multiple Spanning Tree protocol (MSTP) uses VLANs to create multiple

spanning trees in a network, which significantly improves network resource utilization while maintaining a loop-free environment.

**DMS:** Shows DMS VLAN membership status.

VCL: Shows MAC-based VLAN entries configured by various MAC-based VLAN users.

#### VLAN ID :

VLAN ID for which the Port members are displayed.

#### • Port Members :

A row of check boxes for each port is displayed for each VLAN ID.

# VLAN Membership :

The VLAN Membership Status Page shall show the current VLAN port members for all VLANs configured by a selected VLAN User (selection shall be allowed by a Combo Box). When combined Users are selected, it shall show this information for all the VLAN Users, and this is by default. VLAN membership allows the frames classified to the VLAN ID to be forwarded on the respective VLAN member ports.

#### • Show entries:

You can choose how many items you want to show up.

● Admin ▼

You can choose the Vlan User.

#### • Search:

You can search for the information that you want to see.

### **Buttons**

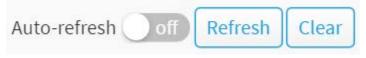

Figure 6-2: The VLAN Membership buttons

### • Auto-refresh :

Check this box to refresh the page automatically. Automatic refresh occurs every 3 seconds.

### Refresh :

Click to refresh the page.

# • Clear:

Click to clear the page.

#### • Next:

Updates the system log entries, turn to the next page.

#### • Previous:

Updates the system log entries, turn to the previous page.

### 6-3 VLAN Port Status

The function Port Status gathers the information of all VLAN status and reports it by the order of Combined, Admin, NAS, GVRP, MVR, Voice VLAN, MSTP, DMS, VCL.

#### **Web Interface**

To Display VLAN Port Status in the web interface:

- 1. Click VLAN Management and VLAN Port Status.
- 2. Specify the Combined, Admin, NAS, GVRP, MVR, Voice VLAN, MSTP, DMS, VCL.
- 3. Display Port Status information.

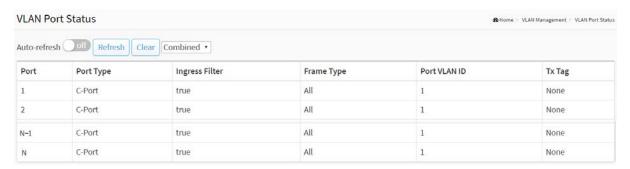

Figure 6-3: The VLAN Port Status

### Parameter description:

### VLAN USER

VLAN User module uses services of the VLAN management functionality to configure VLAN memberships and VLAN port configuration such as PVID, UVID. Currently we support following VLAN User types:

**NAS**: NAS provides port-based authentication, which involves communications between a Supplicant, Authenticator, and an Authentication Server.

**GVRP**: Adjacent VLAN-aware devices can exchange VLAN information with each other by using Generic VLAN Registration Protocol (GVRP). GVRP is based on the Generic Attribute Registration Protocol (GARP) and propagates VLAN information throughout a bridged network.

**MVR**: MVR is used to eliminate the need to duplicate multicast traffic for subscribers in each VLAN. Multicast traffic for all channels is sent only on a single (multicast) VLAN.

**Voice VLAN**: Voice VLAN is a VLAN configured specially for voice traffic typically originating from IP phones.

**MSTP**: The 802.1s Multiple Spanning Tree protocol (MSTP) uses VLANs to create multiple spanning trees in a network, which significantly improves network resource utilization while maintaining a loop-free environment.

**DMS:** Shows DMS VLAN membership status.

**VCL:** shows MAC-based VLAN entries configured by various MAC-based VLAN users.

# Port :

The logical port for the settings contained in the same row.

# Port Type :

Shows the Port Type. Port type can be any of Unaware, C-port, S-port, Custom S-port.

If Port Type is Unaware, all frames are classified to the Port VLAN ID and tags are not removed. C-port is Customer Port. S-port is Service port. Custom S-port is S-port with Custom TPID.

# Ingress Filtering :

Shows the ingress filtering on a port. This parameter affects VLAN ingress processing. If ingress filtering is enabled and the ingress port is not a member of the classified VLAN, the frame is discarded.

# • Frame Type:

Shows whether the port accepts all frames or only tagged frames. This parameter affects VLAN ingress processing. If the port only accepts tagged frames, untagged frames received on that port are discarded.

#### Port VLAN ID :

Shows the Port VLAN ID (PVID) that a given user wants the port to have.

The field is empty if not overridden by the selected user.

# • Tx Tag:

Shows egress filtering frame status whether tagged or untagged.

● Admin ▼

You can choose the Vlan User.

# **Buttons**

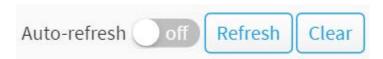

Figure 6-3: The VLAN Port Status buttons

#### • Auto-refresh :

Check this box to refresh the page automatically. Automatic refresh occurs every 3 seconds.

# Refresh :

Click to refresh the page.

#### • Clear:

Click to clear the page.

# 6-4 VLAN Selective QinQ Configuration

A Q-in-Q VLAN tunnel enables a service provider to segregate the traffic of different customers in their infrastructure, while still giving the customer a full range of VLANs for their internal use by adding a second 802.1Q tag to an already tagged frame.

### **Web Interface**

To configure VLAN selective QinQ in the web interface:

- 1. Click VLAN Management and VLAN Selective QinQ Configuration.
- 2. Click "Add New Entry".
- 3. Specify CVID, SPID, Port Members.
- 4. Click Apply.

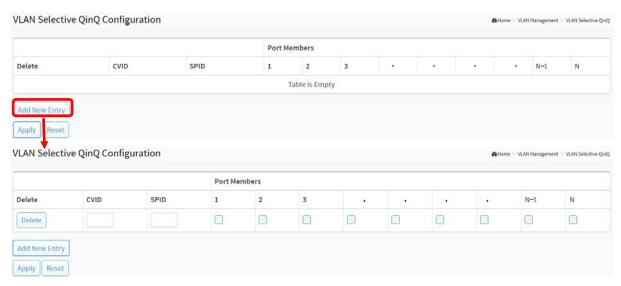

Figure 6-4: The VLAN Selective QinQ Configuration

# Parameter description:

#### CVID:

1-4095, The customer VLAN ID List to which the tagged packets will be added.

#### • SPID:

1-4095, This configures the VLAN to join the Service Providers VLAN as a tagged member

# Port Members :

Checkmarks indicate which ports are members of the entry. Check or uncheck as needed to modify the entry.

#### **Buttons**

#### Delete :

To delete a QinQ configuration entry, check this box. The entry will be deleted during the next Save.

### Add New Entry :

Click to add a new QinQ configuration.

# • Apply:

Click to save changes.

# • Reset:

# 6-5.1 Configuration

MAC address-based VLAN decides the VLAN for forwarding an untagged frame based on the source MAC address of the frame.

A most common way of grouping VLAN members is by port, hence the name port-based VLAN. Typically, the device adds the same VLAN tag to untagged packets that are received through the same port. Later on, these packets can be forwarded in the same VLAN. Port-based VLAN is easy to configure, and applies to networks where the locations of terminal devices are relatively fixed. As mobile office and wireless network access gain more popularity, the ports that terminal devices use to access the networks are very often non-fixed. A device may access a network through Port A this time, but through Port B the next time. If Port A and Port B belong to different VLANs, the device will be assigned to a different VLAN the next time it accesses the network. As a result, it will not be able to use the resources in the old VLAN. On the other hand, if Port A and Port B belong to the same VLAN, after terminal devices access the network through Port B, they will have access to the same resources as those accessing the network through Port A do, which brings security issues. To provide user access and ensure data security in the meantime, the MAC-based VLAN technology is developed.

MAC-based VLANs group VLAN members by MAC address. With MAC-based VLAN configured, the device adds a VLAN tag to an untagged frame according to its source MAC address. MAC-based VLANs are mostly used in conjunction with security technologies such as 802.1X to provide secure, flexible network access for terminal devices.

# **Web Interface**

To configure MAC address-based VLAN configuration in the web interface:

- 1. Click VLAN Management, MAC-based VLAN and Configuration.
- 2. Click "Add New Entry".
- 3. Specify the MAC address and VLAN ID.
- Click Apply.

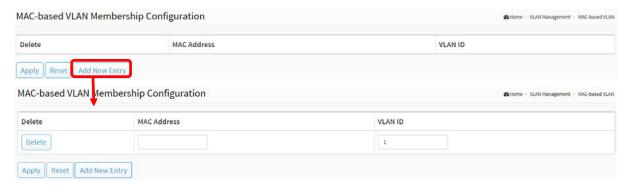

Figure 6-5.1: The MAC-based VLAN Configuration

### **Parameter description:**

### MAC Address :

Indicates the MAC address.

# VLAN ID :

Indicates the VLAN ID.

### **Buttons**

# Adding New Entry :

Click to add a new MAC-based VLAN entry. An empty row is added to the table, and the MAC-based VLAN entry can be configured as needed. Any unicast MAC address can be configured for the MAC-based VLAN entry. No broadcast or multicast MAC addresses are allowed. Legal values for a VLAN ID are 1 through 4095.

# Delete :

To delete a MAC-based VLAN entry, check this box and press apply. The entry will be deleted on the selected switch in the stack.

# • Apply:

Click to save changes.

### Reset :

Show the MAC-based VLAN status.

#### Web Interface

To Display MAC-based address VLAN configuration in the web interface:

- 1. Click VLAN Management, MAC-based VLAN and Status.
- 2. If you want to auto-refresh the information then you need to evoke the "Auto-refresh".
- 3. Click "Refresh" to refresh the MAC-based VLAN Membership Status.

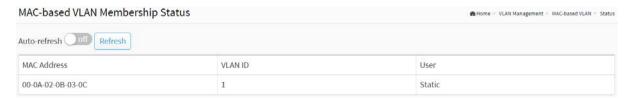

Figure 6-5.2: The MAC-based VLAN Configuration

# Parameter description:

MAC Address :

Indicates the MAC address.

• VLAN ID :

Indicates the VLAN ID.

User:

Indicates the user.

**Buttons** 

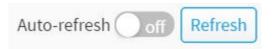

Figure 6-5.2: The MAC-based VLAN Configuration buttons

• Auto-refresh :

Check this box to refresh the page automatically. Automatic refresh occurs every 3 seconds.

Refresh:

Click to refresh the page immediately.

# 6-6 Protocol-based VLAN

This section describe Protocol -based VLAN, The Switch support Protocol include Ethernet LLC SNAP Protocol.

#### LLC

The Logical Link Control (LLC) data communication protocol layer is the upper sub-layer of the Data Link Layer (which is itself layer 2, just above the Physical Layer) in the seven-layer OSI reference model. It provides multiplexing mechanisms that make it possible for several network protocols (IP, IPX, Decent and Appletalk) to coexist within a multipoint network and to be transported over the same network media, and can also provide flow control and automatic repeat request (ARQ) error management mechanisms.

#### **SNAP**

The Subnetwork Access Protocol (SNAP) is a mechanism for multiplexing, on networks using IEEE 802.2 LLC, more protocols than can be distinguished by the 8-bit 802.2 Service Access Point (SAP) fields. SNAP supports identifying protocols by Ethernet type field values; it also supports vendor-private protocol identifier spaces. It is used with IEEE 802.3, IEEE 802.4, IEEE 802.5, IEEE 802.11 and other IEEE 802 physical network layers, as well as with non-IEEE 802 physical network layers such as FDDI that use 802.2 LLC.

# 6-6.1 Protocol to Group

This page allows you to add new protocols to Group Name (unique for each Group) mapping entries as well as allow you to see and delete already mapped entries for the selected stack switch unit switch.

### **Web Interface**

To configure Protocol -based VLAN configuration in the web interface:

- 1. Click VLAN Management, Protocol-based VLAN and Protocol to Group.
- 2. Click "Add New Entry".
- 3. Specify the Ethernet LLC SNAP Protocol, Value and Group Name.
- 4. Click Apply.

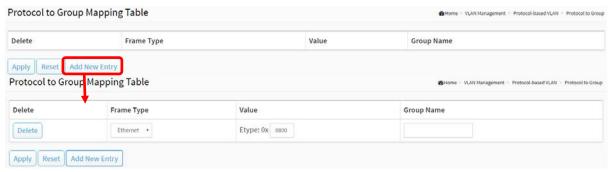

**Figure 6-6.1: The Protocol to Group Mapping Table** 

### **Parameter description:**

#### • Frame Type:

Frame Type can have one of the following values:

- 1. Ethernet
- 2. LLC
- 3. SNAP

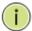

**NOTE:** On changing the Frame type field, valid value of the following text field will vary depending on the new frame type you selected.

#### Value :

Valid value that can be entered in this text field depends on the option selected from the the preceding Frame Type selection menu.

Below is the criteria for three different Frame Types:

- 1. **For Ethernet:** Values in the text field when Ethernet is selected as a Frame Type is called etype. Valid values for etype ranges from 0x0600-0xffff
- 2. For LLC: Valid value in this case is comprised of two different sub-values.a. DSAP: 1-byte long string (0x00-0xff)b. SSAP: 1-byte long string (0x00-0xff)
- 3. For SNAP: Valid value in this case also is comprised of two different sub-values. a.OUI: OUI (Organizationally Unique Identifier) is value in format of xx-xx-xx where each pair (xx) in string is a hexadecimal value ranges from 0x00-0xff.
  b. PID: If the OUI is hexadecimal 000000, the protocol ID is the Ethernet type (EtherType) field value for the protocol running on top of SNAP; if the OUI is an OUI for a particular organization, the protocol ID is a value assigned by that organization to the protocol running on top of SNAP.

## • Group Name :

A valid Group Name is a unique 16-character long string.

#### **Buttons**

#### Delete :

To delete a Protocol to Group Name map entry, check this box. The entry will be deleted on the switch during the next Save.

#### Adding New Entry :

Click to add a new entry in mapping table. An empty row is added to the table; Frame Type, Value and the Group Name can be configured as needed.

The button can be used to undo the addition of new entry.

### Apply:

Click to save changes.

#### Reset :

# 6-6.2 Group to VLAN

This section allows you to map an already configured Group Name to a VLAN for the selected stack switch unit switch.

### **Web Interface**

To configure Group Name to <u>VLAN</u> mapping table configured in the web interface:

- 1. Click VLAN Management, Protocol-based VLAN and Group to Group.
- 2. Click "Add New Entry".
- 3. Specify the Group Name and VLAN ID.
- 4. Click Apply.

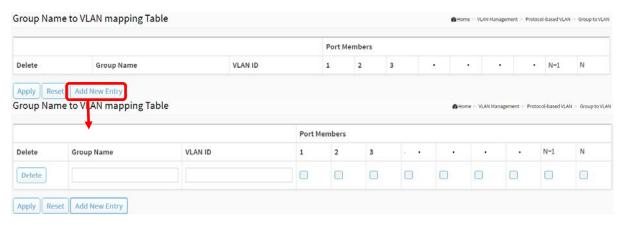

Figure 6-6.2: The Group Name of VLAN Mapping Table

# Parameter description:

#### • Group Name:

A valid Group Name is a string of almost 16 characters.

### • VLAN ID:

Indicates the ID to which Group Name will be mapped. A valid VLAN ID ranges from 1-4095.

# Port Members :

A row of check boxes for each port is displayed for each Group Name to VLAN ID mapping. To include a port in a mapping, check the box. To remove or exclude the port from the mapping, make sure the box is unchecked. By default, no ports are members, and all boxes are unchecked.

#### **Buttons**

#### Delete :

To delete a Group Name to VLAN map entry, check this box. The entry will be deleted on the switch during the next Save

# Adding New Entry :

Click to add a new entry in mapping table. An empty row is added to the table, the Group Name, VLAN ID and port members can be configured as needed. Legal values for a VLAN ID are 1 through 4095. The button can be used to undo the addition of new entry.

# • Apply:

Click to save changes.

# • Reset:

# 6-7 IP Subnet-based VLAN

The IP subnet-based VLAN entries can be configured here. This page allows for adding, updating and deleting IP subnet-based VLAN entries.

### **Web Interface**

To configure IP subnet-based VLAN Membership to configured in the web interface:

- 1. Click VLAN Management and IP Subnet-based VLAN.
- 2. Click "Add New Entry".
- 3. Specify IP Address, Mask Length, VLAN ID.
- 4. Click Apply.

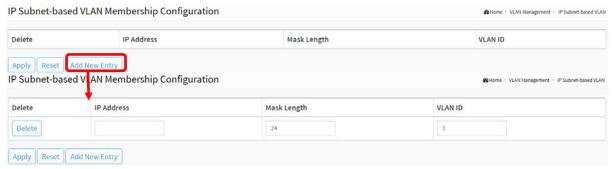

Figure 6-7: IP Subnet-based VLAN Membership Configuration

# Parameter description:

#### • IP Address :

Indicates the IP address.

### Mask Length:

Indicates the network mask length.

### VLAN ID :

Indicates the VLAN ID. VLAN ID can be changed for the existing entries.

#### **Buttons**

#### Delete :

To delete a IP subnet-based VLAN entry, check this box and press save. The entry will be deleted on the selected switch in the stack.

### Adding New Entry :

Click "Add New Entry" to add a new IP subnet-based VLAN entry. An empty row is added to the table, and the IP subnet-based VLAN entry can be configured as needed. Any IP address/mask can be configured for the IP subnet-based VLAN entry. Legal values for a VLAN ID are 1 through 4095.

The IP subnet-based VLAN entry is enabled on the selected stack switch unit when you click on "Save". The "Delete" button can be used to undo the addition of new IP subnet-based VLANs. The maximum possible IP subnet-based VLAN entries are limited to 128.

### Apply:

Click to save changes.

# • Reset:

# 6-8 Private VLAN

The Private VLAN membership configurations for the switch can be monitored and modified here. Private VLANs can be added or deleted here. Port members of each Private VLAN can be added or removed here.

Private VLANs are based on the source port mask, and there are no connections to VLANs. This means that VLAN IDs and Private VLAN IDs can be identical.

A port must be a member of both a VLAN and a Private VLAN to be able to forward packets. By default, all ports are VLAN unaware and members of VLAN 1 and Private VLAN 1.

A VLAN unaware port can only be a member of one VLAN, but it can be a member of multiple Private VLANs.

VLAN Priority: Voice VLAN > MAC based VLAN > Protocol based VLAN > Tag based VLAN

### **Web Interface**

To configure Port Isolation configuration in the web interface:

- 1. Click VLAN Management and Private VLAN.
- 2. Configure the Private VLAN membership configurations for the switch.
- 3. Click Apply.

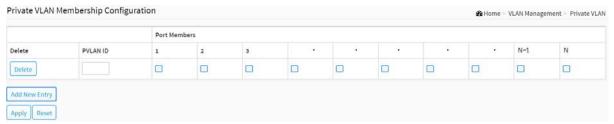

Figure 6-8: The Private VLAN Configuration

# Parameter description:

#### • Delete:

To delete a private VLAN entry, check this box. The entry will be deleted during the next apply.

#### Private VLAN ID :

Indicates the ID of this particular private VLAN.

# Port Members :

A row of check boxes for each port is displayed for each private VLAN ID. To include a port in a Private VLAN, check the box. To remove or exclude the port from the Private VLAN, make sure the box is unchecked. By default, no ports are members, and all boxes are unchecked.

# Adding New Private VLAN :

Click to add a new private VLAN ID. An empty row is added to the table, and the private VLAN can be configured as needed. The allowed range for a private VLAN ID is the same as the switch port number range. Any values outside this range are not accepted, and a warning message appears. Click "OK" to discard the incorrect entry, or click "Cancel" to return to the editing and make a correction.

The Private VLAN is enabled when you click "Apply".

The button can be used to undo the addition of new Private VLANs.

# **Buttons**

# • Apply:

Click to save changes.

# • Reset:

# 6-9 Port Isolation

Port Isolation provides for an apparatus and method to isolate ports on layer 2 switches on the same VLAN to restrict traffic flow. The apparatus comprises a switch having said plurality of ports, each port configured as a protected port or a non-protected port. An address table memory stores an address table having a destination address and port number pair. A forwarding map generator generates a forwarding map which is responsive to a destination address of a data packet. The method for isolating ports on a layer 2 switch comprises configuring each of the ports on the layer 2 switch as a protected port or a non-protected port. A destination address on a data packet is matched with a physical address on said layer 2 switch and a forwarding map is generated for the data packet based upon the destination address on the data packet. The data packet is then sent to the plurality of ports pursuant to the forwarding map generated based upon whether the ingress port was configured as a protected or non-protected port.

This page is used for enabling or disabling port isolation on ports in a Private VLAN.A port member of a VLAN can be isolated to other isolated ports on the same VLAN and Private VLAN.

#### **Web Interface**

To configure Port Isolation configuration in the web interface:

- 1. Click VLAN Management and Port Isolation.
- 2. Evoke which port want to enable Port Isolation
- 3. Click Apply.

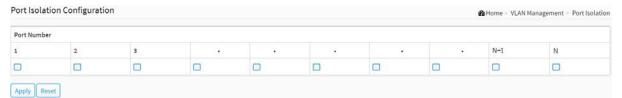

Figure 6-9: The Port Isolation Configuration

# Parameter description:

# Port Numbers :

A check box is provided for each port of a private VLAN. When checked, port isolation is enabled on that port. When unchecked, port isolation is disabled on that port. By default, port isolation is disabled on all ports.

# **Buttons**

# Apply:

Click to save changes.

### Reset :

# 6-10 Voice VLAN

Voice VLAN is VLAN configured specially for voice traffic. By adding the ports with voice devices attached to voice VLAN, we can perform QoS-related configuration for voice data, ensuring the transmission priority of voice traffic and voice quality.

# 6-10.1 Configuration

The Voice VLAN feature enables voice traffic forwarding on the Voice VLAN, then the switch can classify and schedule network traffic. It is recommended that there be two VLANs on a port - one for voice, one for data. Before connecting the IP device to the switch, the IP phone should configure the voice VLAN ID correctly. It should be configured through its own GUI.

### **Web Interface**

To configure Voice VLAN in the web interface:

- 1. Click VLAN Management, Voice VLAN and Configuration.
- 2. Click "Add New Entry".
- 3. Select Port Members in the Voice VLAN Configuration.
- 4. Specify VLAN ID, Aging Time, Traffic.
- 5. Specify (Mode, Security, Discovery Protocol) in the Port Configuration.
- 6. Click Apply.

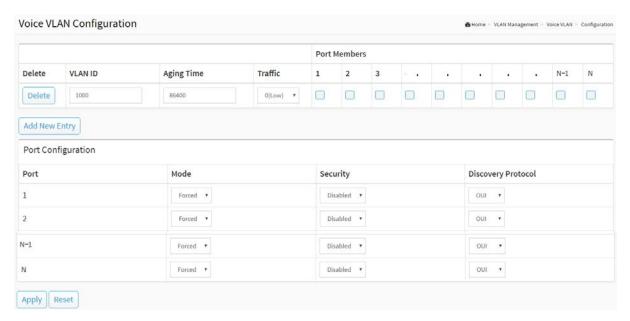

Figure 6-10.1: The Voice VLAN Configuration

### Parameter description:

# Port Members :

Indicates the Voice VLAN port mode operation. We must disable MSTP feature before we enable Voice VLAN. It can avoid the conflict of ingress filtering.

Select which port that you want to enable the Voice VLAN mode operation.

#### VLAN ID :

Indicates the Voice VLAN ID. It should be a unique VLAN ID in the system and cannot equal each port PVID. It is a conflict in configuration if the value equals management VID, MVR VID, PVID etc. The allowed range is 1 to 4095.

# Aging Time :

Indicates the Voice VLAN secure learning aging time. The allowed range is 10 to 10000000 seconds. It is used when security mode or auto detect mode is enabled. In other cases, it will be based on hardware aging time. The actual aging time will be situated between the [age\_time; 2 \* age\_time] interval.

#### Traffic :

Indicates the Voice VLAN traffic class. All traffic on the Voice VLAN will apply this class.

### **Port Configuration**

#### Port :

The switch port number of the Voice VLAN port.

#### Mode :

Indicates the Voice VLAN port mode.

When the port mode isn't equal disabled, we must disable MSTP feature before we enable Voice VLAN. It can avoid the conflict of ingress filtering.

Possible port modes are:

**Auto:** Enable auto detect mode. It detects whether there is VoIP phone attached to the specific port and configures the Voice VLAN members automatically.

Forced: Force join to Voice VLAN.

#### Security:

Indicates the Voice VLAN port security mode. When the function is enabled, all non-telephonic MAC addresses in the Voice VLAN will be blocked for 10 seconds. Possible port modes are:

**Enabled:** Enable Voice VLAN security mode operation.

**Disabled:** Disable Voice VLAN security mode operation.

# • Discovery Protocol:

Indicates the Voice VLAN port discovery protocol. It will only work when auto detect mode is enabled. We should enable LLDP feature before configuring discovery protocol to "LLDP" or "Both". Changing the discovery protocol to "OUI" or "LLDP" will restart auto detect process. Possible discovery protocols are:

**OUI:** Detect telephony device by OUI address.

LLDP: Detect telephony device by LLDP.

Both: Both OUI and LLDP.

### **Buttons**

### Add New entry :

Click to add a new entry in Voice VLAN configuration.

### Apply :

Click to save changes.

#### Reset :

The section describes to Configure VOICE VLAN OUI table. The maximum entry number is 16. Modifying the OUI table will restart auto detection of OUI process.

#### **Web Interface**

To configure Voice VLAN OUI Table in the web interface:

- 1. Click VLAN Management, Voice VLAN and OUI
- 2. Select "Add new entry", "delete" in the Voice VLAN OUI table.
- 3. Specify Telephony OUI, Description.
- 4. Click Apply.

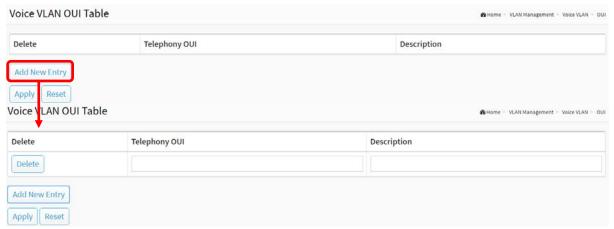

Figure 6-10.2: The Voice VLAN OUI Table

# Parameter description:

#### • Delete:

Check to delete the entry. It will be deleted during the next save.

# Telephony OUI :

A telephony OUI address is a globally unique identifier assigned to a vendor by IEEE. It must be 6 characters long and the input format is "xx-xx-xx" (x is a hexadecimal digit).

# • Description:

The description of OUI address. Normally, it describes which vendor telephony device it belongs to. The allowed string length is 0 to 32.

# • Add New entry:

Click to add a new entry in Voice VLAN OUI table. An empty row is added to the table, the Telephony OUI, Description.

### **Buttons**

### Apply:

Click to save changes.

### Reset :

# **Quality of Service**

# 7-1 Global Settings

Use the Global Settings page to set the trust behavior for QoS basic mode. This configuration is active when the switch is in QoS basic mode. Packets entering a QoS domain are classified at the edge of the QoS domain.

#### Web Interface

To configure the Global Settings in the web interface:

- 1. Click Quality of Service and Global Settings.
- 2. Select the trust mode when the switch is in QoS basic mode. If a packet CoS level and DSCP tag are mapped to separate queues, the trust mode determines the queue to which the packet is assigned.
- 3. Click Apply to save the configuration.
- 4. If you want to cancel the setting then you need to click the Reset button. It will revert to previously saved values.

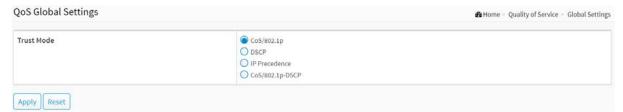

Figure 7-1: The QoS Global Settings

### **Parameter description:**

### **Trust Mode**

### CoS/802.1p:

Traffic is mapped to queues based on the VPT field in the VLAN tag, or based on the per-port default CoS/802.1p value (if there is no VLAN tag on the incoming packet), the actual mapping of the VPT to queue can be configured on the CoS/802.1p to Queue page.

### DSCP:

All IP traffic is mapped to queues based on the DSCP field in the IP header. The actual mapping of the DSCP to queue can be configured on the DSCP to Queue page. If traffic is not IP traffic, it is mapped to the best effort queue.

# • IP Precedence:

Traffic is mapped to queues based on the IP precedence. The actual mapping of the IP precedence to queue can be configured on the IP Precedence to Queue page.

### CoS/802.1p-DSCP:

Uses the trust CoS mode for non-IP traffic and trust DSCP mode for IP traffic.

# **Buttons**

# • Apply:

Click to save changes.

# • Reset:

# 7-2 Port Settings

### Web Interface

To configure the QoS Port Setting in the web interface:

- 1. Click Quality of Service and Port Settings.
- 2. Select Mode, Default CoS, Source CoS, Remark CoS to each port.
- 3. Click which port need to enable the Remark Cos, Remark DSCP, Remark IP Precedence
- 4. Click Apply to save the configuration.
- 5. If you want to cancel the setting then you need to click the Reset button. It will revert to previously saved values.

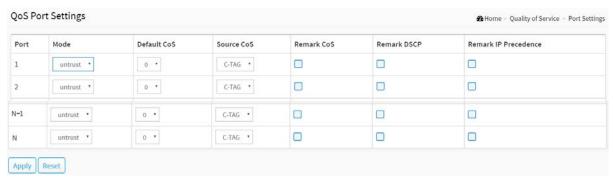

Figure 7-2: The QoS Port Settings

# **Parameter description:**

### Port :

The logical port for the settings contained in the same row.

#### Mode :

#### ■ Untrust:

All ingress traffic on the port is mapped to the best effort queue and no classification/prioritization takes place.

### ■ Trust:

Port prioritize ingress traffic is based on the system wide configured trusted mode, which is either CoS/802.1p trusted mode, IP Precedence trusted mode or DSCP trusted mode.

## Default CoS :

Select the default CoS value to be assigned for incoming untagged packets. The range is 0 to 7.

# Source CoS :

The CoS value is determined based on C-Tag or S-Tag for incoming tagged packets

### Remark CoS :

Click the checkbox to remark the CoS/802.1p priority for egress traffic on this port.

#### Remark DSCP:

Click the checkbox to remark the DSCP value for egress traffic on this port.

# Remark IP Precedence

Click the checkbox to remark the IP precedence for egress traffic on this port.

Note: The CoS/802.1p priority and IP Precedence, or the CoS/802.1p priority and DSCP value can be remarked simultaneously for egress traffic on a port, but the DSCP value and IP Precedence cannot be remarked simultaneously.

### **Buttons**

# • Apply:

Click to save changes.

### Reset :

# 7-3 Port Policing

This section provides an overview of QoS Ingress Port Policiers for all switch ports The Port Policing is useful in constraining traffic flows and marking frames above specific rates. Policing is primarily useful for data flows and voice or video flows because voice and video usually maintains a steady rate of traffic

### **Web Interface**

To configure the QoS Port Policers in the web interface:

- 1. Click Quality of Service and Port Policing.
- 2. Click which port need to enable the QoS Ingress Port Policers, and configue the Rate limit condition.
- 3. Click Apply to save the configuration.
- 4. If you want to cancel the setting then you need to click the Reset button. It will revert to previously saved values.

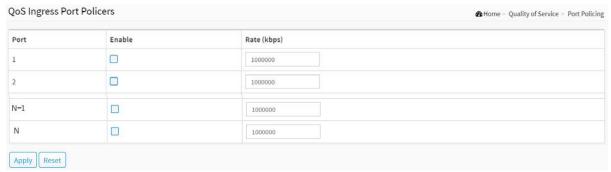

Figure 7-3: The QoS Ingress Port Policers Configuration

# Parameter description:

#### • Port:

The logical port for the settings contained in the same row. Click on the port number in order to configure the schedulers.

### • Enabled:

To evoke which Port you need to enable the QoS Ingress Port Policers function.

# • Rate:

To set the Rate limit value for this port, the default is 1000000.

### **Buttons**

# Apply:

Click to save changes.

#### Reset :

# 7-4 Port Shaper

This section provides an overview of QoS Egress Port Shapers for all switch ports. Others the user could get all detail information of the ports belong to the currently selected stack unit, as reflected by the page header.

# **Web Interface**

To configure the QoS Port Shapers in the web interface:

- 1. Click Quality of Service and Port Shaper.
- 2. Select which port need to configure QoS Egress Port Shaper.
- 3. Click which port need to enable, and configure the Rate limit condition.
- 4. Click Apply to save the configuration.
- 5. If you want to cancel the setting then you need to click the Reset button. It will revert to previously saved values.

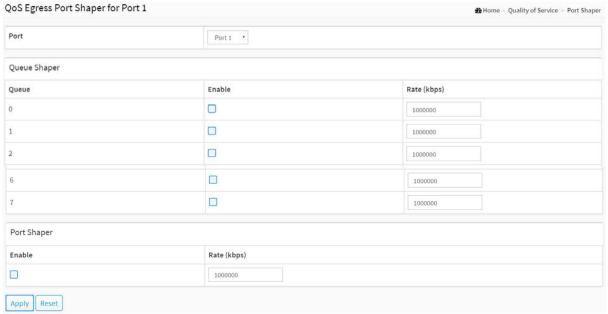

Figure 7-4: The QoS Egress Port Shaper

# Parameter description:

### Port :

The logical port for the settings contained in the same row. Click on the port number in order to configure the shapers.

# **Queue Shaper**

### Queue :

The queue number of the queue shaper on this switch port.

### • Enable:

Controls whether the queue shaper is enabled for this queue on this switch port.

# • Rate(kbps):

Controls the rate for the queue shaper. The default value is 1000000.

# **Port Shaper**

# • Enable:

Controls whether the port shaper is enabled for this switch port.

# • Rate(kbps):

Controls the rate for the port shaper. The default value is 1000000.

# **Buttons**

# • Apply:

Click to save changes.

# Reset :

# 7-5 Storm Control

The section allows user to configure the Storm control for the switch. There is a destination lookup failure storm rate control, multicast storm rate control, and a broadcast storm rate control. These only affect flooded frames, i.e. frames with a (VLAN ID, DMAC) pair not present on the MAC Address table. The configuration indicates the permitted packet rate for unicast, multicast or broadcast traffic across the switch

# **Web Interface**

To configure the Storm Control Configuration parameters in the web interface:

- 1. Click Quality of Service and Storm Control.
- 2. Click which port need to enable, and configure the Rate limit condition.
- 4. Click the Apply to save the setting
- 5. If you want to cancel the setting then you need to click the Reset button. It will revert to previously saved values

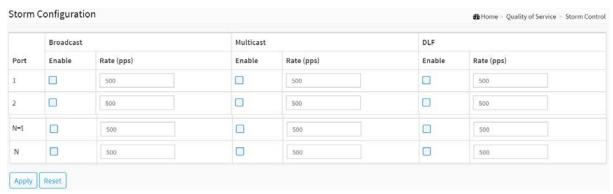

**Figure 7-5: The Storm Control Configuration** 

# Parameter description:

### Port :

The logical port for the settings contained in the same row. Click on the port number in order to configure the storm control.

# • Frame Type:

The settings in a particular row apply to the frame type listed here: Broadcast, Multicast or DLF(destination lookup failure).

### • Enable:

Enable or disable the storm control status for the given frame type.

### • Rate:

The rate unit is packets per second (pps). Valid values are: 0 ~ 262143 (pps).

The 1 kpps is actually 1002.1 pps.

# **Buttons**

# Apply:

Click to save changes.

# • Reset:

# 7-6 Port Scheduler

This section provides an overview of QoS Egress Port Scheduler for all switch ports. and the ports belong to the currently selected stack unit, as reflected by the page header.

# **Web Interface**

To configure the QoS Port Schedulers in the web interface:

- 1. Click Quality of Service and Port Scheduler.
- 2. Select Scheduler Mode for each port.
- 3. If you select WRR or WFQ, you can configure weight.
- 4. Click the Apply to save the setting.
- 5. If you want to cancel the setting then you need to click the Reset button. It will revert to previously saved values.

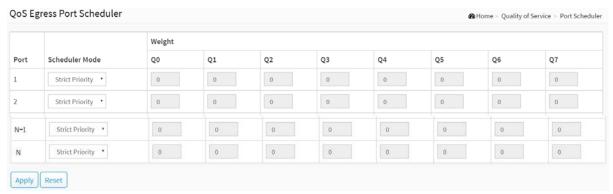

Figure 7-6: The QoS Egress Port Schedules

# Parameter description:

# • Port:

The logical port for the settings contained in the same row.

# Scheduler Mode :

Controls whether the scheduler mode is "Strict Priority", "WRR" or "WFQ" on this switch port.

# • Weight:

Controls the weight for this queue. The default value is "0". This value is restricted to 0-127. This parameter is only shown if "Scheduler Mode" is set to "Weighted".

### **Buttons**

# Apply :

Click to save changes.

### Reset :

# 7-7 CoS/802.1p Mapping

Use the CoS/802.1p to Queue page to map 802.1p priorities to egress queues. The CoS/802.1p to Queue table determines the egress queues of the incoming packets based on the 802.1p priority in their VLAN tags. For incoming untagged packets, the 802.1p priority will be the default CoS/802.1p priority assigned to the ingress ports.

# **Web Interface**

To configure the Cos/802.1p Mapping in the web interface:

- 1. Click Quality of Service and Cos/802.1p Mapping.
- 2. Select Queue ID.
- 3. Click the Apply to save the setting.
- 4. If you want to cancel the setting then you need to click the Reset button. It will revert to previously saved values.

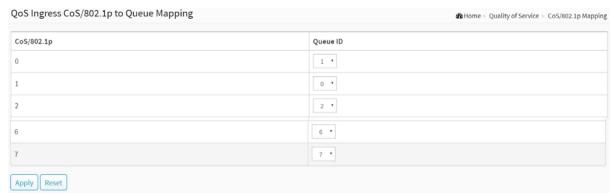

Figure 7-7: The QoS Ingress CoS/802.1p to Queue Mapping

# Parameter description:

# CoS/802.1p:

Displays the 802.1p priority tag values to be assigned to an egress queue, where 0 is the lowest and 7 is the highest priority.

# • Queue ID :

Select the egress queue to which the 802.1p priority is mapped. Eight egress queues are supported, where Queue 7 is the highest priority egress queue and Queue 0 is the lowest priority egress queue.

# **Buttons**

# Apply:

Click to save changes.

# Reset :

# 7-8 CoS/802.1p Remarking

Use the Queues to CoS/802.1p page to remark the CoS/802.1p priority for egress traffic from each queue.

# **Web Interface**

To configure the Cos/802.1p Remarking in the web interface:

- 1. Click Quality of Service and Cos/802.1p Remarking.
- 2. Select CoS/802.1p.
- 3. Click the Apply to save the setting.
- 4. If you want to cancel the setting then you need to click the Reset button. It will revert to previously saved values.

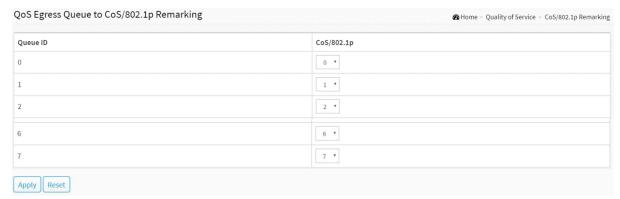

Figure 7-8: The QoS Egress Queue to CoS/802.1p Remarking

# Parameter description:

# • Queue ID :

Displays the Queue ID, where Queue 7 is the highest priority egress queue and Queue 0 is the lowest priority egress queue.

# • CoS/802.1p:

For each output queue, select the CoS/802.1p priority to which egress traffic from the queue is remarked.

# **Buttons**

# • Apply:

Click to save changes.

### Reset :

# 7-9 IP Precedence Mapping

To map IP precedence to egress queue.

### Web Interface

To configure the IP Precedence Mapping in the web interface:

- 1. Click Quality of Service and IP Precedence Mapping.
- 2. Select Queue ID.
- 3. Click the Apply to save the setting.
- 4. If you want to cancel the setting then you need to click the Reset button. It will revert to previously saved values.

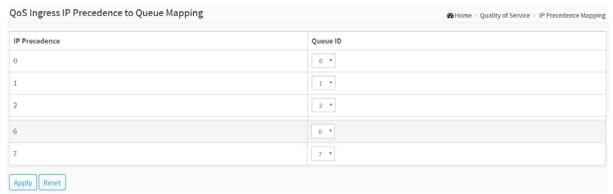

Figure 7-9: The QoS Ingress IP Precedence to Queue Mapping

# Parameter description:

# • IP Precedence:

Displays the IP Precedence priority tag values to be assigned to an egress queue, where 0 is the lowest and 7 is the highest priority.

### Queue ID :

Select the egress queue to which the IP precedence priority is mapped. Eight egress queues are supported, where Queue 7 is the highest priority egress queue and Queue 0 is the lowest priority egress queue.

# **Buttons**

# Apply:

Click to save changes.

# Reset :

# 7-10 IP Precedence Remarking

To map egress queue to IP precedence.

# Web Interface

To configure the IP Precedence Remarking in the web interface:

- 1. Click Quality of Service and IP Precedence Remarking.
- 2. Select IP Precedence.
- 3. Click the Apply to save the setting.
- 4. If you want to cancel the setting then you need to click the Reset button. It will revert to previously saved values.

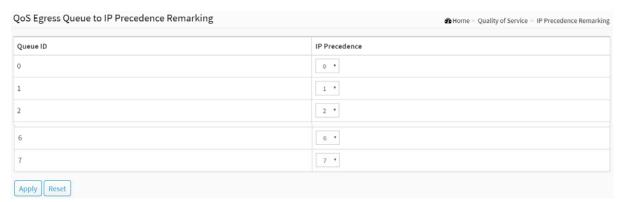

Figure 7-10: The QoS Egress Queue to IP Precedence Remarking

# Parameter description:

# • Queue ID :

Displays the Queue ID, where Queue 7 is the highest priority egress queue and Queue 0 is the lowest priority egress queue.

### • IP Precedence:

For each output queue, select the IP Precedence priority to which egress traffic from the queue is remarked.

# **Buttons**

# Apply:

Click to save changes.

#### Reset :

# 7-11 DSCP Mapping

Use the DSCP to Queue page to map IP DSCP to egress queues. The DSCP to Queue table determines the egress queues of the incoming IP packets based on their DSCP values. The original VLAN Priority Tag (VPT) of the packet is unchanged.

It is possible to achieve the desired QoS in a network by simply changing the DSCP to Queue mapping, the queue schedule method, and bandwidth allocation.

### Web Interface

To configure the DSCP Mapping in the web interface:

- 1. Click Quality of Service and DSCP Mapping.
- 2. Select Queue ID.
- 3. Click the Apply to save the setting.
- 4. If you want to cancel the setting then you need to click the Reset button. It will revert to previously saved values.

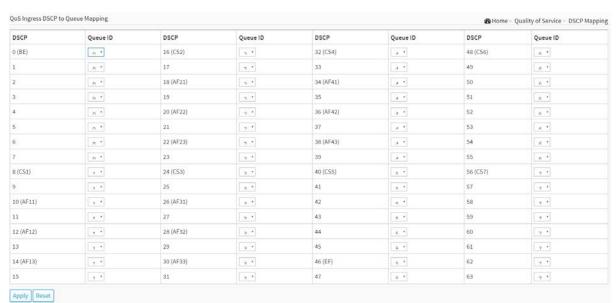

Figure 7-11: The QoS Ingress DSCP to Queue Mapping

# **Parameter description:**

# • DSCP:

Displays the DSCP value in the incoming packet and its associated class.

### Queue ID :

Select the traffic forwarding queue from the Output Queue drop-down menu to which the DSCP value is mapped.

### **Buttons**

### Apply :

Click to save changes.

#### Reset :

# 7-12 DSCP Remarking

Use the Queues to DSCP page to remark DSCP value for egress traffic from each queue.

# **Web Interface**

To configure the DSCP Remarking in the web interface:

- 1. Click Quality of Service and DSCP Remarking.
- 2. Select DSCP.
- 3. Click the apply to save the setting.
- 4. If you want to cancel the setting then you need to click the Reset button. It will revert to previously saved values.

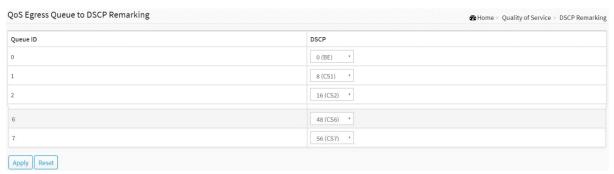

Figure 7-12: The QoS Egress Queue to DSCP Remarking

# **Parameter description:**

# • Queue ID:

Displays the Queue ID, where Queue 7 is the highest priority egress queue and Queue 0 is the lowest priority egress queue.

#### • DSCP:

For each output queue, select the DSCP priority to which egress traffic from the queue is remarked.

# **Buttons**

# Apply :

Click to save changes.

# Reset :

# Spanning tree

The Spanning Tree Protocol (STP) can be used to detect and disable network loops, and to provide backup links between switches, bridges or routers. This allows the switch to interact with other bridging devices (that is, an STP-compliant switch, bridge or router) in your network to ensure that only one route exists between any two stations on the network, and provide backup links which automatically take over when a primary link goes down.

**STP** - STP uses a distributed algorithm to select a bridging device (STP- compliant switch, bridge or router) that serves as the root of the spanning tree network. It selects a root port on each bridging device (except for the root device) which incurs the lowest path cost when forwarding a packet from that device to the root device. Then it selects a designated bridging device from each LAN which incurs the lowest path cost when forwarding a packet from that LAN to the root device. All ports connected to designated bridging devices are assigned as designated ports. After determining the lowest cost spanning tree, it enables all root ports and designated ports, and disables all other ports. Network packets are therefore only forwarded between root ports and designated ports, eliminating any possible network loops.

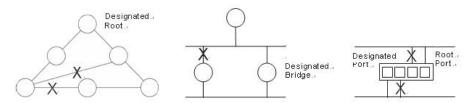

**Figure 8: The Spanning Tree Protocol** 

Once a stable network topology has been established, all bridges listen for Hello BPDUs (Bridge Protocol Data Units) transmitted from the Root Bridge. If a bridge does not get a Hello BPDU after a predefined interval (Maximum Age), the bridge assumes that the link to the Root Bridge is down. This bridge will then initiate negotiations with other bridges to reconfigure the network to reestablish a valid network topology.

# 8-1 State

The section describes that you can select enable spanning tree protocol or not, and you can select what protocol version you want.

### **Web Interface**

To configure the Spanning Tree Protocol version in the web interface:

- 1. Click Spanning Tree and state.
- 2. Evoke to enable or disable the Spanning Tree Protocol.
- 3. Select the Spanning Tree Protocol version.
- 4. Click the apply to save the setting.
- 5. If you want to cancel the setting then you need to click the Reset button. It will revert to previously saved values.

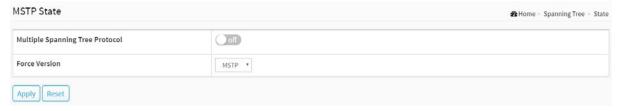

Figure 8-1: The Spanning Tree state

# **Parameter description:**

# Multiple Spanning Tree Protocol :

You can select enable spanning tree protocol or not.

# • Force Version :

The STP protocol version setting. Valid values are STP, RSTP and MSTP.

# **Buttons**

# Apply :

Click to save changes.

# Reset :

# 8-2 Region Config

The section describes to configure the basic identification of a MSTP bridge. Bridges participating in a common MST region must have the same Region Name and Revision Level.

# **Web Interface**

To configure the Region Config in the web interface:

- 1. Click Spanning Tree and Region Config.
- 2. Specify the Region Name and Revision Level.
- 3. Click the Apply to save the setting.
- 4. If you want to cancel the setting then you need to click the Reset button. It will revert to previously saved values.

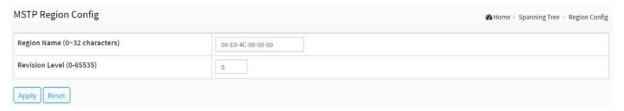

Figure 8-2: The Region Configuration

# Parameter description:

# Configuration Name :

The name identifying the VLAN to MSTI mapping. Bridges must share the name and revision (see below), as well as the VLAN-to-MSTI mapping configuration in order to share spanning trees for MSTI's (Intra-region). The name is at most 32 characters.

# Configuration Revision :

The revision of the MSTI configuration named above. This must be an integer between 0 and 65535.

#### **Buttons**

# Apply:

Click to save changes.

#### Reset :

### 8-3 Instance View

The section providing an MST instance table which include information(vlan membership of a MSTI) of all spanning instances provisioned in the particular MST region which the bridge belongs to. Through this table, additional MSTP configuration data can be applied and MSTP status can be retrieved.

### **Web Interface**

To configure the MSTP Instance in the web interface:

- 1. Click Spanning Tree and Instance.
- 2. Click to add vlan.
- 3. Specify the Instance and Port.
- 4. Click Instance Status and Port Status to see the detail.
- 5. If you want to cancel the setting then you need to click Delete.

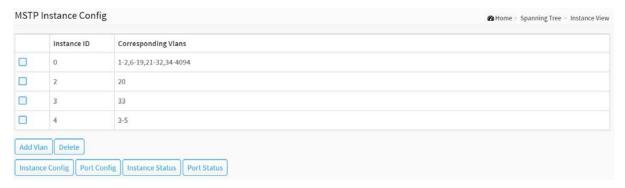

Figure 8-3: MSTP Instance Config

# Parameter description:

### Instance ID :

Every spanning tree instance need to have a unique instance ID within 0~4094. Instance 0 (CIST) always exists and can not be deleted. Additional spanning instances (MSTIs) can be added or deleted. At least one vlan must be provisioned for an MSTI to declare the need for the MSTI to be existent.

# Corresponding Vlans :

1-4094.

Multiple vlans can belong to an MSTI. All vlans that are not provisioned through this will be automatically assigned to Instance O(CIST).

# **Buttons**

# Add Vlan :

To add an MSTI and provide its vlan members or modify vlan members for a specific MSTI, you can add up to 63 so that a total of 64.

#### • Delete:

To delete an MSTI.

# Instance Config:

To provision spanning tree performance parameters per instance.

# • Port Config:

To provision spanning tree performance parameters per instance per port.

### Instance Status :

To show the status report of a particular spanning tree instance.

### Port Status :

To show the status report of all ports regarding a specific spanning tree instance.

Please refer to the following introduction:

# ■ Add Vlan:

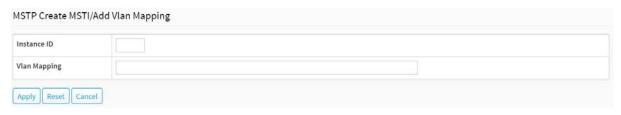

Figure 8-3: Add Vlan

# **Parameter description:**

### Instance ID :

The Range is 1-4094

# • Vlan Mapping:

The list of VLANs mapped to the MSTI. The VLANs can be given as a single (xx, xx being between 1 and 4094) VLAN, or a range (xx-yy), each of which must be separated with comma and/or space. A VLAN can only be mapped to one MSTI. An unused MSTI should just be left empty. (I.e. not having any VLANs mapped to it.) Example: 2,5,20-40.

# **Buttons**

# Apply:

Click to save changes.

### Reset :

Click to undo any changes made locally and revert to previously saved values.

# Cancel:

Click to undo any changes made locally and return to the Users.

# ■ Instance Config to Instance 0 :

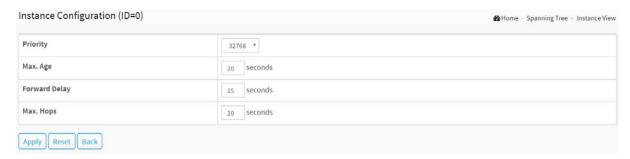

Figure 8-3: Instance Config to Instance 0

# Parameter description:

# Priority:

The priority parameter used in the CIST(Common and Internal Spanning Tree) connection. 0 / 4096 / 8192 / 12288 / 16384 / 20480 / 24576 / 28672 / 32768 / 36864 / 40960 / 45056 / 49152 / 53248 / 57344 / 61440

# MAX. Age :

6-40sec. The same definition as in the RSTP protocol.

### Forward Delay :

4-30sec. The same definition as in the RSTP protocol.

# MAX. Hops:

6-40sec. It's a new parameter for the multiple spanning tree protocol. It is used in the internal spanning tree instances. "CIST Remaining Hops" or "MSTI Remaining Hops" in the Spanning tree protocol message would decreased by one when the message is propagated to the neighboring bridge. If the Remaining Hops in a message is zero, the message (BPDU) would be regarded as invalid. Max Hops is used to specify the initial value of the Remaining Hops for Regional Root Bridge (Either CIST Regional Root or MSTI Regional Root)

### **Buttons**

# Apply:

Click to save changes.

#### Reset :

Click to undo any changes made locally and revert to previously saved values.

# Back :

Click to undo any changes made locally and return to the Users.

# ■ Port Config to Instance 0 :

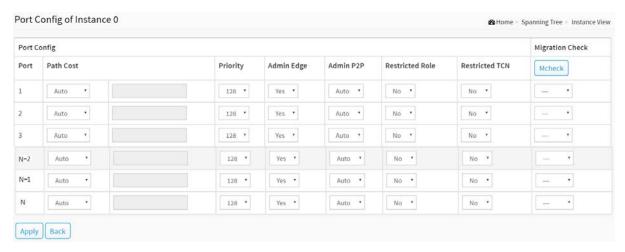

Figure 8-3: Port Config to Instance 0

# **Parameter description:**

### Port :

The logical port for the settings contained in the same row.

### Path Cost :

1 - 200,000,000

The same definition as in the RSTP specification. But in MSTP, this parameter can be respectively applied to ports of CIST and ports of any MSTI.

# • Priority:

0 / 16 / 32 / 48 / 64 / 80 / 96 / 112 / 128 / 144 / 160 / 176 / 192 / 208 / 224 / 240

The same definition as in the RSTP specification. But in MSTP, this parameter can be respectively applied to ports of CIST and ports of any MSTI.

# • Admin Edge:

Yes / No

The same definition as in the RSTP specification for the CIST ports.

### Admin P2P:

Auto / True / False

The same definition as in the RSTP specification for the CIST ports.

### Restricted Role :

Yes / No

If "Yes" causes the Port not to be selected as Root Port for the CIST or any MSTI, even it has the best spanning tree priority vector. Such a Port will be selected as an Alternate Port after the Root Port has been selected. This parameter is "No" by default. If set, it can cause lack of spanning tree connectivity. It is set by a network administrator to prevent bridges external to a core region of the network influencing the spanning tree active topology, possibly because those bridges are not under the full control of the administrator.

# Restricted TCN :

Yes / No

If "Yes" causes the Port not to propagate received topology change notifications and

topology changes to other Ports. This parameter is "No" by default. If set it can cause temporary loss of connectivity after changes in a spanning trees active topology as a result of persistent incorrectly learned station location information. It is set by a network administrator to prevent bridges external to a core region of the network, causing address flushing in that region, possibly because those bridges are not under the full control of the administrator. Or the status of MAC operation for the attached LANs transitions frequently.

#### Mcheck:

The same definition as in the RSTP specification for the CIST ports.

# **Buttons**

# Apply:

Click to save changes.

### Back :

Click to undo any changes made locally and return to the Users.

#### ■ Instance Status to Instance 0 :

| Instance Status (ID=0)                 |         | <b>&amp;</b> Home > Spanning Tree > Instance View |
|----------------------------------------|---------|---------------------------------------------------|
| Back Refresh                           |         | <del>-</del>                                      |
| MSTP State                             | Disable |                                                   |
| Force Version                          | MSTP    |                                                   |
| Bridge Max Age                         | 20      |                                                   |
| Bridge Forward Delay                   | 15      |                                                   |
| Bridge Max Hops                        | 20      |                                                   |
| Instance Priority                      | 32768   |                                                   |
| Bridge Mac Address                     |         |                                                   |
| CIST ROOT PRIORITY                     |         |                                                   |
| CIST ROOT MAC                          |         |                                                   |
| CIST EXTERNAL ROOT PATH COST           |         |                                                   |
| CIST ROOT PORT ID                      |         |                                                   |
| CIST REGIONAL ROOT PRIORITY            |         |                                                   |
| CIST REGIONAL ROOT MAC                 |         |                                                   |
| CIST INTERNAL ROOT PATH COST           |         |                                                   |
| CIST CURRENT MAX AGE                   |         |                                                   |
| CIST CURRENT FORWARD DELAY             |         |                                                   |
| TIME SINCE LAST TOPOLOGY CHANGE (SECs) |         |                                                   |
| TOPOLOGY CHANGE COUNT (SECs)           |         |                                                   |

Figure 8-3: Instance Status to Instance 0

# Parameter description:

#### MSTP State :

MSTP protocol is Enable or Disable.

#### Force Version :

It shows the current spanning tree protocol version configured.

### Bridge Max Age :

It shows the Max Age setting of the bridge itself.

# Bridge Forward Delay :

It shows the Forward Delay setting of the bridge itself.

# Bridge Max Hops:

It shows the Max Hops setting of the bridge itself.

# Instance Priority :

Spanning tree priority value for a specific tree instance(CIST or MSTI)

# Bridge Mac Address :

The Mac Address of the bridge itself.

#### CIST ROOT PRIORITY:

Spanning tree priority value of the CIST root bridge

### CIST ROOT MAC :

Mac Address of the CIST root bridge

### CIST EXTERNAL ROOT PATH COST :

Root path cost value from the point of view of the bridge's MST region.

### CIST ROOT PORT ID :

The port ID of the bridge's root port. In MSTP, peer port of a root port may reside in different MST region or in the same MST region. The first case indicates that the root port's owner is the CIST regional root bridge.

### CIST REGIONAL ROOT PRIORITY :

Spanning tree priority value of the CIST regional root bridge. Note that CIST Regional Root bridge is different from CIST Root bridge. One exception is that when a bridge belonging to an MST region happens to be the root bridge of the CST(Common Spanning Tree). An MST Region in the CST can be regarded as a common RSTP bridge. The IST(Internal Spanning Tree) and MSTIs are transparent to bridges outside this region.

#### CIST REGIONAL ROOT MAC :

Mac Address of the CIST regional root bridge.

# CIST INTERNAL ROOT PATH COST :

Root path cost value from the point of view of the bridges inside the IST.

# • CIST CURRENT MAX AGE:

Max Age of the CIST Root bridge.

### CIST CURRENT FORWARD DELAY :

Forward Delay of the CIST Root bridge.

# • TIME SINCE LAST TOPOLOGY CHANGE(SECs) :

Time Since Last Topology Change is the elapsed time in unit of seconds for a bunch of "Topology Change and(or) Topology Change Notification receiving" to occur. When new series of Topology Changes occur again, this counter will be reset to 0.

# TOPOLOGY CHANGE COUNT(SECs):

The per spanning tree instance Topology Change Count expresses the time spent in unit of seconds since the beginning of the Spanning Tree Topology Change to the end of the STP convergence. Once there is no topology change occurring and no more topology change notification received, the Topology Change count will be reset to 0.

# **Buttons**

#### Back :

Click to undo any changes made locally and return to the Users.

#### Refresh:

Click to refresh the page.

#### ■ Port Status to Instance 0 :

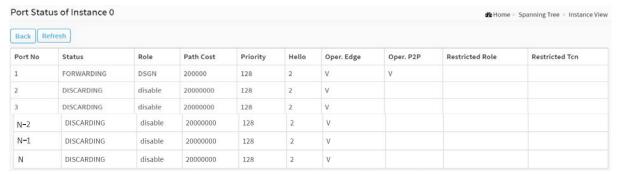

Figure 8-3: Port Status to Instance 0

### **Parameter description:**

# Port No:

The port number to which the configuration applies.

#### Status:

The forwarding status. Same definition as of the RSTP specification Possible values are "FORWARDING", "LEARNING", "DISCARDING"

#### Role:

The role that a port plays in the spanning tree topology. Possible values are "disable" (disable port) , "alternate" (alternate port) , "backup" (backup port) , "ROOT" (root port) , "DSGN" (designated port) , "MSTR" (master port). The last 3 are possible port roles for a port to transit to FORWARDING state

### Path Cost:

Display currently resolved port path cost value for each port in a particular spanning tree instance.

# Priority:

Display port priority value for each port in a particular spanning tree instance.

### • Hello:

Per port Hello Time display. It takes the following form:

Current Hello Time/Hello Time Setting

### Oper. Edge:

Whether or not a port is an Edge Port in reality.

### Oper. P2P:

Whether or not a port is a Point-to-Point Port in reality.

# Restricted Role:

Same as mentioned in "Port Config"

#### Restricted Tcn:

Same as mentioned in "Port Config"

### **Buttons**

#### Back:

Click to undo any changes made locally and return to the Users.

# Refresh :

Click to refresh the page.

# **MAC Address Tables**

# 9-1 Configuration

Switching of frames is based upon the DMAC address contained in the frame. The switch builds up a table that maps MAC addresses to switch ports for knowing which ports the frames should go to (based upon the DMAC address in the frame). This table contains both static and dynamic entries. The static entries are configured by the network administrator if the administrator wants to do a fixed mapping between the DMAC address and switch ports. The frames also contain a MAC address (SMAC address), which shows the MAC address of the equipment sending the frame. The SMAC address is used by the switch to automatically update the MAC table with these dynamic MAC addresses. Dynamic entries are removed from the MAC table if no frame with the corresponding SMAC address have been seen after a configurable age time

# **Web Interface**

To configure MAC Address Table in the web interface:

- 1. Click MAC Address Tables and Configuration.
- 2. Specify the Disable Automatic Aging and Aging Time.
- 3. Specify the Port Members (Auto, Disable, Secure).
- 4. Add new Static entry, Specify the VLAN IP and Mac address, Port Members, Block.
- 5. Click Apply.

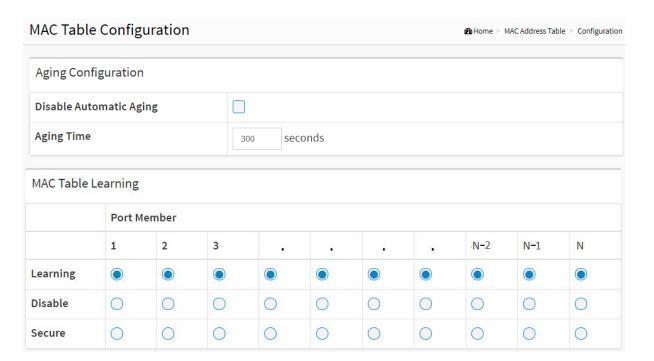

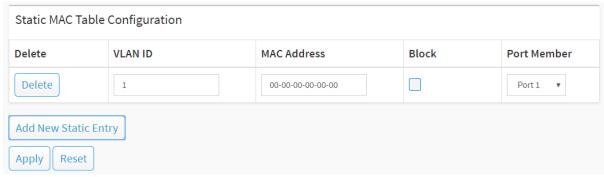

Figure 9-1: The MAC Address Table Configuration

# Parameter description:

# **Aging Configuration:**

By default, dynamic entries are removed from the MAC table after 300 seconds. This removal is also called aging.

Configure aging time by entering a value here in seconds; for example, Age time seconds.

The allowed range is 10 to 1000000 seconds.

Disable the automatic aging of dynamic entries by checking Disable automatic aging.

# **MAC Table Learning**

If the learning mode for a given port is greyed out, another module is in control of the mode, so that it cannot be changed by the user. An example of such a module is the MAC-Based Authentication under 802.1X. Each port can do learning based upon the following settings:

#### Learning :

Learning is done automatically as soon as a frame with unknown SMAC is received.

### • Disable:

No learning is done.

#### • Secure:

Only static MAC entries are learned, all other frames are dropped.

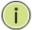

**NOTE:** Make sure that the link used for managing the switch is added to the Static Mac Table before changing to secure learning mode, otherwise the management link is lost and can only be restored by using another non-secure port or by connecting to the switch via the serial interface.

### **Static MAC Table Configuration**

The static entries in the MAC table are shown in this table. The static MAC table can contain 128 entries. The maximum of 128 entries is for the whole stack, and not per switch.

#### • Delete:

Check to delete the entry. It will be deleted during the next save.

### • VLAN ID:

The VLAN ID of the entry.

# MAC Address :

The MAC address of the entry.

# Block :

Click it, if you want block this mac address.

# Port Members :

Checkmarks indicate which ports are members of the entry. Check or uncheck as needed to modify the entry.

# **Buttons**

# Adding a New Static Entry :

Click to add a new entry to the static MAC table. Specify the VLAN ID, MAC address, and port members for the new entry. Click "Apply".

# Apply:

Click to save changes.

# Reset :

# 9-2 Information

Entries in the MAC Table are shown on this page. The MAC Table contains up to 8192 entries, and is sorted first by VLAN ID, then by MAC address.

# **Web Interface**

To Display MAC Address Table in the web interface:

- 1. Click MAC Address Table and Information.
- 2. Display MAC Address Table.

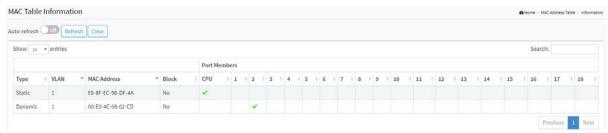

Figure 9-2: The MAC Address Table Information

# Parameter description:

# **Navigating the MAC Table**

Each page shows up to 999 entries from the MAC table, default being 10, selected through the "entries per page" input field. When first visited, the web page will show the first 10 entries from the beginning of the MAC Table. The first displayed will be the one with the lowest VLAN ID and the lowest MAC address found in the MAC Table.

# • Type:

Indicates whether the entry is a static or a dynamic entry, 802.1x, DMS.

#### VLAN:

The VLAN ID of the entry.

### MAC address :

The MAC address of the entry.

### Block:

Whether the mac address is blocked or not.

# Port Members :

The ports that are members of the entry.

#### **Buttons**

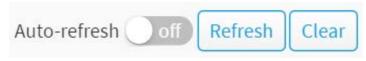

Figure 9-2: The MAC Address Table Information buttons

### • Auto-refresh :

Check this box to refresh the page automatically. Automatic refresh occurs every 3 seconds.

# Refresh :

Click to refresh the page.

# • Clear:

Click to clear the page.

#### Next:

Updates the mac address entries, turn to the next page.

# Previous :

Updates the mac address entries, turn to the previous page.

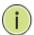

# Note:

E0-8F-EC-73-01-29: your switch MAC address (for IPv4)

33-33-00-00-01: Destination MAC (for IPv6 Router Advertisement) (reference IPv6 RA.JPG)

33-33-00-00-02 : Destination MAC (for IPv6 Router Solicitation) (reference IPv6 RS.JPG)

33-33-FF-73-01-29 : Destination MAC (for IPv6 Neighbor Solicitation) (reference IPv6 DAD.JPG)

33-33-FF-A8-01-01: your switch MAC address (for IPv6 global IP) FF-FF-FF-FF: for Broadcast.

# Chapter 10

# Multicast

# 10-1 IGMP Snooping

The function, is used to establish the multicast groups to forward the multicast packet to the member ports, and, in nature, avoids wasting the bandwidth while IP multicast packets are running over the network. This is because a switch that does not support IGMP or IGMP Snooping cannot tell the multicast packet from the broadcast packet, so it can only treat them all as the broadcast packet. Without IGMP Snooping, the multicast packet forwarding function is plain and nothing is different from broadcast packet.

A switch supported IGMP Snooping with the functions of query, report and leave, a type of packet exchanged between IP Multicast Router/Switch and IP Multicast Host, can update the information of the Multicast table when a member (port) joins or leaves an IP Multicast Destination Address. With this function, once a switch receives an IP multicast packet, it will forward the packet to the members who joined in a specified IP multicast group before.

The packets will be discarded by the IGMP Snooping if the user transmits multicast packets to the multicast group that had not been built up in advance. IGMP mode enables the switch to issue IGMP function that you enable IGMP proxy or snooping on the switch, which connects to a router closer to the root of the tree. This interface is the upstream interface. The router on the upstream interface should be running IGMP.

# 10-1.1 Basic Configuration

The section describes how to set the basic IGMP snooping on the switch, which connects to a router closer to the root of the tree. This interface is the upstream interface. The router on the upstream interface should be running IGMP

# Web Interface

To configure the IGMP Snooping parameters in the web interface:

- 1. Click Multicast, IGMP Snooping and Basic Configuration.
- 2. Evoke to select enable or disable which Global configuration
- 3. Evoke which port wants to become a Router Port or enable/ disable the Fast Leave function..
- 4. Scroll to set the Throtting and Profile.
- 5. Click the Apply to save the setting
- 6. If you want to cancel the setting then you need to click the Reset button. It will revert to previously saved values

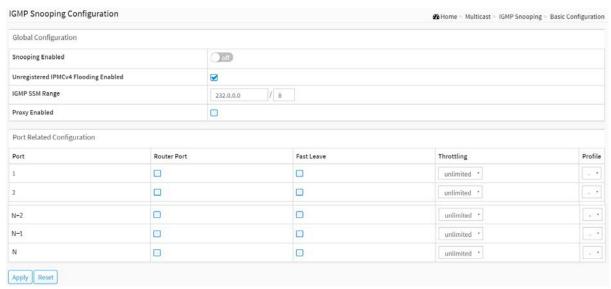

Figure 10-1.1: The IGMP Snooping Configuration

# Parameter description:

# **Global Configuration**

# Snooping Enabled :

Enable the Global IGMP Snooping.

# Unregistered IPMCv4 Flooding enabled :

Enable unregistered IPMCv4 traffic flooding. Unregistered IPMCv4 traffic is so-called unknown multicast.

After selected, the unregistered multicast stream will be forwarded like normal packets. Once you un-selected it, such stream will be discarded

### • IGMP SSM Range:

SSM (Source-Specific Multicast) Range allows the SSM-aware hosts and routers run the SSM service model for the groups in the address range. Format: (IP address/ sub mask)

# • Proxy Enabled:

Enable IGMP Proxy. This feature can be used to avoid forwarding unnecessary join and leave messages to the router side.

# **Port Related Configuration**

#### Port :

It shows the physical Port index of switch.

# Router Port :

Specify which ports act as router ports. A router port is a port on the Ethernet switch that leads towards the Layer 3 multicast device or IGMP querier.

If an aggregation member port is selected as a router port, the whole aggregation will act as a router port.

#### Fast Leave :

Enable the fast leave on the port.

# Throttling:

Enable to limit the number of multicast groups to which a switch port can belong.

#### Profile:

You can select profile when you edit in Multicast Filtering Profile.

# **Buttons**

# • Apply:

Click to save changes.

# • Reset:

# 10-1.2 VLAN Configuration

The section describes the VLAN configuration setting process integrated with IGMP Snooping function. For Each setting page shows up to 99 entries from the VLAN table, default being 20, selected through the "entries per page" input field. When first visited, the web page will show the first 20 entries from the beginning of the VLAN Table. The first displayed will be the one with the lowest VLAN ID found in the VLAN Table. The "VLAN" input fields allow the user to select the starting point in the VLAN Table. Clicking the button will update the displayed table starting from that or the next closest VLAN Table match.

### **Web Interface**

To configure the IGMP Snooping VLAN Configuration in the web interface:

- 1. Click Multicast, IGMP Snooping and VLAN Configuration.
- 2. Click to add new IGMP VLAN.
- 3. Click the Apply to save the setting
- 4. If you want to cancel the setting then you need to click the Reset button. It will revert to previously saved values

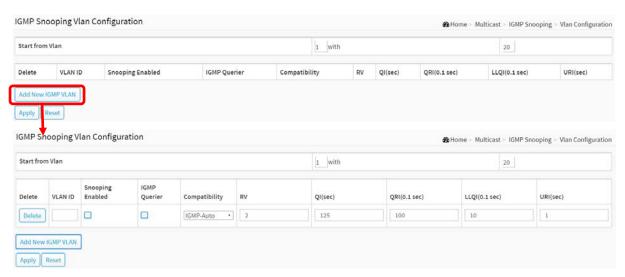

Figure 10-1.2: The IGMP Snooping VLAN Configuration

# Parameter description:

### Start from Vlan :

You can click them Refreshes the displayed table starting from the "VLAN" input fields.

#### Delete :

Check to delete the entry. The designated entry will be deleted during the next save.

# • VLAN ID:

It displays the VLAN ID of the entry.

# Snooping Enabled :

Enable the per-VLAN IGMP Snooping. Only up to 32 VLANs can be selected. .

### • IGMP Querier :

Enable to join IGMP Querier election in the VLAN. Disable to act as an IGMP Non-Querier.

# Compatibility:

Compatibility is maintained by hosts and routers taking appropriate actions depending on the versions of IGMP operating on hosts and routers within a network. The allowed selection is IGMP-Auto, Forced IGMPv1, Forced IGMPv2, Forced IGMPv3, default compatibility value is IGMP-Auto.

#### • Rv :

Robustness Variable. The Robustness Variable allows tuning for the expected packet loss on a network. The allowed range is 1 to 255; default robustness variable value is 2.

### • QI(sec):

Query Interval. The Query Interval is the interval between General Queries sent by the Querier. The allowed range is 1 to 31744 seconds; default query interval is 125 seconds.

# QRI(0.1 sec) :

Query Response Interval. The Max Response Time used to calculate the Max Resp Code inserted into the periodic General Queries. The allowed range is 0 to 31744 in tenths of seconds; default query response interval is 100 in tenths of seconds (10 seconds).

# • LLQI (0.1 sec):

Last Member Query Interval. The Last Member Query Time is the time value represented by the Last Member Query Interval, multiplied by the Last Member Query Count. The allowed range is 0 to 31744 in tenths of seconds; default last member query interval is 10 in tenths of seconds (1 second).

### • URI(sec):

Unsolicited Report Interval. The Unsolicited Report Interval is the time between repetitions of a host's initial report of membership in a group. The allowed range is 0 to 31744 seconds, default unsolicited report interval is 1 second.

# **Buttons**

### Apply:

Click to save changes.

# Reset :

### 10-1.3 Status

After you complete the IGMP Snooping configuration, then you could to let the switch display the IGMP Snooping Status. The Section provides you to let switch to display the IGMP Snooping detail status.

# **Web Interface**

To display the IGMP Snooping status in the web interface:

- 1. Click Multicast, IGMP Snooping and Status.
- 2. If you want to auto-refresh the information then you need to evoke the "Auto-refresh".
- 3. Click "Refresh" to refresh the IGMP Snooping Status.

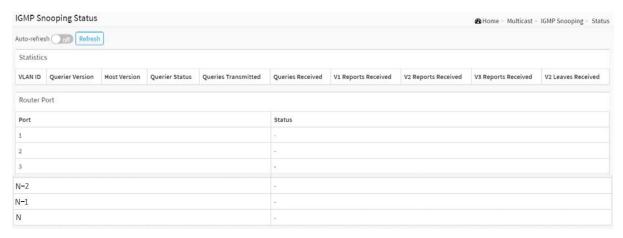

Figure 10-1.3: The IGMP Snooping Status

# **Parameter description:**

### Statistic

### VLAN ID :

The VLAN ID of the entry.

# • Querier Version :

Working Querier Version currently.

### • Host Version :

Working Host Version currently.

# Querier Status :

Shows the Querier status is "ACTIVE" or "IDLE".

"DISABLE" denotes the specific interface is administratively disabled.

### Queries Transmitted :

The number of Transmitted Queries.

### Queries Received :

The number of Received Queries.

# V1 Reports Received :

The number of Received V1 Reports.

# • V2 Reports Received :

The number of Received V2 Reports.

# • V3 Reports Received :

The number of Received V3 Reports.

# • V2 Leaves Received:

The number of Received V2 Leaves.

# **Router Port**

Display which ports act as router ports. A router port is a port on the Ethernet switch that leads towards the Layer 3 multicast device or IGMP querier. Static denotes the specific port is configured to be a router port. Dynamic denotes the specific port is learnt to be a router port. Both denote the specific port is configured or learnt to be a router port.

# Port

Switch port number.

### Status

Indicate whether specific port is a router port or not.

#### **Buttons**

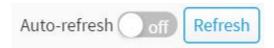

Figure 10-1.3: The IGMP Snooping Status buttons

# • Auto-refresh:

Check this box to refresh the page automatically. Automatic refresh occurs every 3 seconds.

### Refresh :

Click to refresh the page immediately.

# 10-1.4 Group Information

After you complete to set the IGMP Snooping function then you could let the switch to display the IGMP Snooping Group Information. Entries in the IGMP Group Table are shown on this page. The IGMP Group Table is sorted first by VLAN ID, and then by group. This will use the last entry of the currently displayed table as a basis for the next lookup. When the end is reached the text "No more entries" is shown in the displayed table. Use the button to start over.

# **Web Interface**

To display the IGMP Snooping Group Information in the web interface:

- 1. Click Multicast, IGMP Snooping and Group Information.
- 2. Specify how many entries to show in one page.
- 3. If you want to auto-refresh the information then you need to evoke the "Auto-refresh".
- 4. Click "Refresh" to refresh an entry of the IGMP Snooping Groups Information.
- 5. Click Previous/next to change page.

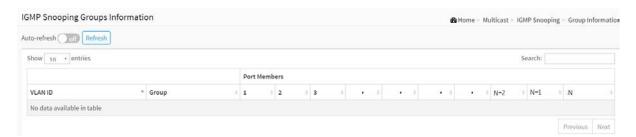

Figure 10-1.4: The IGMP Snooping Groups Information

# Parameter description:

# **Navigating the IGMP Group Table**

Each page shows up to many entries from the IGMP Group table, default being 10, selected through the "entries per page" input field. When first visited, the web page will show the first 10 entries from the beginning of the IGMP Group Table.

The "Search" input fields allow the user to select the starting point in the IGMP Group Table. It will update the displayed table starting from that or the closest next IGMP Group Table match.

This will use the last entry of the currently displayed table as a basis for the next lookup. When the end is reached the text "No more entries" is shown in the displayed table.

### Search :

You can search for the information that you want to see.

# Show entries :

You can choose how many items you want to show up.

### VLAN ID :

VLAN ID of the group.

# • Groups :

Group address of the group displayed.

# Port Members :

Ports under this group.

# **Buttons**

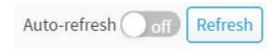

Figure 10-1.4: The IGMP Snooping Groups Information buttons

# • Auto-refresh:

Check this box to refresh the page automatically. Automatic refresh occurs every 3 seconds.

# • Refresh:

Click to refresh the page immediately.

# • Next:

Updates the group information entries, turn to the next page.

# • Previous :

Updates the group information entries, turn to the previous page.

# 10-1.5 IGMP SFM Information

Entries in the IGMP SFM Information Table are shown on this page. The IGMP SFM (Source-Filtered Multicast) Information Table also contains the SSM (Source-Specific Multicast) information. This table is sorted first by VLAN ID, then by group, and then by Port. Different source addresses belong to the same group are treated as single entry.

### Web Interface

To display the IGMP SFM Information in the web interface:

- 1. Click Multicast, IGMP Snooping and IGMP SFM Information
- 2. If you want to auto-refresh the information then you need to evoke the "Auto-refresh".
- 3. Click "Refresh" to refresh an entry of the IGMP Snooping Groups Information.
- 4. Click Previous/next to change page.

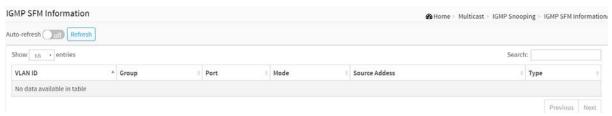

Figure 10-1.5: The IGMP SFM Information

# **Parameter description:**

# **Navigating the IGMP SFM Information Table**

Each page shows up to many entries from the IGMP SFM Information table, default being 10, selected through the "entries per page" input field. When first visited, the web page will show the first 10 entries from the beginning of the IGMP SFM Information Table.

The "Search" input fields allow the user to select the starting point in the IGMP SFM Information Table. It will update the displayed table starting from that or the closest next IGMP SFM Information Table match.

This will use the last entry of the currently displayed table as a basis for the next lookup. When the end is reached the text "No more entries" is shown in the displayed table.

#### Search :

You can search for the information that you want to see.

### Show entries :

You can choose how many items you want to show up.

# VLAN ID :

VLAN ID of the group.

# • Group :

Group address of the group displayed.

### Port :

Switch port number.

## Mode :

Indicates the filtering mode maintained per (VLAN ID, port number, Group Address) basis. It can be either Include or Exclude.

## Source Address :

IP Address of the source. Currently, system limits the total number of IP source addresses for filtering to be 128.

## Type :

Indicates the Type. It can be either Allow or Deny.

#### **Buttons**

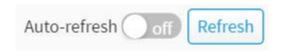

Figure 10-1.5: The IGMP Snooping Groups Information buttons

# Auto-refresh:

Check this box to refresh the page automatically. Automatic refresh occurs every 3 seconds.

## Refresh :

Click to refresh the page immediately.

#### Next:

Updates the group information entries, turn to the next page.

## Previous :

Updates the group information entries, turn to the previous page.

# 10-2 MLD Snooping

Curiously enough, a network node that acts as a source of IPv6 multicast traffic is only an indirect participant in MLD snooping—it just provides multicast traffic, and MLD doesn't interact with it. (Note, however, that in an application like desktop conferencing a network node may act as both a source and an MLD host; but MLD interacts with that node only in its role as an MLD host.)

A source node creates multicast traffic by sending packets to a multicast address. In IPv6, addresses with the first eight bits set (that is, "FF" as the first two characters of the address) are multicast addresses, and any node that listens to such an address will receive the traffic sent to that address. Application software running on the source and destination systems cooperates to determine what multicast address to use. (Note that this is a function of the application software, not of MLD.)

When MLD snooping is enabled on a VLAN, the switch acts to minimize unnecessary multicast traffic. If the switch receives multicast traffic destined for a given multicast address, it forwards that traffic only to ports on the VLAN that have MLD hosts for that address. It drops that traffic for ports on the VLAN that have no MLD hosts

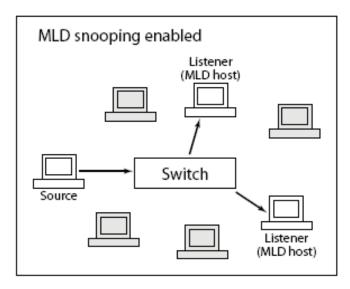

Figure 10-2: The MLD snooping enable

## 10-2.1 Basic Configuration

The section will let you understand how to configure the MLD Snooping basic configuration and the parameters.

## **Web Interface**

To configure the MLD Snooping Configuration in the web interface:

- 1. Click Multicast, MLD Snooping and Basic Configuration.
- 2. Evoke to enable or disable the Global configuration parameters.
- 3. Evoke the port to join Router port and Fast Leave.
- 4. Scroll to select the Throtting mode with unlimited or 1 to 10
- 5. Click the save to save the setting
- 6. If you want to cancel the setting then you need to click the Reset button. It will revert to

#### previously saved values

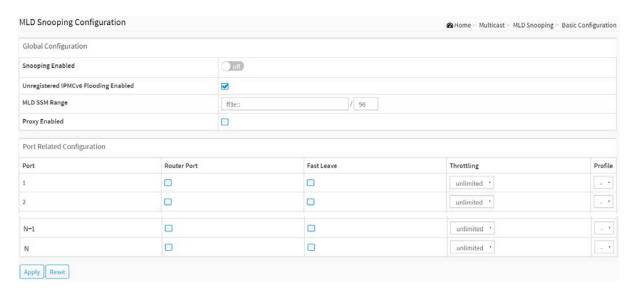

Figure 10-2.1: The MLD Snooping Basic Configuration

### Parameter description:

# **Global Configuration**

## Snooping Enabled :

Enable the Global MLD Snooping.

# Unregistered IPMCv6 Flooding enabled :

Enable unregistered IPMCv6 traffic flooding.

The flooding control takes effect only when MLD Snooping is enabled.

When MLD Snooping is disabled, unregistered IPMCv6 traffic flooding is always active in spite of this setting.

# MLD SSM Range :

SSM (Source-Specific Multicast) Range allows the SSM-aware hosts and routers run the SSM service model for the groups in the address (Using IPv6 Address) range.

# Proxy Enabled :

Enable MLD Proxy. This feature can be used to avoid forwarding unnecessary join and leave messages to the router side.

## **Port Related Configuration**

## Router Port :

Specify which ports act as router ports. A router port is a port on the Ethernet switch that leads towards the Layer 3 multicast device or MLD querier. If an aggregation member port is selected as a router port, the whole aggregation will act as a router port.

# • Fast Leave :

To evoke to enable the fast leave on the port.

# Throttling:

Enable to limit the number of multicast groups to which a switch port can belong.

#### Profile :

You can select profile when you edit in Multicast Filtering Profile.

# **Buttons**

# • Apply:

Click to save changes.

# • Reset:

Click to undo any changes made locally and revert to previously saved values.

# 10-2.2 VLAN Configuration

When MLD snooping is enabled on a VLAN, the switch acts to minimize unnecessary multicast traffic. If the switch receives multicast traffic destined for a given multicast address, it forwards that traffic only to ports on the VLAN that have MLD hosts for that address. It drops that traffic for ports on the VLAN that have no MLD hosts

The will use the last entry of the currently displayed entry as a basis for the next lookup. When the end is reached the text "No more entries" is shown in the displayed table. Use the button to start over.

## **Web Interface**

To configure the MLD Snooping VLAN Configuration in the web interface:

- 1. Click Multicast, MLD Snooping and VLAN Configuration.
- 2. Click Add New MLD VLAN.
- 3. Specify the VLAN ID with entries per page.

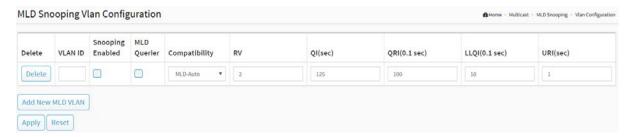

Figure 10-2.2: The MLD Snooping VLAN Configuration

## Parameter description:

#### • Delete:

Check to delete the entry. The designated entry will be deleted during the next save.

### • VLAN ID:

It displays the VLAN ID of the entry.

#### Snooping Enabled :

Enable the per-VLAN IGMP Snooping. Only up to 32 VLANs can be selected. .

## • MLD Querier:

Enable to join IGMP Querier election in the VLAN. Disable to act as an IGMP Non-Querier.

## Compatibility:

Compatibility is maintained by hosts and routers taking appropriate actions depending on the versions of IGMP operating on hosts and routers within a network. The allowed selection is IGMP-Auto, Forced IGMPv1, Forced IGMPv2, default compatibility value is IGMP-Auto.

#### RV :

Robustness Variable. The Robustness Variable allows tuning for the expected packet loss on a network. The allowed range is 1 to 255; default robustness variable value is 2.

#### • QI(sec):

Query Interval. The Query Interval is the interval between General Queries sent by the

Querier. The allowed range is 1 to 31744 seconds; default query interval is 125 seconds.

# QRI(0.1sec):

Query Response Interval. The Max Response Time used to calculate the Max Resp Code inserted into the periodic General Queries. The allowed range is 0 to 31744 in tenths of seconds; default query response interval is 100 in tenths of seconds (10 seconds).

# • LLQI (LMQI for IGMP):

Last Member Query Interval. The Last Member Query Time is the time value represented by the Last Member Query Interval, multiplied by the Last Member Query Count. The allowed range is 0 to 31744 in tenths of seconds; default last member query interval is 10 in tenths of seconds (1 second).

## • URI(sec) :

Unsolicited Report Interval. The Unsolicited Report Interval is the time between repetitions of a host's initial report of membership in a group. The allowed range is 0 to 31744 seconds, default unsolicited report interval is 1 second.

### **Buttons**

# Apply:

Click to save changes.

#### Reset :

Click to undo any changes made locally and revert to previously saved values.

# 10-2.3 Status

The section describes when you complete the MLD Snooping and how to display the MLD Snooping Status and detail information. It will help you to find out the detail information of MLD Snooping status.

## **Web Interface**

To display the MLD Snooping Status in the web interface:

- 1. Click Multicast, MLD Snooping and Status.
- 2. If you want to auto-refresh the information then you need to evoke the "Auto-refresh"
- 3. Click "Refresh" to refresh an entry of the MLD Snooping Status Information.

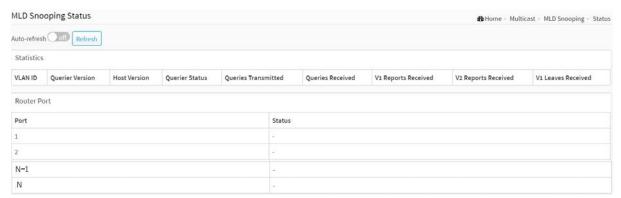

Figure 10-2.3: The MLD Snooping Status

# **Parameter description:**

#### VLAN ID :

The VLAN ID of the entry.

#### • Querier Version :

Working Querier Version currently.

### • Host Version :

Working Host Version currently.

# Querier Status :

Show the Querier status is "ACTIVE" or "IDLE".

"DISABLE" denotes the specific interface is administratively disabled.

## Queries Transmitted :

The number of Transmitted Queries.

### Queries Received :

The number of Received Queries.

# V1 Reports Received :

The number of Received V1 Reports.

# V2 Reports Received :

The number of Received V2 Reports.

### V1 Leaves Received :

The number of Received V1 Leaves.

#### Router Port

Display which ports act as router ports. A router port is a port on the Ethernet switch that leads towards the Layer 3 multicast device or MLD querier.

Static denotes the specific port is configured to be a router port.

Dynamic denotes the specific port is learnt to be a router port.

Both denote the specific port is configured or learnt to be a router port.

#### Port

Switch port number.

#### Status

Indicate whether specific port is a router port or not.

## **Buttons**

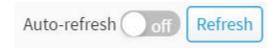

Figure 10-2.3: The MLD Snooping Status buttons

## • Auto-refresh :

Check this box to refresh the page automatically. Automatic refresh occurs every 3 seconds.

#### Refresh :

Click to refresh the page immediately.

# 10-2.4 Groups Information

The section describes user could get the MLD Snooping Groups Information. The "Search" input fields allow the user to select the starting point in the MLD Group Table

#### Web Interface

To display the MLD Snooping Group information in the web interface:

- 1. Click Multicast, MLD Snooping and Group Information.
- 2. If you want to auto-refresh the information then you need to evoke the "Auto-refresh"
- 3. Click "Refresh" to refresh an entry of the MLD Snooping Group Information.

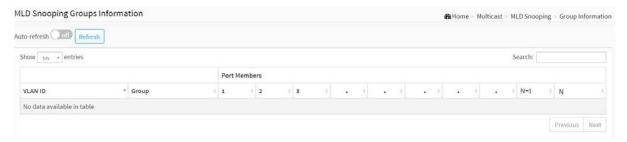

Figure 10-2.4: The MLD Snooping Groups Information

## Parameter description:

## **Navigating the MLD Group Table**

Each page shows up to many entries from the MLD Group table, default being 10, selected through the "entries per page" input field. When first visited, the web page will show the first 10 entries from the beginning of the MLD Group Table.

The "Search" input fields allow the user to select the starting point in the MLD Group Table. It will update the displayed table starting from that or the closest next MLD Group Table match. This will use the last entry of the currently displayed table as a basis for the next lookup. When the end is reached the text "No more entries" is shown in the displayed table. Use the button to start over.

#### VLAN ID :

VLAN ID of the group.

#### • Groups :

Group address of the group displayed.

### Port Members :

Ports under this group.

#### Show entries :

You can choose how many items you want to show up.

#### **Buttons**

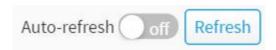

# Figure 10-2.4: The MLD Snooping Groups Information buttons

# • Auto-refresh:

Check this box to refresh the page automatically. Automatic refresh occurs every 3 seconds.

# • Refresh:

Click to refresh the page immediately.

## 10-2.5 MLD SFM Information

Entries in the MLD SFM Information Table are shown on this page. The MLD SFM (Source-Filtered Multicast) Information Table also contains the SSM (Source-Specific Multicast) information. This table is sorted first by VLAN ID, then by group, and then by Port. Different source addresses belong to the same group are treated as single entry.

### **Web Interface**

To display the MLD SFM Information in the web interface:

- 1. Click Multicast, MLD Snooping and MLD SFM Information.
- 2. If you want to auto-refresh the information then you need to evoke the "Auto-refresh".
- 3. Click "Refresh" to refresh an entry of the MLD SFM Information.

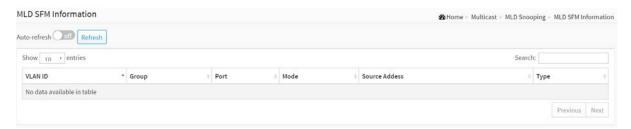

Figure 10-2.5: The MLD SFM Information

## Parameter description:

## **Navigating the MLD SFM Information Table**

Each page shows up to many entries from the MLD SFM Information table, default being 10, selected through the "entries per page" input field. When first visited, the web page will show the first 10 entries from the beginning of the MLD SFM Information Table.

The "Search " input fields allow the user to select the starting point in the MLD SFM Information Table. It will update the displayed table starting from that or the closest next MLD SFM Information Table match.

This will use the last entry of the currently displayed table as a basis for the next lookup. When the end is reached the text "No more entries" is shown in the displayed table. Use the button to start over.

# VLAN ID :

VLAN ID of the group.

## • Group:

IP Multicast Group address.

#### Port :

Switch port number.

### Mode :

Indicates the filtering mode maintained per (VLAN ID, port number, Group Address) basis. It can be either Include or Exclude.

# • Source Address:

IP Address of the source. Currently, system limits the total number of IP source addresses for filtering to be 128.

# • Type:

Indicates the Type. It can be either Allow or Deny.

# • Show entries:

You can choose how many items you want to show off.

# **Buttons**

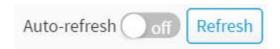

Figure 10-2.5: The MLD SFM Information buttons

# • Auto-refresh:

Check this box to refresh the page automatically. Automatic refresh occurs every 3 seconds.

# • Refresh:

Click to refresh the page immediately.

# 10-3 MVR

The MVR feature enables multicast traffic forwarding on the Multicast VLAN. In a multicast television application, a PC or a television with a set-top box can receive the multicast stream. Multiple set-top boxes or PCs can be connected to one subscriber port, which is a switch port configured as an MVR receiver port. When a subscriber selects a channel, the set-top box or PC sends an IGMP join message to Switch A to join the appropriate multicast. Uplink ports that send and receive multicast data to and from the multicast VLAN are called MVR source ports.

# 10-3.1 Basic Configuration

#### Web Interface

To configure the MVR Configuration in the web interface:

- 1. Click Multicast, MVR and Basic Configuration.
- 2. Scroll the MVR mode to enable or disable.
- 3. Click "Add New MVR VLAN".
- 4. Specify MVR VID, MVR Name, IGMP Address, Mode, Tagging, Priority, LLQI, Interface Channel Profile.
- 5. Select which port to Click Immediate Leave.
- 6. Click the apply to save the setting
- 7. If you want to cancel the setting then you need to click the Reset button. It will revert to previously saved values

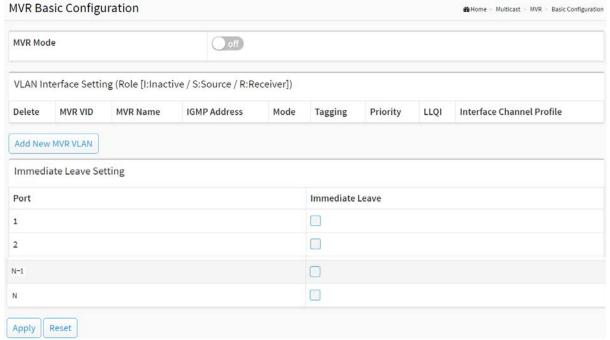

Figure 10-3.1: The MVR Configuration

### **Parameter description:**

### MVR Mode :

Enable/Disable the Global MVR.

The Unregistered Flooding control depends on the current configuration in IGMP/MLD Snooping. It is suggested to enable Unregistered Flooding control when the MVR group table is full.

#### MVR VID :

Specify the Multicast VLAN ID.

**Be Caution:** MVR source ports are not recommended to be overlapped with management VLAN ports.

#### MVR Name :

MVR Name is an optional attribute to indicate the name of the specific MVR VLAN. Maximum length of the MVR VLAN Name string is 32. MVR VLAN Name can only contain alphabets or numbers. MVR VLAN name can be edited for the existing MVR VLAN entries or it can be added to the new entries.

#### IGMP Address :

Define the IPv4 address as source address used in IP header for IGMP control frames.

The default IGMP address is not set (0.0.0.0).

When the IGMP address is not set, system uses IPv4 management address of the IP interface associated with this VLAN.

When the IPv4 management address is not set, system uses the first available IPv4 management address.

Otherwise, system uses a pre-defined value. By default, this value will be 192.0.2.1.

#### • Mode :

Specify the MVR mode of operation. In Dynamic mode, MVR allows dynamic MVR membership reports on source ports. In Compatible mode, MVR membership reports are forbidden on source ports. The default is Dynamic mode.

# Tagging:

Specify whether the traversed IGMP/MLD control frames will be sent as Untagged or Tagged with MVR VID. The default is tagged.

## Priority:

Specify how the traversed IGMP/MLD control frames will be sent in prioritized manner. The default Priority is 0.

### LLQI:

Define the maximum time to wait for IGMP/MLD report memberships on a receiver port before removing the port from multicast group membership. The value is in units of tenths of a seconds. The range is from 0 to 31744. The default LLQI is 5 tenths or one-half second.

## Interface Channel Profile :

When the MVR VLAN is created, select the profile to expand the corresponding multicast channel settings for the specific MVR VLAN. The file established on Filtering Profile Table.

## Port :

The logical port for the settings.

#### Port Role :

Configure an MVR port of the designated MVR VLAN as one of the following roles.

**Inactive:** The designated port does not participate MVR operations.

**Source:** Configure uplink ports that receive and send multicast data as source ports. Subscribers cannot be directly connected to source ports.

**Receiver:** Configure a port as a receiver port if it is a subscriber port and should only receive multicast data. It does not receive data unless it becomes a member of the multicast group by issuing IGMP/MLD messages.

**Be Caution:** MVR source ports are not recommended to be overlapped with management VLAN ports. Select the port role by clicking the Role symbol to switch the setting. I indicates Inactive; S indicates Source; R indicates Receiver. The default Role is Inactive.

#### Immediate Leave :

Enable the fast leave on the port.

#### **Buttons**

## Add New MVR VLAN :

Click to add new mvr vlan. Specify MVR VID, MVR Name, IGMP Address, Mode, Tagging, Priority, LLQI, Interface Channel Profile. Click "Apply"

## Delete :

Check to delete the entry. The designated entry will be deleted during the next save.

# Apply :

Click to save changes.

## Reset :

Click to undo any changes made locally and revert to previously saved values.

## 10-3.2 Statistics

The section describes the switch will display the MVR detail Statistics after you had configured MVR on the switch. It provides the detail MVR Statistics Information

#### Web Interface

To display the MVR Statistics Information in the web interface:

- 1. Click Multicast, MVR and Statistics.
- 2. If you want to auto-refresh the information then you need to evoke the "Auto-refresh".
- 3. To click the "Refresh" to refresh an entry of the MVR Statistics Information.

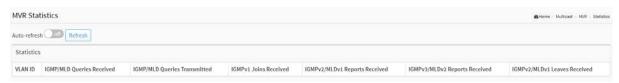

Figure 10-3.2: The MVR Statistics Information

# Parameter description:

VLAN ID :

The Multicast VLAN ID.

• IGMP/MLD Queries Received:

The number of Received Queries for IGMP and MLD, respectively.

IGMP/MLD Queries Transmitted :

The number of Transmitted Queries for IGMP and MLD, respectively.

IGMPv1 Joins Received :

The number of Received IGMPv1 Join's.

● IGMPv2/MLDv1 Report's Received :

The number of Received IGMPv2 Join's and MLDv1 Report's, respectively.

• IGMPv3/MLDv2 Report's Received :

The number of Received IGMPv3 Join's and MLDv2 Report's, respectively.

• IGMPv2/MLDv1 Leave's Received :

The number of Received IGMPv2 Leave's and MLDv1 Done's, respectively.

### **Buttons**

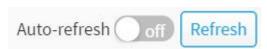

Figure 10-3.2: The MVR Statistics Information buttons

• Auto-refresh :

Check this box to refresh the page automatically. Automatic refresh occurs every 3 seconds.

• Refresh:

Click to refresh the page immediately.

# 10-3.3 MVR Groups Information

The section describes user could display the MVR Groups detail information on the switch. Entries in the MVR Group Table are shown on this page. The MVR Group Table is sorted first by VLAN ID, and then by group

#### Web Interface

To display the MVR Groups Information in the web interface:

- 1. Click Multicast, MVR Groups Information.
- 2. If you want to auto-refresh the information then you need to evoke the "Auto-refresh".
- 3. To click the "Refresh" to refresh an entry of the MVR Groups Information.
- 4. Click Previous/next to change page.

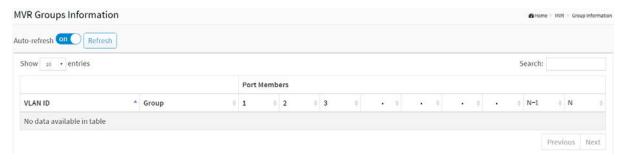

Figure 10-3.3: The MVR Groups Information

#### Parameter description:

## Navigating the MVR Channels (Groups) Information Table

Each page shows up to many entries from the MVR Group table, default being 10, selected through the "entries per page" input field. When first visited, the web page will show the first 10 entries from the beginning of the MVR Channels (Groups) Information Table.

The "Search" input fields allow the user to select the starting point in the MVR Channels (Groups) Information Table. It will update the displayed table starting from that or the closest next MVR Channels (Groups) Information Table match.

The will use the last entry of the currently displayed table as a basis for the next lookup. When the end is reached the text "No more entries" is shown in the displayed table. Use the button to start over

# **MVR Channels (Groups) Information Table Columns**

## • Show entries:

You can choose how many items you want to show up.

# • Search:

You can search for the information that you want to see.

#### • VLAN ID:

VLAN ID of the group.

### Groups:

Group ID of the group displayed.

# • Port Members :

Ports under this group.

## **Buttons**

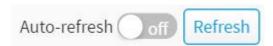

Figure 10-3.3: The MVR Groups Information buttons

# • Auto-refresh:

Check this box to refresh the page automatically. Automatic refresh occurs every 3 seconds.

## • Refresh:

Click to refresh the page immediately.

# • Next:

Updates the system log entries, turn to the next page.

# • Previous :

Updates the system log entries, turn to the previous page.

#### 10-3.4 MVR SFM Information

The MVR SFM (Source-Filtered Multicast) Information Table also contains the SSM (Source-Specific Multicast) information. This table is sorted first by VLAN ID, then by group, and then by Port. Different source addresses belong to the same group are treated as single entry.

### **Web Interface**

To display the MVR SFM Information in the web interface:

- 1. Click Multicast, MVR and MVR SFM Information.
- 2. If you want to auto-refresh the information then you need to evoke the "Auto-refresh".
- 3. To click the "Refresh" to refresh an entry of the MVR Groups Information.
- 4. Click Previous/next to change page.

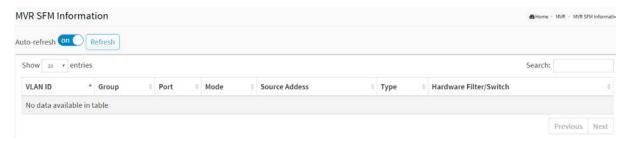

Figure 10-3.4: The MVR SFM Information

## **Parameter description:**

## **Navigating the MVR SFM Information Table**

Each page shows up to many entries from the MVR SFM Information Table, default being 10, selected through the "entries per page" input field. When first visited, the web page will show the first 10 entries from the beginning of the MVR SFM Information Table.

The "Search " input fields allow the user to select the starting point in the MVR SFM Information Table. It will update the displayed table starting from that or the closest next MVR SFM Information Table match.

The will use the last entry of the currently displayed table as a basis for the next lookup. When the end is reached the text "No more entries" is shown in the displayed table. Use the button to start over.

## **MVR SFM Information Table Columns**

### Show entries :

You can choose how many items you want to show up.

## Search :

You can search for the information that you want to see.

#### VLAN ID :

VLAN ID of the group.

### Group :

IP Multicast Group address.

#### Port :

Switch port number.

#### Mode :

Indicates the filtering mode maintained per (VLAN ID, port number, Group Address) basis. It can be either Include or Exclude.

#### Source Address :

IP Address of the source. Currently, system limits the total number of IP source addresses for filtering to be 128. When there is not any source filtering address, the text "None" is shown in the Source Address field.

### Type :

Indicates the Type. It can be either Allow or Deny.

# • Hardware Filter/Switch :

Indicates whether data plane destined to the specific group address from the source IPv4/IPv6 address could be handled by chip or not.

### **Buttons**

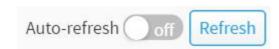

Figure 10-3.4: The MVR SFM Information buttons

#### • Auto-refresh :

Check this box to refresh the page automatically. Automatic refresh occurs every 3 seconds.

### Refresh:

Click to refresh the page immediately.

#### • Next:

Updates the system log entries, turn to the next page.

## • Previous :

Updates the system log entries, turn to the previous page.

# 10-4 Multicast Filtering Profile

This page provides Multicast Filtering Profile related configurations.

# 10-4.1 Filtering Profile Table

The IPMC profile is used to deploy the access control on IP multicast streams. It is allowed to create at maximum 64 Profiles with at maximum 128 corresponding rules for each.

## **Web Interface**

To configure the IPMC Profile Configuration in the web interface:

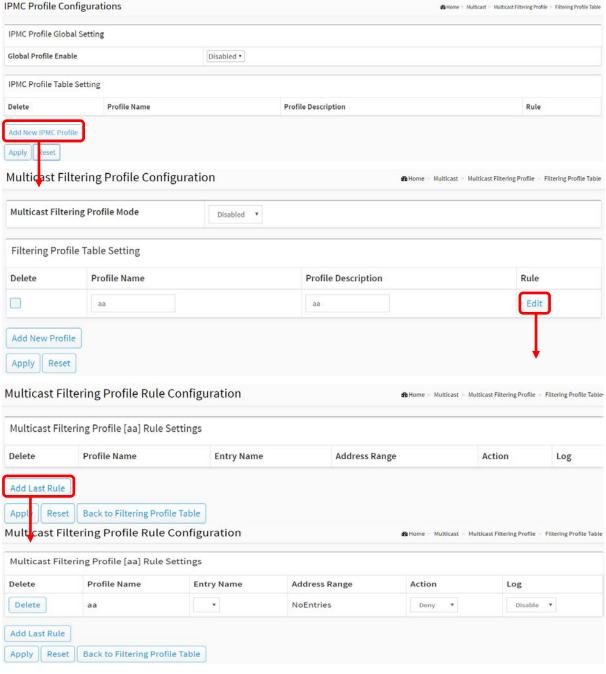

Figure 10-4.1: The IPMC Profile Configuration

## Parameter description:

#### Global Profile Mode :

Enable/Disable the Global IPMC Profile.

System starts to do filtering based on profile settings only when the global profile mode is enabled.

### Profile Name :

The name used for indexing the profile table.

Each entry has the unique name which is composed of at maximum 16 alphabetic and numeric characters.

## • Profile Description :

Additional description, which is composed of at maximum 64 alphabetic and numeric characters, about the profile.

No blank or space characters are permitted as part of description. Use "\_" or "-" to seperate the description sentence.

#### • Rule :

When the profile is created, click the edit button to enter the rule setting page of the designated profile. Summary about the designated profile will be shown by clicking the view button. You can manage or inspect the rules of the designated profile by using the following buttons:

View: List the rules associated with the designated profile.

Edit: Adjust the rules associated with the designated profile.

## Profile Name :

The name of the designated profile to be associated. This field is not editable.

# Entry Name :

The name used in specifying the address range used for this rule.

Only the existing profile address entries will be chosen in the selected box. This field is not allowed to be selected as none ("-") while the Rule Settings Table is committed.

## • Address Range :

The corresponding address range of the selected profile entry. This field is not editable and will be adjusted automatically according to the selected profile entry.

#### • Action :

Indicates the learning action upon receiving the Join/Report frame that has the group address matches the address range of the rule.

Permit: Group address matches the range specified in the rule will be learned. Deny: Group address matches the range specified in the rule will be dropped.

#### Log:

Indicates the logging preference upon receiving the Join/Report frame that has the group address matches the address range of the rule.

Enable: Corresponding information of the group address, that matches the range specified in the rule, will be logged.

Disable: Corresponding information of the group address, that matches the range specified in the rule, will not be logged.

## **Buttons**

# Add New IPMC Profile :

Click to add new IPMC profile. Specify the name and configure the new entry. Click "Save".

## Delete :

Check to delete the entry.

The designated entry will be deleted during the next save.

# Apply :

Click to save changes.

## Reset :

Click to undo any changes made locally and revert to previously saved values.

## Add Last Rule :

Click to add a new rule in the end of the specific profile's rule list. Specify the address entry and configure the new entry. Click "Apply".

# Back to Filtering Profile Table :

Click to undo any changes made locally and return to the Filtering Profile Table.

# 10-4.2 Filtering Address Entry

This page provides address range settings used in IPMC profile.

The address entry is used to specify the address range that will be associated with IPMC Profile. It is allowed to create at maximum 128 address entries in the system.

# **Web Interface**

To configure the IPMC Profile Address Configuration in the web interface:

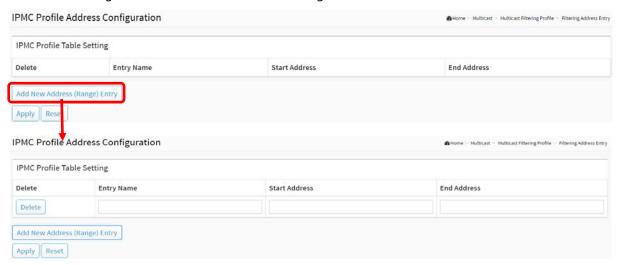

Figure 10-4.2: The IPMC Profile Address Configuration

# Parameter description:

## Entry Name :

The name used for indexing the address entry table.

Each entry has the unique name which is composed of at maximum 16 alphabetic and numeric characters.

#### Start Address :

The starting IPv4/IPv6 Multicast Group Address that will be used as an address range.

## End Address:

The ending IPv4/IPv6 Multicast Group Address that will be used as an address range.

### **Buttons**

# Add New Address (Range) Entry :

Click to add new address range. Specify the name and configure the addresses. Click "Apply"

## Delete :

Check to delete the entry.

The designated entry will be deleted during the next save.

# Apply:

Click to save changes.

#### Reset :

Click to undo any changes made locally and revert to previously saved values.

**DHCP** 

The section describes to configure and display the DHCP Snooping parameters of the switch. The DHCP Snooping can prevent attackers from adding their own DHCP servers to the network.

# 11-1 Snooping

# 11-1.1 Configuration

DHCP Snooping is used to block intruder on the untrusted ports of the switch device when it tries to intervene by injecting a bogus DHCP reply packet to a legitimate conversation between the DHCP client and server.

The section describes to configure the DHCP Snooping parameters of the switch. The DHCP Snooping can prevent attackers from adding their own DHCP servers to the network.

#### Web Interface

To configure DHCP snooping in the web interface:

- 1. Click DHCP, Snooping and Configuration.
- 2. Select "on" in the Mode of DHCP Snooping Configuration.
- 3. Select "Trusted" of the specific port in the Mode of Port Mode Configuration.
- 4. Click Apply.

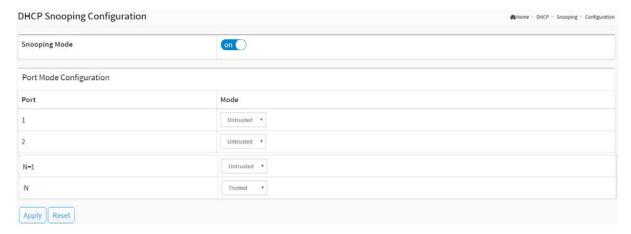

Figure 11-1.1: The DHCP Snooping Configuration

# Parameter description:

Snooping Mode :

Indicates the DHCP snooping mode operation. Possible modes are:

on: Enable DHCP snooping mode operation. When DHCP snooping mode operation is enabled, the DHCP request messages will be forwarded to trusted ports and only allow reply packets from trusted ports.

off: Disable DHCP snooping mode operation.

# • Port Mode Configuration

Indicates the DHCP snooping port mode. Possible port modes are:

Trusted: Configures the port as trusted source of the DHCP messages. Trusted port can forward DHCP packets normally.

Untrusted: Configures the port as untrusted source of the DHCP messages. Untrusted port will discard the packets when it receive DHCP packets.

### **Buttons**

# Apply:

Click to save changes.

#### • Reset:

Click to undo any changes made locally and revert to previously saved values.

# 11-1.2 Snooping Table

This page display the dynamic IP assigned information after DHCP Snooping mode is enabled. All DHCP clients obtained the dynamic IP address from the DHCP server will be listed in this table except for local VLAN interface IP addresses. Entries in the Dynamic DHCP snooping Table are shown on this page.

#### Web Interface

To monitor a DHCP in the web interface:

1. Click DHCP, Snooping and Snooping table.

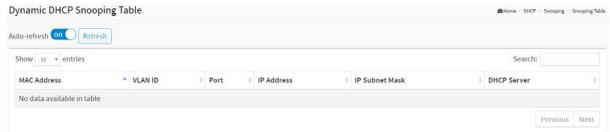

Figure 11-1.2: The DHCP snooping table

# Parameter description:

• Show entries:

You can choose how many items you want to show up.

Search:

You can search for the information that you want to see.

MAC Address :

User MAC address of the entry.

VLAN ID :

VLAN-ID in which the DHCP traffic is permitted.

Port:

Switch Port Number for which the entries are displayed.

IP Address :

User IP address of the entry.

IP Subnet Mask :

User IP subnet mask of the entry.

DHCP Server :

DHCP Server address of the entry.

#### **Buttons**

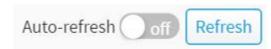

Figure 11-1.2: The DHCP snooping table buttons

• Auto-refresh :

Check this box to refresh the page automatically. Automatic refresh occurs every 3 seconds.

# • Refresh:

Click to refresh the page immediately.

# • Next:

Updates the system log entries, turn to the next page.

# • Previous :

Updates the system log entries, turn to the previous page.

#### 11-1.3 Detailed Statistics

This page provides statistics for DHCP snooping. Notice that the normal forward per-port TX statistics isn't increased if the incoming DHCP packet is done by L3 forwarding mechanism. And clear the statistics on specific port may not take effect on global statistics since it gathers the different layer overview.

#### Web Interface

To display an DHCP Relay statistics in the web interface:

- 1. Click DHCP, Snooping and Detailed Statistics.
- 2. Select port that you want to display the DHCP Detailed Statistics.
- 3. If you want to auto-refresh the information then you need to evoke the "Auto-refresh".
- 4. To click the "Refresh" to refresh an entry of the DHCP Detailed Statistics.

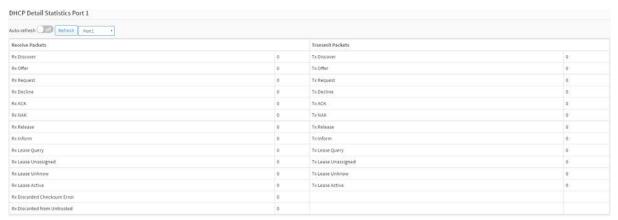

Figure 11-1.3: The DHCP Detailed Statistics

### Parameter description:

### **Server Statistics**

#### • Rx and Tx Discover:

The number of discover (option 53 with value 1) packets received and transmitted.

#### • Rx and Tx Offer :

The number of offer (option 53 with value 2) packets received and transmitted.

# Rx and Tx Request :

The number of request (option 53 with value 3) packets received and transmitted.

## • Rx and Tx Decline:

The number of decline (option 53 with value 4) packets received and transmitted.

### • Rx and Tx ACK :

The number of ACK (option 53 with value 5) packets received and transmitted.

#### • Rx and Tx NAK :

The number of NAK (option 53 with value 6) packets received and transmitted.

## Rx and Tx Release :

The number of release (option 53 with value 7) packets received and transmitted.

#### • Rx and Tx Inform :

The number of inform (option 53 with value 8) packets received and transmitted.

### • Rx and Tx Lease Query:

The number of lease query (option 53 with value 10) packets received and transmitted.

# • Rx and Tx Lease Unassigned:

The number of lease unassigned (option 53 with value 11) packets received and transmitted.

#### • Rx and Tx Lease Unknown :

The number of lease unknown (option 53 with value 12) packets received and transmitted. Rx and Tx Lease Active

### • Rx and Tx Lease Active:

The number of lease active (option 53 with value 13) packets received and transmitted.

### • Rx Discarded checksum error :

The number of discard packet that IP/UDP checksum is error.

#### • Rx Discarded from Untrusted :

The number of discarded packet that are coming from untrusted port.

#### **Buttons**

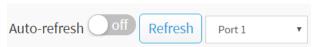

Figure 11-1.3: The DHCP Detailed Statistics buttons

## • Auto-refresh :

Check this box to refresh the page automatically. Automatic refresh occurs every 3 seconds.

#### Refresh :

Click to refresh the page immediately.

## Port 1 :

Select port that you want to display the DHCP Detailed Statistics.

## 11-2 Relay

# 11-2.1 Configuration

A DHCP relay agent is used to forward and to transfer DHCP messages between the clients and the server when they are not in the same subnet domain. It stores the incoming interface IP address in the GIADDR field of the DHCP packet. The DHCP server can use the value of GIADDR field to determine the assigned subnet. For such condition, please make sure the switch configuration of VLAN interface IP address and PVID(Port VLAN ID) correctly.

## Web Interface

To configure DHCP Relay in the web interface:

- 1. Click DHCP, Relay and Configuration.
- 2. Specify the Relay Mode, Relay server, Relay Information Mode, Relay Information Policy.
- 3. Click Apply.

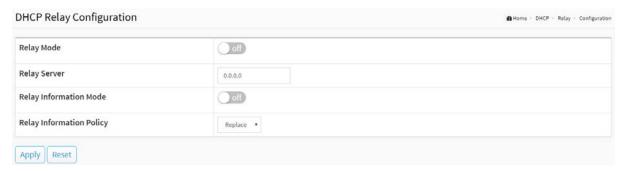

Figure 11-2.1: The DHCP Relay Configuration

## Parameter description:

### • Relay Mode:

Indicates the DHCP relay mode operation.

Possible modes are:

on: Enable DHCP relay mode operation. When DHCP relay mode operation is enabled, the agent forwards and transfers DHCP messages between the clients and the server when they are not in the same subnet domain. And the DHCP broadcast message won't be flooded for security considerations.

off: Disable DHCP relay mode operation.

## • Relay Server:

Indicates the DHCP relay server IP address.

# Relay Information Mode :

Indicates the DHCP relay information mode option operation. The option 82 circuit ID format as "[vlan\_id][module\_id][port\_no]". The first four characters represent the VLAN ID, the fifth and sixth characters are the module ID(in standalone device it always equal 0, in stackable device it means switch ID), and the last two characters are the port number. For example, "00030108" means the DHCP message receive form VLAN ID 3, switch ID 1, port

No 8. And the option 82 remote ID value is equal the switch MAC address.

Possible modes are:

Enabled: Enable DHCP relay information mode operation. When DHCP relay information mode operation is enabled, the agent inserts specific information (option 82) into a DHCP message when forwarding to DHCP server and removes it from a DHCP message when transferring to DHCP client. It only works when DHCP relay operation mode is enabled.

Disabled: Disable DHCP relay information mode operation.

## Relay Information Policy :

Indicates the DHCP relay information option policy. When DHCP relay information mode operation is enabled, if the agent receives a DHCP message that already contains relay agent information it will enforce the policy. The 'Replace' policy is invalid when relay information mode is disabled. Possible policies are:

Replace: Replace the original relay information when a DHCP message that already contains it is received.

Keep: Keep the original relay information when a DHCP message that already contains it is received

Drop: Drop the package when a DHCP message that already contains relay information is received.

#### **Buttons**

## Apply:

Click to save changes.

#### Reset :

Click to undo any changes made locally and revert to previously saved values.

#### 11-2.2 Statistics

This page provides statistics for DHCP relay.

## **Web Interface**

To monitor a DHCP Relay statistics in the web interface:

- 1. Click DHCP, Relay and Relay Statistics.
- 2. To display DHCP relay statistics.

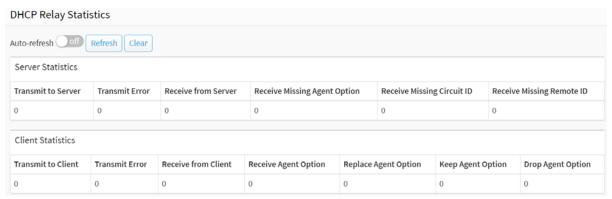

Figure 11-2.2: The DHCP relay statistics

# Parameter description:

# **Server Statistics**

### Transmit to Server :

The number of packets that are relayed from client to server.

## • Transmit Error:

The number of packets that resulted in errors while being sent to clients.

#### • Receive from Server :

The number of packets received from server.

# Receive Missing Agent Option:

The number of packets received without agent information options.

# • Receive Missing Circuit ID:

The number of packets received with the Circuit ID option missing.

# • Receive Missing Remote ID :

The number of packets received with the Remote ID option missing.

### **Client Statistics**

# Transmit to Client :

The number of relayed packets from server to client.

#### Transmit Frror •

The number of packets that resulted in error while being sent to servers.

#### • Receive from Client :

The number of received packets from server.

# Receive Agent Option :

The number of received packets with relay agent information option.

# • Replace Agent Option :

The number of packets which were replaced with relay agent information option.

# • Keep Agent Option :

The number of packets whose relay agent information was retained.

# • Drop Agent Option :

The number of packets that were dropped which were received with relay agent information.

#### **Buttons**

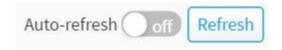

Figure 11-2.2: The DHCP relay statistics buttons

# • Auto-refresh:

Check this box to refresh the page automatically. Automatic refresh occurs every 3 seconds.

## • Refresh:

Click to refresh the page immediately.

## 11-3 Server

This page configures mode to enable/disable DHCP server per system and per VLAN. And configures Start IP and End IP addresses. DHCP server will allocate these IP addresses to DHCP client. And deliver configuration parameters to DHCP client.

### **Web Interface**

To configure DHCP server Configuration in the web interface:

- 1. Click DHCP and Server.
- 2. Click "Add Interface".
- 3. Specify VLAN, Mode, Start IP, End IP, Lease time, Subnet mask, Default router, DNS server.
- 4. Click Apply.

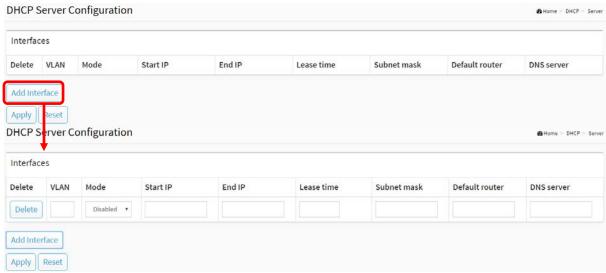

Figure 11-3: The DHCP server configuration

#### Parameter description:

## VLAN:

Configure the VLAN in which DHCP server is enabled or disabled. Allowed VLAN are in the range 1 through 4095

### • Mode :

Indicate the operation mode per VLAN. Possible modes are:

**Enable:** Enable DHCP server per VLAN. **Disable:** Disable DHCP server pre VLAN.

### Start IP and End IP :

Define the IP range. The Start IP must be smaller than or equal to the End IP.

## • Lease Time:

Display lease time of the pool.

## Subnet Mask:

Configure subnet mask of the DHCP address.

## Default router :

Configure the destination IP network or host address of this route.

# • DNS Server :

Specify DNS server.

# **Buttons**

# Delete :

Check to delete the entry. It will be deleted during the next save.

# • Add Interface :

Click to add a new DHCP server.

# • Apply:

Click to save changes.

# • Reset:

Click to undo any changes made locally and revert to previously saved values.

# 11-4 Server Status

This page displays DHCP server status.

# **Web Interface**

To display DHCP server status in the web interface:

1. Click DHCP and Server Status.

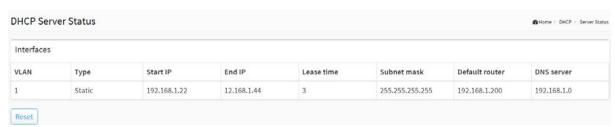

Figure 11-4: The DHCP server status

# **Parameter description:**

VLAN:

The VLAN ID of the entry.

• Type:

Indicate the operation type per VLAN. Possible types are: Static and DMS.

• Start IP and End IP:

Display the Start IP and the End IP.

• Lease Time :

Display lease time of the pool.

• Subnet Mask:

Display subnet mask of the DHCP address.

Default router :

Display the destination IP network or host address of this route.

• DNS Server :

Display DNS server.

**Buttons** 

Reset :

# Security

This section shows you to configure the Port Security settings of the Switch. You can use the Port Security feature to restrict input to an interface by limiting and identifying MAC addresses.

# 12-1 Management

## 12-1.1 Account

This page provides an overview of the current users. Currently the only way to login as another user on the web server is to close and reopen the browser

## **Web Interface**

To configure User in the web interface:

- 1. Click Security, Management and Account.
- 2. Click Add new user
- 3. Specify the User Name parameter.
- 4. Click Apply.

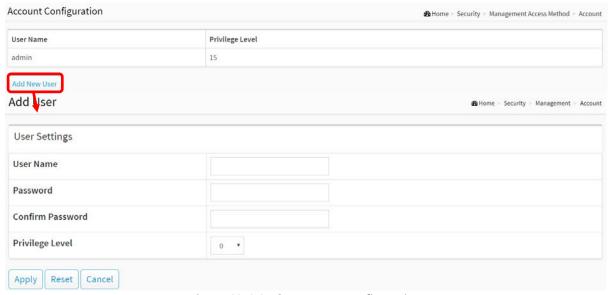

Figure 12-1.1: The Account configuration

# Parameter description:

### User Name :

The name identifying the user. The field can be input 31 characters. This is also a link to Add/Edit User.

## Password :

To type the password. The field can be input 31 characters, and the allowed content is the

ASCII characters from 32 to 126.

## Password (again) :

To type the password again. You must type the same password again in the field.

## • Privilege Level :

The privilege level of the user. The allowed range is 1 to 15. If the privilege level value is 15, it can access all groups, i.e. that is granted the fully control of the device. But others value need to refer to each group privilege level. User's privilege should be same or greater than the group privilege level to have the access of that group. By default setting, most groups privilege level 5 has the read-only access and privilege level 10 has the read-write access. And the system maintenance (software upload, factory defaults and etc.) need user privilege level 15. Generally, the privilege level 15 can be used for an administrator account, privilege level 10 for a standard user account and privilege level 5 for a guest account.

#### **Buttons**

## Apply:

Click to save changes.

## Reset :

Click to undo any changes made locally and revert to previously saved values.

#### Cancel:

Click to undo any changes made locally and return to the Users.

#### Delete User :

Delete the current user. This button is not available for new configurations (Add new user)

# 12-1.2 Privilege Levels

This page provides an overview of the privilege levels. The switch provides user set Account, Aggregation, Diagnostics, EEE, GARP, GVRP,IP, IPMC Snooping LACP LLDP LLDP MED MAC Table MRP MVR MVRP Maintenance Mirroring POE Ports Private VLANs QoS SMTP SNMP Security Spanning Tree System Trap Event VCL VLANs Voice VLAN Privilege Levels from 1 to 15.

## **Web Interface**

To configure Privilege Level in the web interface:

- 1. Click Security, Management and Privilege Level.
- 2. Specify the Privilege parameter.
- 3. Click Apply.

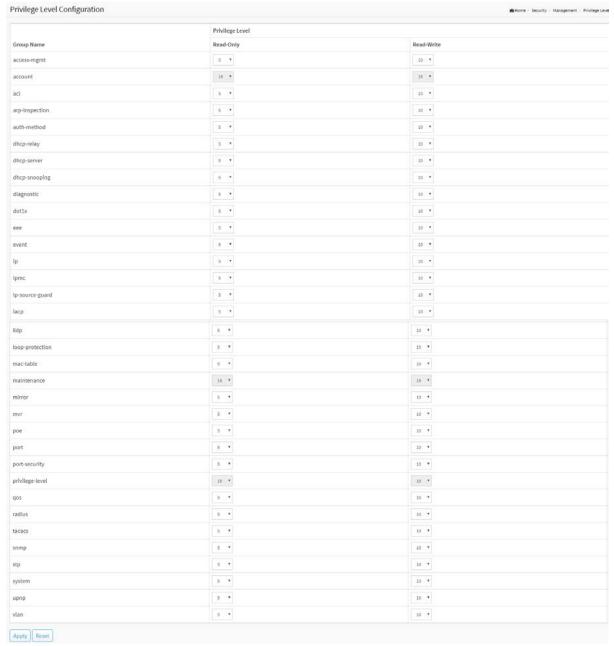

Figure 12-1.2: The Privilege Level configuration

# **Parameter description:**

# • Group Name :

The name identifying the privilege group. In most cases, a privilege level group consists of a single module (e.g. LACP, STP or QoS), but a few of them contains more than one. The following description defines these privilege level groups in details:

System: Contact, Name, Location, Timezone, Daylight Saving Time, Log.

# • Privilege Levels :

Every group has an authorization Privilege level for the following sub groups: configuration read-only, configuration/execute read-write. User Privilege should be same or greater than the authorization Privilege level to have the access to that group.

## **Buttons**

# Apply:

Click to save changes.

#### Reset :

## 12-1.3 Auth Method

This page shows how to configure a user with auth method when he logs into the switch via one of the management client interfaces.

## **Web Interface**

To configure an Auth Method Configuration in the web interface:

- 1. Click Security, Management and Auth Method.
- 2. Specify the Client (telent, ssh, web) which you want to monitor.
- 3. Specify the Methods (none, local, radius, tacacs), Service port, Cmd Lvl, Cfg Cmd, Fallback, Exec.
- 4. Click Apply.

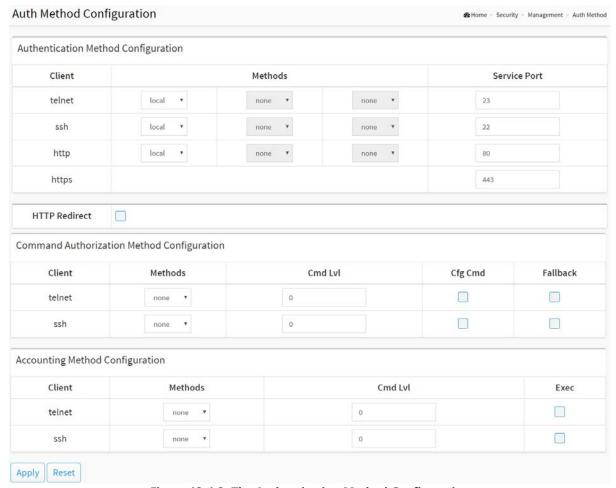

**Figure 12-1.3: The Authentication Method Configuration** 

# Parameter description:

# **Authentication Method Configuration**

# • Client:

The management client for which the configuration below applies.

#### Method :

Authentication Method can be set to one of the following values:

- none: authentication is disabled and login is not possible.
- local: use the local user database on the switch for authentication.
- radius: use a remote RADIUS server for authentication.
- tacacs : use a remote TACACS server for authentication.

Methods that involves remote servers are timed out if the remote servers are offline. In this case the next method is tried. Each method is tried from left to right and continues until a method either approves or rejects a user. If a remote server is used for primary authentication it is recommended to configure secondary authentication as 'local'. This will enable the management client to login via the local user database if none of the configured authentication servers are alive.

#### Service Port :

The TCP port for each client service. The valid port number is  $1 \sim 65534$ .

#### HTTP Redirect :

Enable http Automatic Redirect.

## **Command Authorization Method Configuration**

#### • Client:

The management client for which the configuration below applies.

#### Method :

Authorization Method can be set to one of the following values:

- none: authorization is disabled and login is not possible.
- tacacs: use a remote TACACS+ server for authorization.

#### Cmd Lvl :

Runs authorization for all commands at the specified privilege level. Specific command level that should be authorized. Valid entries are 0 through 15.

## • Cfg Cmd :

Enable or disable the configure command.

## Fallback :

The local database can act as a fallback method for several functions. This behavior is designed to help you prevent accidental lockout from the security appliance.

Accounting Method Configuration

#### Client:

The management client for which the configuration below applies.

#### Method :

Accounting Method can be set to one of the following values:

- none: accounting is disabled and login is not possible.
- tacacs: use a remote TACACS+ server for accounting.

# Cmd Lvl :

Runs accounting for all commands at the specified privilege level. Specific command level that should be authorized. Valid entries are 0 through 15.

# • Exec:

Runs accounting to determine if the user is allowed to run an EXEC shell. This facility might return user profile information such as auto command information.

# **Buttons**

# Apply:

Click to save changes.

# Reset :

## 12-1.4 Access Management

This section shows you to configure access management table of the Switch including HTTP/HTTPS, SNMP, and TELNET/SSH. You can manage the Switch over an Ethernet LAN, or over the Internet.

# **Web Interface**

To configure an Access Management Configuration in the web interface:

- 1. Click Security, Management and Access Management.
- 2. Select "on" in the Mode of Access Management Configuration.
- 3. Click "Add new entry".
- 4. Specify the IP Address, Mask Length.
- 5. Checked Access Management method (HTTP/HTTPS, SNMP, and TELNET/SSH) in the entry.
- 6. Click Apply.

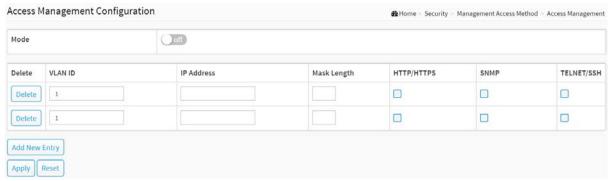

Figure 12-1.4: The Access Management Configuration

# Parameter description:

### Mode :

Indicates the access management mode operation. Possible modes are:

**On:** Enable access management mode operation.

**Off:** Disable access management mode operation.

# VLAN ID :

Indicates the VLAN ID for the access management entry.

## Delete :

Check to delete the entry. It will be deleted during the next save.

#### • IP address:

Enter the source IP address.

## • Mask Length :

Enter the Mask Length.

#### • HTTP/HTTPS:

Indicates that the host can access the switch from HTTP/HTTPS interface if the host IP address matches the IP address range provided in the entry.

# • SNMP:

Indicates that the host can access the switch from SNMP interface if the host IP address matches the IP address range provided in the entry.

# • TELNET/SSH:

Indicates that the host can access the switch from TELNET/SSH interface if the host IP address matches the IP address range provided in the entry.

# **Buttons**

# • Add New Entry :

Click to add a new access management entry.

# • Apply:

Click to save changes.

## Reset :

#### 12-2 IFFF 802 1X

# 12-2.1 Configuration

The section describes to configure the 802.1X parameters of the switch. The 802.1X can be employed to connect users to a variety of resources including Internet access, conference calls, printing documents on shared printers, or by simply logging on to the Internet.

## **Web Interface**

To configure the IEEE 802.1X in the web interface:

- 1. Click Security, IEEE 802.1X and Configuration.
- 2. Select "on" in the Mode of IEEE 802.1X Configuration.
- 3. Checked Reauthentication Enabled.
- 4. Set Reauthentication Period (Default is 3600 seconds).
- 5. Select Admin State and displays Port State.
- 6. Click the Apply to save the setting.
- 7. If you want to cancel the setting then you need to click the Reset button. It will revert to previously saved values.

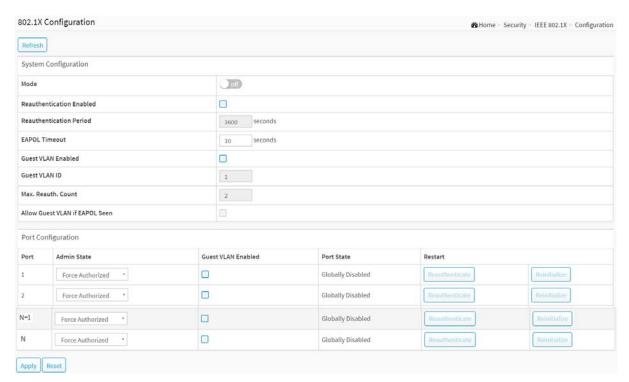

Figure 12-2.1: The IEEE 802.1X Configuration

## Parameter description:

# **System Configuration**

## Mode :

on or off.

Indicates if IEEE 802.1X is globally enabled or disabled on the switch. If globally disabled, all ports are allowed forwarding of frames.

#### Reauthentication Enabled :

If checked, successfully authenticated supplicants/clients are reauthenticated after the interval specified by the Reauthentication Period. Reauthentication for 802.1X-enabled ports can be used to detect if a new device is plugged into a switch port or if a supplicant is no longer attached.

For MAC-based ports, reauthentication is only useful if the RADIUS server configuration has changed. It does not involve communication between the switch and the client, and therefore doesn't imply that a client is still present on a port (see Aging Period below).

#### Reauthentication Period :

Determines the period, in seconds, after which a connected client must be reauthenticated. This is only active if the Reauthentication Enabled checkbox is checked. Valid values are in the range 1 to 3600 seconds.

#### • EAPOL Timeout :

Determines the time for retransmission of Request Identity EAPOL frames.

Valid values are in the range 1 to 65535 seconds. This has no effect for MAC-based ports.

#### Guest VLAN Enabled

A Guest VLAN is a special VLAN - typically with limited network access - on which 802.1X-unaware clients are placed after a network administrator-defined timeout. The switch follows a set of rules for entering and leaving the Guest VLAN as listed below.

The "Guest VLAN Enabled" checkbox provides a quick way to globally enable/disable Guest VLAN functionality. When checked, the individual ports' ditto setting determines whether the port can be moved into Guest VLAN. When unchecked, the ability to move to the Guest VLAN is disabled on all ports.

#### Guest VLAN ID

This is the value that a port's Port VLAN ID is set to if a port is moved into the Guest VLAN. It is only changeable if the Guest VLAN option is globally enabled. Valid values are in the range [1; 4094].

## Max. Reauth. Count

The number of times the switch transmits an EAPOL Request Identity frame without response before considering entering the Guest VLAN is adjusted with this setting. The value can only be changed if the Guest VLAN option is globally enabled. Valid values are in the range [1; 255].

## Allow Guest VLAN if EAPOL Seen

The switch remembers if an EAPOL frame has been received on the port for the life-time of the port. Once the switch considers whether to enter the Guest VLAN, it will first check if this option is enabled or disabled. If disabled (unchecked; default), the switch will only enter the Guest VLAN if an EAPOL frame has not been received on the port for the life-time of the port. If enabled (checked), the switch will consider entering the Guest VLAN even if an EAPOL frame has been received on the port for the life-time of the port.

The value can only be changed if the Guest VLAN option is globally enabled.

# **Port Configuration**

#### Port :

The port number for which the configuration below applies.

#### Admin State :

If 802.1X is globally enabled, this selection controls the port's authentication mode. The following modes are available:

#### **■** Force Authorized :

In this mode, the switch will send one EAPOL Success frame when the port link comes up, and any client on the port will be allowed network access without authentication.

#### **■** Force Unauthorized :

In this mode, the switch will send one EAPOL Failure frame when the port link comes up, and any client on the port will be disallowed network access.

#### ■ Port-based 802.1X:

In the 802.1X-world, the user is called the supplicant, the switch is the authenticator, and the RADIUS server is the authentication server. The authenticator acts as the man-in-the-middle, forwarding requests and responses between the supplicant and the authentication server. Frames sent between the supplicant and the switch are special 802.1X frames, known as EAPOL (EAP Over LANs) frames. EAPOL frames encapsulate EAP PDUs (RFC3748). Frames sent between the switch and the RADIUS server are RADIUS packets. RADIUS packets also encapsulate EAP PDUs together with other attributes like the switch's IP address, name, and the supplicant's port number on the switch. EAP is very flexible, in that it allows for different authentication methods, like MD5-Challenge, PEAP, and TLS. The important thing is that the authenticator (the switch) doesn't need to know which authentication method the supplicant and the authentication server are using, or how many information exchange frames are needed for a particular method. The switch simply encapsulates the EAP part of the frame into the relevant type (EAPOL or RADIUS) and forwards it.

When authentication is complete, the RADIUS server sends a special packet containing a success or failure indication. Besides forwarding this decision to the supplicant, the switch uses it to open up or block traffic on the switch port connected to the supplicant

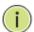

**NOTE:** Suppose two backend servers are enabled and that the server timeout is configured to X seconds (using the AAA configuration page), and suppose that the first server in the list is currently down (but not considered dead).

Now, if the supplicant retransmits EAPOL Start frames at a rate faster than X seconds, then it will never get authenticated, because the switch will cancel on-going backend authentication server requests whenever it receives a new EAPOL Start frame from the supplicant.

And since the server hasn't yet failed (because the X seconds haven't expired), the same server will be contacted upon the next backend authentication server request from the switch. This scenario will loop forever. Therefore, the server timeout should be smaller than the supplicant's EAPOL Start frame retransmission rate.

#### ■ Single 802.1X:

In port-based 802.1X authentication, once a supplicant is successfully authenticated on a port, the whole port is opened for network traffic. This allows other clients connected to the port (for instance through a hub) to piggy-back on the successfully authenticated client and get network access even though they really aren't authenticated. To overcome this security breach, use the Single 802.1X variant. Single 802.1X is really not an IEEE standard, but features many of the same characteristics as does port-based 802.1X. In Single 802.1X, at most one supplicant can get authenticated on the port at a time. Normal EAPOL frames are used in the communication between the supplicant and the switch. If more than one supplicant is connected to a port, the one that comes first when the port's link comes up will be the first one considered. If that supplicant doesn't

provide valid credentials within a certain amount of time, another supplicant will get a chance. Once a supplicant is successfully authenticated, only that supplicant will be allowed access. This is the most secure of all the supported modes. In this mode, the Port Security module is used to secure a supplicant's MAC address once successfully authenticated.

#### ■ Multi 802.1X:

In port-based 802.1X authentication, once a supplicant is successfully authenticated on a port, the whole port is opened for network traffic. This allows other clients connected to the port (for instance through a hub) to piggy-back on the successfully authenticated client and get network access even though they really aren't authenticated. To overcome this security breach, use the Multi 802.1X variant.

Multi 802.1X is really not an IEEE standard, but features many of the same characteristics as does port-based 802.1X. Multi 802.1X is - like Single 802.1X - not an IEEE standard, but a variant that features many of the same characteristics. In Multi 802.1X, one or more supplicants can get authenticated on the same port at the same time. Each supplicant is authenticated individually and secured in the MAC table using the Port Security module.

In Multi 802.1X it is not possible to use the multicast BPDU MAC address as destination MAC address for EAPOL frames sent from the switch towards the supplicant, since that would cause all supplicants attached to the port to reply to requests sent from the switch. Instead, the switch uses the supplicant's MAC address, which is obtained from the first EAPOL Start or EAPOL Response Identity frame sent by the supplicant. An exception to this is when no supplicants are attached. In this case, the switch sends EAPOL Request Identity frames using the BPDU multicast MAC address as destination - to wake up any supplicants that might be on the port.

The maximum number of supplicants that can be attached to a port can be limited using the Port Security Limit Control functionality.

# ■ MAC-based Auth.:

Unlike port-based 802.1X, MAC-based authentication is not a standard, but merely a best-practices method adopted by the industry. In MAC-based authentication, users are called clients, and the switch acts as the supplicant on behalf of clients. The initial frame (any kind of frame) sent by a client is snooped by the switch, which in turn uses the client's MAC address as both username and password in the subsequent EAP exchange with the RADIUS server. The 6-byte MAC address is converted to a string on the following form "xx-xx-xx-xx-xx-xx", that is, a dash (-) is used as separator between the lower-cased hexadecimal digits. The switch only supports the MD5-Challenge authentication method, so the RADIUS server must be configured accordingly.

When authentication is complete, the RADIUS server sends a success or failure indication, which in turn causes the switch to open up or block traffic for that particular client, using the Port Security module. Only then will frames from the client be forwarded on the switch. There are no EAPOL frames involved in this authentication, and therefore, MAC-based Authentication has nothing to do with the 802.1X standard.

The advantage of MAC-based authentication over port-based 802.1X is that several clients can be connected to the same port (e.g. through a 3rd party switch or a hub) and still require individual authentication, and that the clients don't need special supplicant software to authenticate. The advantage of MAC-based authentication over 802.1X-based authentication is that the clients don't need special supplicant software to authenticate. The disadvantage is that MAC addresses can be spoofed by malicious users - equipment whose MAC address is a valid RADIUS user can be used by anyone. Also, only the MD5-Challenge method is supported. The maximum number of clients that can be attached to a port can be limited using the Port Security Limit Control functionality.

#### Guest VLAN Enabled

When Guest VLAN is both globally enabled and enabled (checked) for a given port, the switch considers moving the port into the Guest VLAN according to the rules outlined below. This option is only available for EAPOL-based modes, i.e.:

- Port-based 802.1X
- Single 802.1X
- Multi 802.1X

For trouble-shooting VLAN assignments, use the "Monitor→VLANs→VLAN Membership and VLAN Port" pages. These pages show which modules have (temporarily) overridden the current Port VLAN configuration.

**Guest VLAN Operation:** 

When a Guest VLAN enabled port's link comes up, the switch starts transmitting EAPOL Request Identity frames. If the number of transmissions of such frames exceeds Max. Reauth. Count and no EAPOL frames have been received in the meanwhile, the switch considers entering the Guest VLAN. The interval between transmission of EAPOL Request Identity frames is configured with EAPOL Timeout. If Allow Guest VLAN if EAPOL Seen is enabled, the port will now be placed in the Guest VLAN. If disabled, the switch will first check its history to see if an EAPOL frame has previously been received on the port (this history is cleared if the port link goes down or the port's Admin State is changed), and if not, the port will be placed in the Guest VLAN. Otherwise it will not move to the Guest VLAN, but continue transmitting EAPOL Request Identity frames at the rate given by EAPOL Timeout. Once in the Guest VLAN, the port is considered authenticated, and all attached clients on the port are allowed access on this VLAN. The switch will not transmit an EAPOL Success frame when entering the Guest VLAN.

While in the Guest VLAN, the switch monitors the link for EAPOL frames, and if one such frame is received, the switch immediately takes the port out of the Guest VLAN and starts authenticating the supplicant according to the port mode. If an EAPOL frame is received, the port will never be able to go back into the Guest VLAN if the "Allow Guest VLAN if EAPOL Seen" is disabled.

#### Port State :

The current state of the port. It can undertake one of the following values:

Globally Disabled: IEEE 802.1X is globally disabled.

Link Down: IEEE 802.1X is globally enabled, but there is no link on the port.

Authorized: The port is in Force Authorized or a single-supplicant mode and the supplicant is authorized.

Unauthorized: The port is in Force Unauthorized or a single-supplicant mode and the supplicant is not successfully authorized by the RADIUS server.

X Auth/Y Unauth: The port is in a multi-supplicant mode. Currently X clients are authorized and Y are unauthorized.

## Restart :

Two buttons are available for each row. The buttons are only enabled when authentication is globally enabled and the port's Admin State is in an EAPOL-based or MAC-based mode.

Clicking these buttons will not cause settings changed on the page to take effect.

Re-authenticate: Schedules a re-authentication whenever the quiet-period of the port runs out (EAPOL-based authentication). For MAC-based authentication, re-authentication will be attempted immediately.

The button only has effect for successfully authenticated clients on the port and will not cause the clients to get temporarily unauthorized.

Reinitialize: Forces a re-initialization of the clients on the port and thereby a

re-authentication immediately. The clients will transfer to the unauthorized state while the re-authentication is in progress.

# **Buttons**

# • Apply:

Click to save changes.

# Reset :

The section describes to show the each port 802.1X status information of the switch. The status includes Admin State, Port State, Last Source, Last ID and Port VLAN ID.

#### **Web Interface**

To displays 802.1X Status in the web interface:

- 1. Click Security, IEEE 802.1X and Status.
- 2. Checked "Auto-refresh".
- 3. Click "Refresh" to refresh the port detailed statistics.
- 4. You can select which port that you want display 802.1X Statistics.

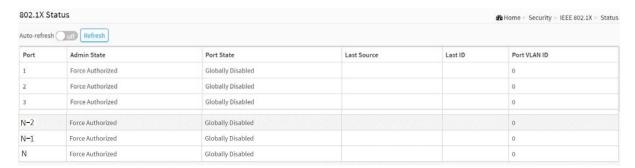

Figure 12-2.2: The IEEE 802.1X Status

## Parameter description:

#### 802.1X Status

#### Port :

The switch port number. Click to navigate to detail 802.1X statistics for this port.

#### • Admin State :

The port's current administrative state. Refer to 802.1X Admin State for a description of possible values.

## Port State :

The current state of the port. Refer to 802.1X Port State for a description of the individual states.

#### Last Source :

The source MAC address carried in the most recently received EAPOL frame for EAPOL-based authentication, and the most recently received frame from a new client for MAC-based authentication.

#### Last ID :

The user name (supplicant identity) carried in the most recently received Response Identity EAPOL frame for EAPOL-based authentication, and the source MAC address from the most recently received frame from a new client for MAC-based authentication.

#### Port VLAN ID :

The VLAN ID that 802.1X has put the port in. The field is blank, if the Port VLAN ID is not

overridden by 802.1X.

If the VLAN ID is assigned by the RADIUS server, "(RADIUS-assigned)" is appended to the VLAN ID. Read more about RADIUS-assigned VLANs here.

If the port is moved to the Guest VLAN, "(Guest)" is appended to the VLAN ID. Read more about Guest VLANs here.

#### **Buttons**

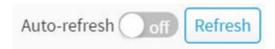

Figure 12-2.2: The IEEE 802.1X Status buttons

#### • Auto-refresh :

Check this box to refresh the page automatically. Automatic refresh occurs every 3 seconds.

#### • Refresh:

Click to refresh the page immediately.

# • If you select port1 to display 802.1X Statistics.

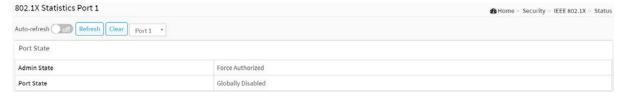

Figure 12-2.2: The 802.1X Statistics Port 1

# Parameter description:

#### • Port:

You can select which port that you want display 802.1X Statistics.

#### Admin State :

The port's current administrative state. Refer to 802.1X Admin State for a description of possible values.

## Port State :

The current state of the port. Refer to 802.1X Port State for a description of the individual states.

#### **Buttons**

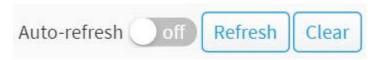

Figure 12-2.2: The IEEE 802.1X Statistics Port buttons

# • Auto-refresh :

Check this box to refresh the page automatically. Automatic refresh occurs every 3 seconds.

# Refresh :

Click to refresh the page.

#### Clear :

Clears the counters for the selected port.

## 12-3 IP Source Guard

The section describes to configure the IP Source Guard detail parameters of the switch. You could use the IP Source Guard configure to enable or disable with the Port of the switch.

# 12-3.1 Configuration

This section describes how to configure IP Source Guard setting including : Mode (Enabled and Disabled)
Maximum Dynamic Clients (0, 1, 2, Unlimited)

#### Web Interface

To configure an IP Source Guard Configuration in the web interface:

- 1. Click Security, IP Source Guard and Configuration.
- 2. Select "on" in the Mode of IP Source Guard Configuration.
- 3. Select "Enabled" of the specific port in the Mode of Port Mode Configuration.
- 4. Select Maximum Dynamic Clients (0, 1, 2, Unlimited) of the specific port in the Mode of Port Mode Configuration.
- 5. Click Apply.

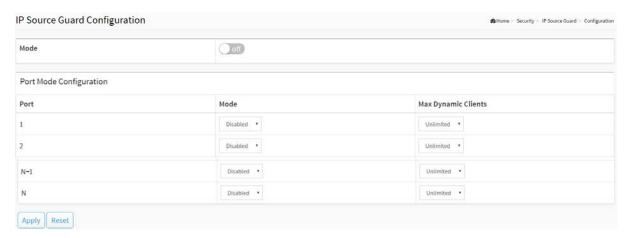

Figure 12-3.1: The IP Source Guard Configuration

## Parameter description:

# • Mode of IP Source Guard Configuration :

Enable the Global IP Source Guard or disable the Global IP Source Guard. All configured ACEs will be lost when the mode is enabled.

# • Port Mode Configuration :

Specify IP Source Guard is enabled on which ports. Only when both Global Mode and Port Mode on a given port are enabled, IP Source Guard is enabled on this given port.

## Max Dynamic Clients :

Specify the maximum number of dynamic clients that can be learned on given port. This value can be 0, 1, 2 or unlimited. If the port mode is enabled and the value of max dynamic

client is equal to 0, it means only allow the IP packets forwarding that are matched in static entries on the specific port.

# **Buttons**

# • Apply:

Click to save changes.

# Reset :

## 12-3.2 Static Table

The section describes to configure the Static IP Source Guard Table parameters of the switch. You could use the Static IP Source Guard Table configure to manage the entries.

#### **Web Interface**

To configure a Static IP Source Guard Table Configuration in the web interface:

- 1. Click Security, IP Source Guard and Static Table.
- 2. Click "Add New Entry".
- 3. Specify the Port, IP Address, and MAC address in the entry.
- 4. Click Apply.

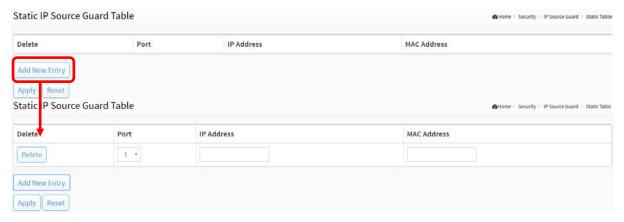

Figure 12-3.2: The Static IP Source Guard Table

# **Parameter description:**

## Port :

The logical port for the settings.

## IP Address :

Allowed Source IP address.

## MAC address :

Allowed Source MAC address.

#### **Buttons**

## Add New Entry :

Click to add a new entry to the Static IP Source Guard table. Specify the Port, IP address, and MAC address for the new entry. Click "Apply".

## Delete :

Check to delete the entry. It will be deleted during the next save.

## Apply :

Click to save changes.

# Reset :

# 12-3.3 Dynamic Table

Entries in the Dynamic IP Source Guard Table are shown on this page. The Dynamic IP Source Guard Table is sorted first by port, then by IP address, and then by MAC address.

#### **Web Interface**

To configure a Dynamic IP Source Guard Table Configuration in the web interface:

- 1. Click Security, IP Source Guard and Dynamic Table.
- 2. Checked "Auto-refresh".
- 3. Click "Refresh" to refresh the port detailed statistics.
- 4. Specify the Start from port, IP Address, and entries per page.

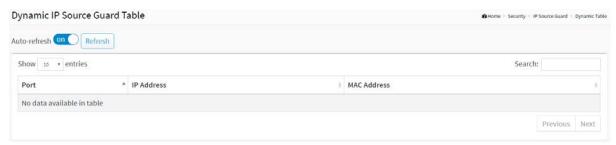

Figure 12-3.3: The Dynamic IP Source Guard Table

## Parameter description:

#### • Port:

Switch Port Number for which the entries are displayed.

#### • IP Address:

User IP address of the entry.

# MAC Address :

Source MAC address.

#### Search :

You can search for the information that you want to see.

#### Show entries :

You can choose how many items you want to show.

## **Buttons**

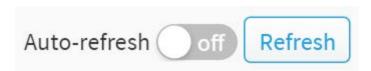

Figure 12-3.3: The Dynamic IP Source Guard Table buttons

## • Next:

Updates the system log entries, turn to the next page.

## Previous :

Updates the system log entries, turn to the previous page.

# • Auto-refresh:

Check this box to refresh the page automatically. Automatic refresh occurs every 3 seconds.

# • Refresh:

Click to refresh the page immediately.

# 12-4 ARP Inspection

The section describes to configure the ARP Inspection parameters of the switch. You could use the ARP Inspection configure to manage the ARP table.

# 12-4.1 Port Configuration

This section describes how to configure ARP Inspection setting including: Mode (on and off)
Port (Enabled and Disabled)

#### Web Interface

To configure an ARP Inspection Configuration in the web interface:

- 1. Click Security, ARP Inspection and Port Configuration.
- 2. Select "on" in the Mode of ARP Inspection Configuration.
- 3. Select "Enabled" of the specific port in the Mode of Port Mode Configuration.
- 4. Click Apply.

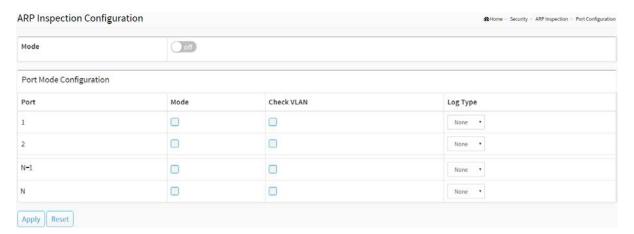

Figure 12-4.1: The ARP Inspection Configuration

# Parameter description:

# • Mode of ARP Inspection Configuration :

Enable the Global ARP Inspection or disable the Global ARP Inspection.

## Port Mode Configuration :

Specify ARP Inspection is enabled on which ports. Only when both Global Mode and Port Mode on a given port are enabled, ARP Inspection is enabled on this given port. Possible modes are:

**Enabled:** Enable ARP Inspection operation.

**Disabled:** Disable ARP Inspection operation.

If you want to inspect the VLAN configuration, you have to enable the setting of "Check VLAN". The default setting of "Check VLAN" is disabled. When the setting of "Check VLAN" is disabled, the log type of ARP Inspection will refer to the port setting. And the setting of "Check VLAN" is enabled, the log type of ARP Inspection will refer to the VLAN setting. Possible setting of "Check VLAN" are:

Enabled: Enable check VLAN operation. Disabled: Disable check VLAN operation.

Only the Global Mode and Port Mode on a given port are enabled, and the setting of "Check VLAN" is disabled, the log type of ARP Inspection will refer to the port setting. There are four log types and possible types are:

None: Log nothing.

Deny: Log denied entries.

Permit: Log permitted entries.

**ALL:** Log all entries.

## • Check VLAN:

If you want to inspect the VLAN configuration, you have to enable the setting of "Check VLAN". The default setting of "Check VLAN" is disabled. When the setting of "Check VLAN" is disabled, the log type of ARP Inspection will refer to the port setting. And the setting of "Check VLAN" is enabled, the log type of ARP Inspection will refer to the VLAN setting. Possible setting of "Check VLAN" are:

Enabled: Enable check VLAN operation. Disabled: Disable check VLAN operation.

## Log Type :

Only the Global Mode and Port Mode on a given port are enabled, and the setting of "Check VLAN" is disabled, the log type of ARP Inspection will refer to the port setting. There are four log types and possible types are:

None: Log nothing.

Deny: Log denied entries.

Permit: Log permitted entries.

ALL: Log all entries.

#### **Buttons**

## • Apply:

Click to save changes.

#### Reset :

# 12-4.2 VLAN Configuration

Specify ARP Inspection is enabled on which VLANs

## **Web Interface**

To configure a VLAN Mode Configuration in the web interface:

- 1. Click Security, ARP Inspection and VLAN Configuration.
- 2. Click "Add new entry".
- 3. Specify the VLAN ID, Log Type
- 4. Click Apply.

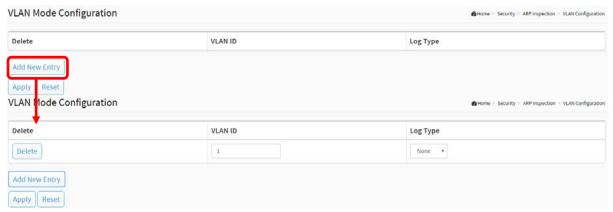

**Figure 12-4.2: The VLAN Mode Configuration** 

## **Parameter description:**

## • VLAN Mode Configuration :

Specify ARP Inspection is enabled on which VLANs. First, you have to enable the port setting on Port mode configuration web page. Only when both Global Mode and Port Mode on a given port are enabled, ARP Inspection is enabled on this given port. Second, you can specify which VLAN will be inspected on VLAN mode configuration web page. The log type also can be configured on per VLAN setting.

Possible types are:
None: Log nothing.
Deny: Log denied entries.
Permit: Log permitted entries.

ALL: Log all entries.

## **Buttons**

#### Add New Entry :

Click to add a new VLAN to the ARP Inspection VLAN table.

## • Delete:

Check to delete the entry. It will be deleted during the next save.

# Apply:

Click to save changes.

## Reset :

#### 12-4.3 Static Table

The section describes to configure the Static ARP Inspection Table parameters of the switch. You could use the Static ARP Inspection Table configure to manage the ARP entries.

# **Web Interface**

To configure a Static ARP Inspection Table Configuration in the web interface:

- 1. Click Security, ARP Inspection and Static Table.
- 2. Click "Add new entry".
- 3. Specify the Port, VLAN ID, IP Address, and MAC address in the entry.
- 4. Click Apply.

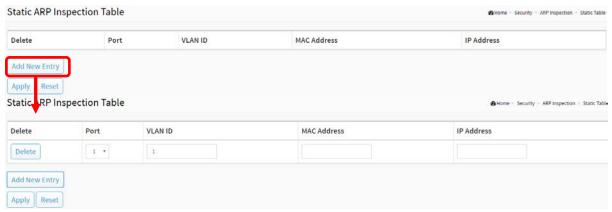

Figure 12-4.3: The Static ARP Inspection Table

## **Parameter description:**

• Port:

The logical port for the settings.

VLAN ID :

The vlan id for the settings.

MAC Address :

Allowed Source MAC address in ARP request packets.

• IP Address :

Allowed Source IP address in ARP request packets.

Adding new entry :

Click to add a new entry to the Static ARP Inspection table. Specify the Port, VLAN ID, MAC address, and IP address for the new entry. Click "Apply".

# **Buttons**

• Add New Entry :

Click to add a new VLAN to the ARP Inspection VLAN table.

Delete :

Check to delete the entry. It will be deleted during the next save.

# • Apply:

Click to save changes.

# Reset :

## 12-4.4 Dynamic Table

Entries in the Dynamic ARP Inspection Table are shown on this page. The Dynamic ARP Inspection Table contains up to 1024 entries, and is sorted first by port, then by VLAN ID, then by MAC address, and then by IP address.

# **Navigating the ARP Inspection Table**

Each page shows up to many entries from the Dynamic ARP Inspection table, default being 10, selected through the "entries per page" input field. When first visited, the web page will show the first 10 entries from the beginning of the Dynamic ARP Inspection Table.

The "Search" input fields allow the user to select the starting point in the Dynamic ARP Inspection Table. It will update the displayed table starting from that or the closest next Dynamic ARP Inspection Table match.

This will use the last entry of the currently displayed table as a basis for the next lookup. When the end is reached the text "No more entries" is shown in the displayed table. Use the button to start over.

#### Web Interface

To configure a Dynamic ARP Inspection Table Configuration in the web interface:

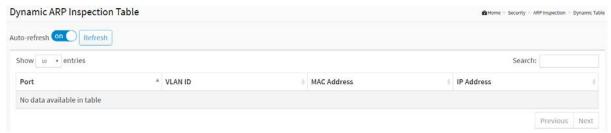

Figure 12-4.4: The Dynamic ARP Inspection Table

## **Parameter description:**

## **ARP Inspection Table Columns**

Port :

Switch Port Number for which the entries are displayed.

VLAN ID :

VLAN ID in which the ARP traffic is permitted.

MAC Address :

User MAC address of the entry.

• IP Address :

User IP address of the entry.

Search :

You can search for the information that you want to see.

Show entries :

You can choose how many items you want to show up.

### **Buttons**

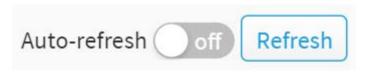

Figure 12-4.4: The Dynamic ARP Inspection Table buttons

# • Auto-refresh :

Check this box to refresh the page automatically. Automatic refresh occurs every 3 seconds.

# Refresh :

Click to refresh the page immediately.

# • Next:

Updates the system log entries, turn to the next page.

# • Previous :

Updates the system log entries, turn to the previous page.

# 12-5 Port Security

# 12-5.1 Configuration

This section shows you to configure the Port Security settings of the Switch. You can use the Port Security feature to restrict input to an interface by limiting and identifying MAC addresses.

## **Web Interface**

To configure a Port Security Configuration in the web interface:

- 1. Click Security, Port Security and Configuration.
- 2. Select "Enabled" in the Mode of System Configuration.
- 3. Set Mode (Enabled, Disabled), MAC Limit, Action (Trap, Shutdown, Trap & Shutdown) for each port.
- 4. Click the Apply to save the setting.
- 5. If you want to cancel the setting then you need to click the Reset button. It will revert to previously saved values.

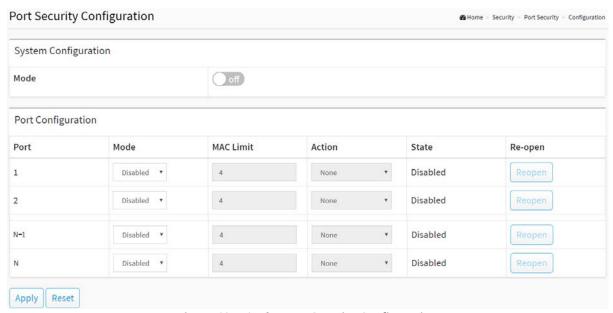

Figure 12-5.1: The Port Security Configuration

## Parameter description:

## **System Configuration**

#### Mode :

Indicates if Limit Control is globally enabled or disabled on the switch. If globally disabled, other modules may still use the underlying functionality, but limit checks and corresponding actions are disabled.

# **Port Configuration**

The table has one row for each port on the selected switch and a number of columns, which are:

#### Port :

The port number to which the configuration below applies.

#### Mode :

Controls whether Limit Control is enabled on this port. Both this and the Global Mode must be set to Enabled for Limit Control to be in effect. Notice that other modules may still use the underlying port security features without enabling Limit Control on a given port.

#### MAC Limit :

The maximum number of MAC addresses that can be secured on this port. This number cannot exceed 1024. If the limit is exceeded, the corresponding action is taken.

The switch is "born" with a total number of MAC addresses from which all ports draw whenever a new MAC address is seen on a Port Security-enabled port. Since all ports draw from the same pool, it may happen that a configured maximum cannot be granted, if the remaining ports have already used all available MAC addresses.

#### Action :

If Limit is reached, the switch can take one of the following actions:

None: Do not allow more than Limit MAC addresses on the port, but take no further action.

**Trap:** If Limit + 1 MAC addresses is seen on the port, send an SNMP trap. If Aging is disabled, only one SNMP trap will be sent, but with Aging enabled, new SNMP traps will be sent every time the limit gets exceeded.

**Shutdown:** If Limit + 1 MAC addresses is seen on the port, shut down the port. This implies that all secured MAC addresses will be removed from the port, and no new address will be learned. Even if the link is physically disconnected and reconnected on the port (by disconnecting the cable), the port will remain shut down. There are three ways to re-open the port:

- 1) Boot the switch,
- 2) Disable and re-enable Limit Control on the port or the switch,
- 3) Click the Reopen button.

**Trap & Shutdown:** If Limit + 1 MAC addresses is seen on the port, both the "Trap" and the "Shutdown" actions described above will be taken.

## State :

This column shows the current state of the port as seen from the Limit Control's point of view. The state takes one of four values:

**Disabled:** Limit Control is either globally disabled or disabled on the port.

**Ready:** The limit is not yet reached. This can be shown for all actions.

**Limit Reached:** Indicates that the limit is reached on this port. This state can only be shown if Action is set to none or Trap.

**Shutdown:** Indicates that the port is shut down by the Limit Control module. This state can only be shown if Action is set to Shutdown or Trap & Shutdown.

#### Re-open Button :

If a port is shut down by this module, you may reopen it by clicking this button, which will only be enabled if this is the case. For other methods, refer to shut down in the Action section.

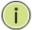

**NOTE:** That clicking the reopen button causes the page to be refreshed, so non-committed changes will be lost

#### **Buttons**

#### Apply

Click to save changes.

# Reset

## 12-5.2 Status

This section shows the Port Security status. Port Security is a module with no direct configuration. Configuration comes indirectly from other modules - the user modules. When a user module has enabled port security on a port, the port is set-up for software-based learning. In this mode, frames from unknown MAC addresses are passed on to the port security module, which in turn asks all user modules whether to allow this new MAC address to forward or block it. For a MAC address to be set in the forwarding state, all enabled user modules must unanimously agree on allowing the MAC address to forward. If only one chooses to block it, it will be blocked until that user module decides otherwise. The status page is divided into two sections - one with a legend of user modules and one with the actual port status.

#### Web Interface

To displays a Port Security Status in the web interface:

- 1. Click Security, Port Security and status.
- 2. Checked "Auto-refresh".
- 3. Click "Refresh" to refresh the port detailed statistics.
- 4. Click the port number to see the status for this particular port.

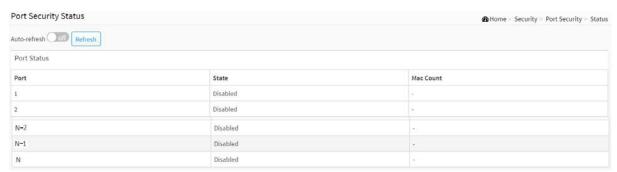

Figure 12-5.2: The Port Security Status

# Parameter description:

#### Port :

The port number for which the status applies. Click the port number to see the status for this particular port.

#### State:

Shows the current state of the port. It can take one of four values:

**Disabled:** No user modules are currently using the Port Security service.

**Ready:** The Port Security service is in use by at least one user module, and is awaiting frames from unknown MAC addresses to arrive.

**Limit Reached:** The Port Security service is enabled by at least the Limit Control user module, and that module has indicated that the limit is reached and no more MAC addresses should be taken in.

**Shutdown:** The Port Security service is enabled by at least the Limit Control user module, and that module has indicated that the limit is exceeded. No MAC addresses can be learned on the port until it is administratively re-opened on the Limit Control configuration Web-page.

# MAC Count (Current Learned) :

The columns indicates the number of currently learned MAC addresses (forwarding as well as blocked) and the number of MAC addresses that can be learned on the port, respectively.

If no user modules are enabled on the port, the Current column will show a dash (-).

## **Buttons**

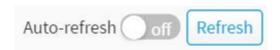

Figure 12-5.2: The Port Security Status buttons

## • Auto-refresh:

Check this box to refresh the page automatically. Automatic refresh occurs every 3 seconds.

## • Refresh:

Click to refresh the page immediately.

# 12-6 RADIUS

# 12-6.1 Configuration

## **Web Interface**

To configure a RADIUS in the web interface:

- 1. Click Security, RADIUS and Configuration.
- 2. Set Timeout, Retransmit, Deadtime, Key, NAS-IP-Address, NAS IPv6-Address, NAS-Identifier.
- 3. Click "Add New Entry".
- 4. Set Hostname, Auth Port, Acct Port, Timeout, Retransmit, Key.
- 5. Click the Apply to save the setting.
- 6. If you want to cancel the setting then you need to click the Reset button. It will revert to previously saved values.

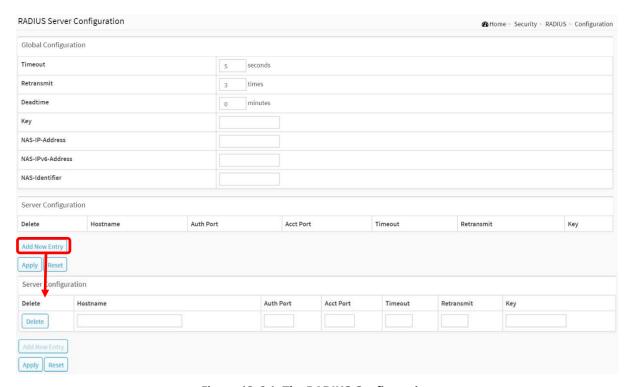

Figure 12-6.1: The RADIUS Configuration

## **Parameter description:**

## **Global Configuration**

These setting are common for all of the RADIUS servers.

#### Timeout :

Timeout is the number of seconds, in the range 1 to 1000, to wait for a reply from a RADIUS server before retransmitting the request.

#### • Retransmit:

Retransmit is the number of times, in the range 1 to 1000, a RADIUS request is retransmitted to a server that is not responding. If the server has not responded after the last retransmit it is considered to be dead.

### Deadtime :

Deadtime, which can be set to a number between 0 to 1440 minutes, is the period during which the switch will not send new requests to a server that has failed to respond to a previous request. This will stop the switch from continually trying to contact a server that it has already determined as dead.

Setting the Deadtime to a value greater than 0 (zero) will enable this feature, but only if more than one server has been configured.

# Key :

The secret key - up to 63 characters long - shared between the RADIUS server and the switch.

# NAS-IP-Address :

The IPv4 address to be used as attribute 4 in RADIUS Access-Request packets. If this field is left blank, the IP address of the outgoing interface is used.

### NAS-IPv6-Address :

The IPv6 address to be used as attribute 95 in RADIUS Access-Request packets. If this field is left blank, the IP address of the outgoing interface is used.

#### NAS-Identifier :

The identifier - up to 255 characters long - to be used as attribute 32 in RADIUS Access-Request packets. If this field is left blank, the NAS-Identifier is not included in the packet.

## **Server Configuration**

The table has one row for each RADIUS server and a number of columns, which are:

### Delete :

To delete a RADIUS server entry, check this box. The entry will be deleted during the next Save.

### • Hostname:

The IP address or hostname of the RADIUS server.

#### • Auth Port :

The UDP port to use on the RADIUS server for authentication.

### • Acct Port :

The UDP port to use on the RADIUS server for accounting.

### • Timeout :

This optional setting overrides the global timeout value. Leaving it blank will use the global timeout value.

#### Retransmit :

This optional setting overrides the global retransmit value. Leaving it blank will use the global retransmit value.

## • Key :

This optional setting overrides the global key. Leaving it blank will use the global key.

### **Buttons**

# Adding New Entry :

Click to add a new RADIUS server. An empty row is added to the table, and the RADIUS server can be configured as needed. Up to 5 servers are supported.

The button can be used to undo the addition of the new server.

# • Apply:

Click to save changes.

# • Reset:

This section shows you an overview/detail of the RADIUS Authentication and Accounting servers' status to ensure the function is workable.

### Web Interface

To display a RADIUS Status in the web interface:

- 1. Click Security, RADIUS and Status.
- 2. Select server to display the detail statistics for a particular RADIUS

| RADIUS Serve  | er Status               | <b>&amp;</b> Home > Security > RADIUS > Status |
|---------------|-------------------------|------------------------------------------------|
| RADIUS Auther | ntication Server Status |                                                |
| #             | IP Address              | Status                                         |
| 1             | 0.0.0.0:0               | Disabled                                       |
| 2             | 0.0.0.0:0               | Disabled                                       |
| 3             | 0.0.0.0:0               | Disabled                                       |
| 4             | 0.0.0.0:0               | Disabled                                       |
| 5             | 0.0.0.0:0               | Disabled                                       |
| RADIUS Accour | nting Server Status     |                                                |
| #             | IP Address              | Status                                         |
| 1             | 0.0.0.0:0               | Disabled                                       |
| 2             | 0.0.0.0:0               | Disabled                                       |
| 3             | 0.0.0.0:0               | Disabled                                       |
| 4             | 0.0.0.0:0               | Disabled                                       |
| 5             | 0.0.0.0:0               | Disabled                                       |

Figure 12-6.2: The RADIUS Server Status Overview

# Parameter description:

### **RADIUS Authentication Server Status**

• #:

The RADIUS server number. Click to navigate to detailed statistics for this server.

IP Address :

The IP address and UDP port number (in <IP Address>:<UDP Port> notation) of this server.

• State:

The current state of the server. This field takes one of the following values:

■ Disabled:

The server is disabled.

■ Not Ready:

The server is enabled, but IP communication is not yet up and running.

■ Ready:

The server is enabled, IP communication is up and running, and the RADIUS module is ready to accept access attempts.

■ Dead (X seconds left) :

Access attempts were made to this server, but it did not reply within the configured timeout. The server has temporarily been disabled, but will get re-enabled when the dead-time expires. The number of seconds left before this occurs is displayed in parentheses. This state is only reachable when more than one server is enabled.

# **RADIUS Accounting Server Status**

#### • #·

The RADIUS server number. Click to navigate to detailed statistics for this server.

#### • IP Address :

The IP address and UDP port number (in <IP Address>:<UDP Port> notation) of this server.

#### State :

The current state of the server. This field takes one of the following values:

#### ■ Disabled:

The server is disabled.

### ■ Not Ready:

The server is enabled, but IP communication is not yet up and running.

# ■ Ready:

The server is enabled, IP communication is up and running, and the RADIUS module is ready to accept accounting attempts.

### ■ Dead (X seconds left):

Accounting attempts were made to this server, but it did not reply within the configured timeout. The server has temporarily been disabled, but will get re-enabled when the dead-time expires. The number of seconds left before this occurs is displayed in parentheses. This state is only reachable when more than one server is enabled.

# If you select Server#1 to display RADIUS Statistics

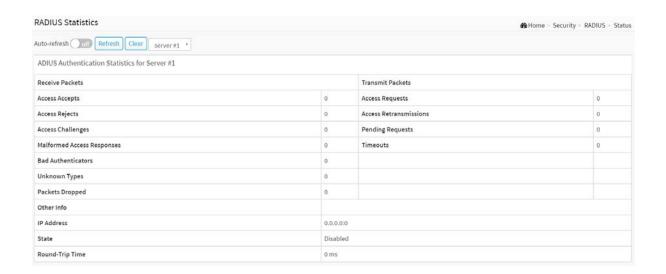

| RADIUS Accounting Statistics for Server #1 |   |                  |   |  |  |
|--------------------------------------------|---|------------------|---|--|--|
| Receive Packets                            |   | Transmit Packets |   |  |  |
| Responses                                  | 0 | Requests         | 0 |  |  |
| Malformed Responses                        |   | Retransmissions  | 0 |  |  |
| Bad Authenticators                         | 0 | Pending Requests | 0 |  |  |
| Unknown Types                              | 0 | Timeouts         | 0 |  |  |
| Packets Dropped                            | 0 |                  |   |  |  |
| Other Info                                 |   |                  |   |  |  |
| IP Address                                 |   | 0.0.0.0:0        |   |  |  |
| State                                      |   | Disabled         |   |  |  |
| Round-Trip Time                            |   | 0 ms             |   |  |  |

Figure 12-6.2: The RADIUS Statistics Server

# **Parameter description:**

#### server:

You can select which server that you want to display RADIUS.

### **RADIUS Authentication Statistics for Server #1**

The statistics map closely to those specified in RFC4668 - RADIUS Authentication Client MIB. Use the server select box to switch between the backend servers to show details for.

# Access Accepts :

The number of RADIUS Access-Accept packets (valid or invalid) received from the server.

### Access Rejects :

The number of RADIUS Access-Reject packets (valid or invalid) received from the server.

### Access Challenges :

The number of RADIUS Access-Challenge packets (valid or invalid) received from the server.

# Malformed Access Responses :

The number of malformed RADIUS Access-Response packets received from the server. Malformed packets include packets with an invalid length. Bad authenticators or Message Authenticator attributes or unknown types are not included as malformed access responses.

### Bad Authenticators :

The number of RADIUS Access-Response packets containing invalid authenticators or Message Authenticator attributes received from the server.

### Unknown Types :

The number of RADIUS packets that were received with unknown types from the server on the authentication port and dropped.

# Packets Dropped :

The number of RADIUS packets that were received from the server on the authentication port and dropped for some other reason.

# Access Requests :

The number of RADIUS Access-Request packets sent to the server. This does not include retransmissions.

#### Access Retransmissions :

The number of RADIUS Access-Request packets retransmitted to the RADIUS authentication server.

### Pending Requests :

The number of RADIUS Access-Request packets destined for the server that have not yet timed out or received a response. This variable is incremented when an Access-Request is sent and decremented due to receipt of an Access-Accept, Access-Reject, Access-Challenge, timeout, or retransmission.

#### Timeouts:

The number of authentication timeouts to the server. After a timeout, the client may retry to the same server, send to a different server, or give up. A retry to the same server is counted as a retransmit as well as a timeout. A send to a different server is counted as a Request as well as a timeout.

### • IP Address:

IP address and UDP port for the authentication server in question.

#### State :

Shows the state of the server. It takes one of the following values:

#### ■ Disabled:

The selected server is disabled.

### ■ Not Ready:

The server is enabled, but IP communication is not yet up and running.

### ■ Ready:

The server is enabled, IP communication is up and running, and the RADIUS module is ready to accept access attempts.

### ■ Dead (X seconds left) :

Access attempts were made to this server, but it did not reply within the configured timeout. The server has temporarily been disabled, but will get re-enabled when the dead-time expires. The number of seconds left before this occurs is displayed in parentheses. This state is only reachable when more than one server is enabled.

### Round-Trip Time :

The time interval (measured in milliseconds) between the most recent Access-Reply/Access-Challenge and the Access-Request that matched it from the RADIUS authentication server. The granularity of this measurement is 100 ms. A value of 0 ms indicates that there hasn't been round-trip communication with the server yet.

### **RADIUS Accounting Statistics for Server #1**

The statistics map closely to those specified in RFC4670 - RADIUS Accounting Client MIB. Use the server select box to switch between the backend servers to show details for.

### Responses :

The number of RADIUS packets (valid or invalid) received from the server.

# Malformed Responses :

The number of malformed RADIUS packets received from the server. Malformed packets include packets with an invalid length. Bad authenticators or unknown types are not included as malformed access responses.

#### Bad Authenticators :

The number of RADIUS packets containing invalid authenticators received from the server.

### • Unknown Types :

The number of RADIUS packets of unknown types that were received from the server on the accounting port.

# Packets Dropped :

The number of RADIUS packets that were received from the server on the accounting port and dropped for some other reason.

## • Requests:

The number of RADIUS packets sent to the server. This does not include retransmissions

#### Retransmissions :

The number of RADIUS packets retransmitted to the RADIUS accounting server.

# • Pending Requests:

The number of RADIUS packets destined for the server that have not yet timed out or received a response. This variable is incremented when a Request is sent and decremented due to receipt of a Response, timeout, or retransmission.

#### Timeouts:

The number of accounting timeouts to the server. After a timeout, the client may retry to the same server, send to a different server, or give up. A retry to the same server is counted as a retransmit as well as a timeout. A send to a different server is counted as a Request as well as a timeout.

### • IP Address:

IP address and UDP port for the accounting server in question.

### State :

Shows the state of the server. It takes one of the following values:

#### ■ Disabled:

The selected server is disabled.

# ■ Not Ready:

The server is enabled, but IP communication is not yet up and running.

# ■ Ready:

The server is enabled, IP communication is up and running, and the RADIUS module is ready to accept accounting attempts.

### ■ Dead (X seconds left):

Accounting attempts were made to this server, but it did not reply within the configured timeout. The server has temporarily been disabled, but will get re-enabled when the dead-time expires. The number of seconds left before this occurs is displayed in parentheses. This state is only reachable when more than one server is enabled.

### • Round-Trip Time:

The time interval (measured in milliseconds) between the most recent Response and the Request that matched it from the RADIUS accounting server. The granularity of this measurement is 100 ms. A value of 0 ms indicates that there hasn't been round-trip communication with the server yet.

# 12-7 TACACS+

# 12-7.1 Configuration

# **Web Interface**

To configure the TACACS+ servers in the web interface:

- 1. Click Security and TACACS+.
- 2. Click "Add New Entry".
- 3. Specify the Timeout, Deadtime, Key.
- 4. Specify the Hostname, Port, Timeout and Key in the server.
- 5. Click Apply.

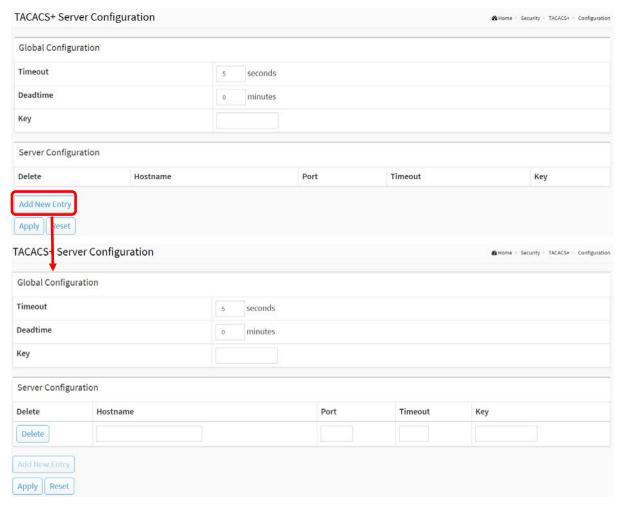

Figure 12-7.1: The TACACS+ Server Configuration

# Parameter description:

# **Global Configuration**

These setting are common for all of the TACACS+ servers.

### • Timeout:

Timeout is the number of seconds, in the range 1 to 1000, to wait for a reply from a TACACS+ server before it is considered to be dead.

### Deadtime :

Deadtime, which can be set to a number between 0 to 1440 minutes, is the period during which the switch will not send new requests to a server that has failed to respond to a previous request. This will stop the switch from continually trying to contact a server that it has already determined as dead.

Setting the Deadtime to a value greater than 0 (zero) will enable this feature, but only if more than one server has been configured.

### Key:

The secret key - up to 63 characters long - shared between the TACACS+ server and the switch.

# **Server Configuration**

The table has one row for each TACACS+ server and a number of columns, which are:

#### Delete :

To delete a TACACS+ server entry, check this box. The entry will be deleted during the next Save.

### • Hostname :

The IP address or hostname of the TACACS+ server.

#### Port :

The TCP port to use on the TACACS+ server for authentication.

### Timeout :

This optional setting overrides the global timeout value. Leaving it blank will use the global timeout value.

### • Key:

This optional setting overrides the global key. Leaving it blank will use the global key.

# **Buttons**

# Delete :

This button can be used to undo the addition of the new server.

### Add New Server :

Click to add a new TACACS+ server. An empty row is added to the table, and the TACACS+ server can be configured as needed. Up to 5 servers are supported.

### • Apply:

Click to save changes.

# Reset :

# **Access Control**

### 13-1 Access Control List

The section describes how to configure Access Control List rule. An Access Control List (ACL) is a sequential list of permit or deny conditions that apply to IP addresses, MAC addresses, or other more specific criteria. This switch tests ingress packets against the conditions in an ACL one by one. A packet will be accepted as soon as it matches a permit rule, or dropped as soon as it matches a deny rule. If no rules match, the frame is accepted. Other actions can also be invoked when a matching packet is found, including rate limiting, copying matching packets to another port or to the system log, or shutting down a port.

This page shows the Access Control List (ACL), which is made up of the ACEs defined on this switch. Each row describes the ACE that is defined. The maximum number of ACEs is 256 on each switch. Click on the lowest plus sign to add a new ACE to the list. The reserved ACEs used for internal protocol, cannot be edited or deleted, the order sequence cannot be changed the priority is highest.

#### Web Interface

To configure Access Control List in the web interface:

- 1. Click Access Control and Access Control List.
- 2. Click the button to add a new ACL, or use the other ACL.
- 3. modification buttons to specify the editing action (i.e., edit, delete, or moving the relative position of entry in the list).
- 4. To specific the parameter of the ACE.
- 5. Click Apply.
- 6. If you want to cancel the setting then you need to click the reset button. It will revert to previously saved values.
- 7. When editing an entry on the ACE Configuration page, note that the Items displayed depend on various selections, such as Frame Type and IP Protocol Type. Specify the relevant criteria to be matched for this rule, and set the actions to take when a rule is matched.

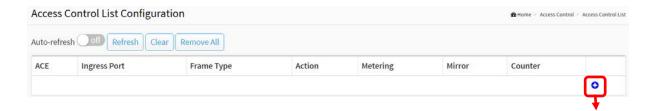

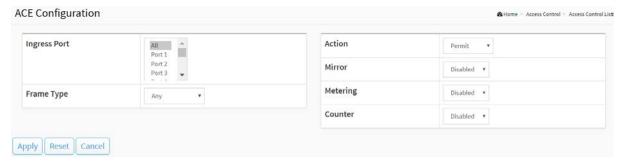

Figure 13-1: The Access Control List Configuration & ACE Configuration

# Parameter description:

#### ACE:

The ACE number for the Access Control List.

### Ingress Port :

Indicates the ingress port of the ACE.

# • Frame Type:

Indicates the frame type of the ACE. Possible values are:

Any: The ACE will match any frame type.

**Ethernet Type**: The ACE will match Ethernet Type frames. Note that an Ethernet Type based ACE will not get matched by IP and ARP frames.

IPv4: The ACE will match all IPv4 frames.

### • Action :

Indicates the forwarding action of the ACE.

**Permit**: Frames matching the ACE may be forwarded and learned.

**Deny**: Frames matching the ACE are dropped.

**Shutdown:** Specify the port shut down operation of the ACE.

### • Metering :

Select metering mode, enable or disable.

### Mirror:

Select mirror mode, enable or disable.

### Counter:

The counter indicates the number of times the ACE was hit by a frame.

**Modification Buttons** 

You can modify each ACE (Access Control Entry) in the table using the following buttons:

: Inserts a new ACE before the current row.

: Edits the ACE row.

: Deletes the ACE.

: The lowest plus sign adds a new entry at the bottom of the ACE listings.

# **ACE Configuration**

An ACE consists of several parameters. These parameters vary according to the frame type that you select. First select the ingress port for the ACE, and then select the frame type. Different parameter options are displayed depending on the frame type selected.

A frame that hits this ACE matches the configuration that is defined here.

# Ingress Port :

Select the ingress port for which this ACE applies.

All: The ACE applies to all port.

Port n: The ACE applies to this port number, where n is the number of the switch port.

# • Frame Type:

Select the frame type for this ACE. These frame types are mutually exclusive.

Any: Any frame can match this ACE.

**Ethernet Type:** Only Ethernet Type frames can match this ACE. The IEEE 802.3 describes the value of Length/Type Field specifications to be greater than or equal to 1536 decimal (equal to 0600 hexadecimal).

**IPv4:** Only IPv4 frames can match this ACE. Notice the IPv4 frames won't match the ACE with ethernet type.

### • Action:

Specify the action to take with a frame that hits this ACE.

**Permit:** The frame that hits this ACE is granted permission for the ACE operation.

**Deny:** The frame that hits this ACE is dropped.

**Shutdown:** Specify the port shut down operation of the ACE.

Note: The shutdown feature only works when the packet length is less than 1518(without VLAN tags).

### Metering :

Select metering mode, enable or disable.

### • Mirror:

Select mirror mode, enable or disable.

### Counter:

The counter indicates the number of times the ACE was hit by a frame.

Select Frame Type to Ethernet Type:

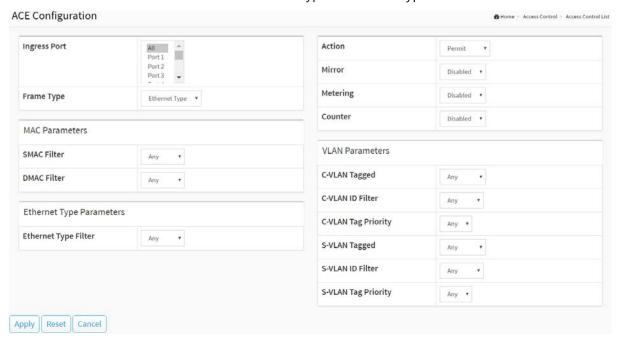

Figure 13-1: The ACE Configuration (Select Frame Type to Ethernet Type)

#### **MAC Parameters**

#### SMAC Filter :

Specify the destination MAC filter for this ACE.

**Any:** No SMAC filter is specified. (SMAC filter status is "don't-care".)

**Specific:** If you want to filter a specific destination MAC address with this ACE, choose this value. A field for entering a SMAC value appears.

### • DMAC Filter :

Specify the destination MAC filter for this ACE.

Any: No DMAC filter is specified. (DMAC filter status is "don't-care".)

MC: Frame must be multicast.

BC: Frame must be broadcast.

**UC:** Frame must be unicast.

**Specific:** If you want to filter a specific destination MAC address with this ACE, choose this value. A field for entering a DMAC value appears.

### **Ethernet Type Parameters**

# Ethernet Type Filter :

Specify the destination Ethernet Type filter for this ACE.

Any: No Ethernet Type filter is specified. (Ethernet Type filter status is "don't-care".)

**Specific:** If you want to filter a specific destination Ethernet Type with this ACE, choose this value. A field for entering a Ethernet Type value appears.

### **VLAN Parameters**

### C-VLAN Tagged :

Indicates tag type. Possible values are:

**Any:** Match tagged and untagged frames. **Enable**: Match C-VLAN Tagged frames.

**Disable**: disable C-VLAN Tagged frames.

# C-VLAN ID Filter :

Specify the C-VLAN ID filter for this ACE.

**Any:** No C-VLAN ID filter is specified. (C-VLAN ID filter status is "don't-care".)

**Specific:** If you want to filter a specific C-VLAN ID with this ACE, choose this value. A field for entering a C-VLAN ID number appears.

## C-VLAN Tag Priority :

Specify the tag priority for this ACE. A frame that hits this ACE matches this tag priority. The allowed number range is 0 to 7 or range 0-1, 2-3, 4-5, 6-7, 0-3 and 4-7. The value Any means that no tag priority is specified (tag priority is "don't-care".)

# S-VLAN Tagged :

Indicates tag type. Possible values are: **Any:** Match tagged and untagged frames. **Enable**: Match S-VLAN Tagged frames. **Disable**: disable S-VLAN Tagged frames.

.

#### S-VLAN ID Filter :

Specify the S-VLAN ID filter for this ACE.

Any: No S-VLAN ID filter is specified. (S-VLAN ID filter status is "don't-care".)

**Specific:** If you want to filter a specific S-VLAN ID with this ACE, choose this value. A field for entering a S-VLAN ID number appears.

# S-VLAN Tag Priority :

Specify the tag priority for this ACE. A frame that hits this ACE matches this tag priority. The allowed number range is 0 to 7 or range 0-1, 2-3, 4-5, 6-7, 0-3 and 4-7. The value Any means that no tag priority is specified (tag priority is "don't-care".)

Select Frame Type to IPv4:

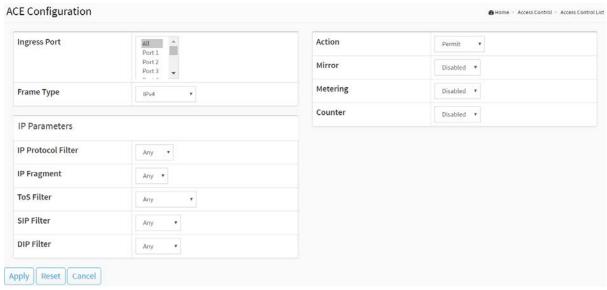

Figure 13-1: The ACE Configuration (Select Frame Type to Ipv4)

#### **IP Parameters**

### • IP Protocol Filter:

Any: The ACE will match any frame type.

ICMP: The ACE will match IPv4 frames with ICMP protocol.

**UDP**: The ACE will match IPv4 frames with UDP protocol.

**TCP**: The ACE will match IPv4 frames with TCP protocol.

Other: The ACE will match IPv4 frames, which are not ICMP/UDP/TCP.

### IP Fragment :

IP Fragment IPv4 frame fragmented option: yes, no, any.

#### ToS Filter:

ToS Filter option: Any, DSCP, IP Precedence.

# SIP Filter:

SIP Filter option: Any, Host, Network.

# DIP Filter :

DIP Filter option: Any, Host, Network

#### **Buttons**

# Apply:

Click to save changes.

### Reset :

Click to undo any changes made locally and revert to previously saved values.

# • Auto-refresh:

To evoke the auto-refresh to refresh the information automatically.

# • Refresh, clear, Remove All:

You can click them for refresh the ACL configuration or clear them by manual. Others remove all to clean up all ACL configurations on the table.

# • Cancel:

Return to the previous page.

### 13-2 Access Control Status

The section describes how to shows the Access Control Status by different ACL users. Each row describes the ACE that is defined. It is a conflict if a specific ACE is not applied to the hardware due to hardware limitations. The maximum number of ACEs is 512 on each switch.

## **Web Interface**

To display the ACL status in the web interface:

- 1. Click Access Control and Access Control Status.
- 2. If you want to auto-refresh the information then you need to evoke the "Auto-refresh".
- 3. Click "Refresh" to refresh the ACL Status.

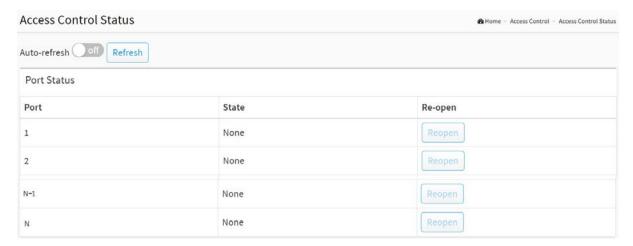

**Figure 13-2: The Access Control Status** 

### **Parameter description:**

### Port :

The port number of the access control status.

### State:

Shows the current state of the port. It can take one of two values:

None: The port is normally used.

Shutdown: The port is shutdown by ACL rule.

### Re-open Button :

To recover the shutdown port that triggered by ACL rule.

### **Buttons**

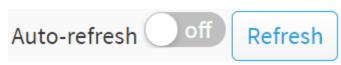

Figure 13-2: The ACL Status Buttons

### • Auto-refresh :

Check this box to refresh the page automatically. Automatic refresh occurs every 3 seconds.

# Refresh :

Click to refresh the page immediately.

# **SNMP**

Any Network Management System (NMS) running the Simple Network Management Protocol (SNMP) can manage the Managed devices equipped with SNMP agent, provided that the Management Information Base (MIB) is installed correctly on the managed devices. The SNMP is a protocol that is used to govern the transfer of information between SNMP manager and agent and traverses the Object Identity (OID) of the management Information Base (MIB), described in the form of SMI syntax. SNMP agent is running on the switch to response the request issued by SNMP manager.

Basically, it is passive except issuing the trap information. The switch supports a switch to turn on or off the SNMP agent. If you set the field SNMP "Enable", SNMP agent will be started up. All supported MIB OIDs, including RMON MIB, can be accessed via SNMP manager. If the field SNMP is set "Disable", SNMP agent will be de-activated, the related Community Name, Trap Host IP Address, Trap and all MIB counters will be ignored.

# 14-1 Configuration

This section describes how to configure SNMP System on the switch. This function is used to configure SNMP settings, community name, trap host and public traps as well as the throttle of SNMP. A SNMP manager must pass the authentication by identifying both community names, then it can access the MIB information of the target device. So, both parties must have the same community name. Once completing the setting, click <Apply> button, the setting takes effect.

### **Web Interface**

To configure the configure SNMP System in the web interface:

- 1. Click SNMP and configuration.
- 2. Evoke SNMP State to enable or disable the SNMP function.
- 3. Specify the Read Community, Write Community.
- 4. Click Apply.

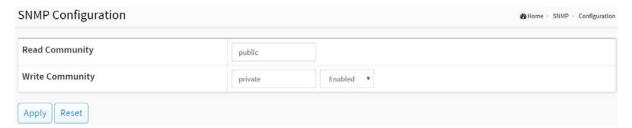

Figure 14-1: The SNMP Configuration

# Parameter description:

### Read Community:

Indicates the community read access string to permit access to SNMP agent. The allowed

string length is 1 to 31, and the allowed content is the ASCII characters from 33 to 126.

The field is applicable only when SNMP version is SNMPv1 or SNMPv2c. If SNMP version is SNMPv3, the community string will be associated with SNMPv3 communities table. It provides more flexibility to configure security name than a SNMPv1 or SNMPv2c community string. In addition to community string, a particular range of source addresses can be used to restrict source subnet.

# Write Community :

Indicates the community write access string to permit access to SNMP agent. The allowed string length is 1 to 31, and the allowed content is the ASCII characters from 33 to 126.

The field is applicable only when SNMP version is SNMPv1 or SNMPv2c. If SNMP version is SNMPv3, the community string will be associated with SNMPv3 communities table. It provides more flexibility to configure security name than a SNMPv1 or SNMPv2c community string. In addition to community string, a particular range of source addresses can be used to restrict source subnet.

### **Buttons**

# Apply:

Click to save changes.

#### • Reset:

### 14-2 SNMPv3

### 14-2.1 Communities

The function is used to configure SNMPv3 communities. The Community is unique. To create a new community account, please check <Add new community> button, and enter the account information then check <Save>. Max Group Number: 6.

#### Web Interface

To configure the configure SNMP Communities in the web interface:

- 1. Click SNMP, SNMPv3 and Communities.
- 2. Click Add new community.
- 3. Specify the SNMP community parameters.
- 4. Click Apply.
- 5. If you want to modify or clear the setting then click Reset.

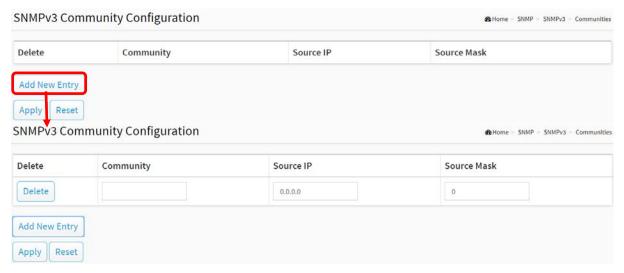

Figure 14-2.1: The SNMPv3 Communities Configuration

# Parameter description:

# Community

Indicates the community access string to permit access to SNMPv3 agent. The allowed string length is 1 to 32, and the allowed content is ASCII characters from 33 to 126. The community string will be treated as security name and map a SNMPv1 or SNMPv2c community string.

#### Source IP

Indicates the SNMP access source address. A particular range of source addresses can be used to restrict source subnet when combined with source mask.

### Source Mask

Indicates the SNMP access source address mask

### **Buttons**

# • Add New Entry :

Click to add new entry. Specify the name and configure the new entry. Click "Apply".

# Delete :

Check to delete the entry. It will be deleted during the next save.

# • Apply:

Click to save changes.

# • Reset:

The function is used to configure SNMPv3 user. The Entry index key is UserName. To create a new UserName account, please check <Add new user> button, and enter the user information then check <Apply>. Max Group Number: 6.

### **Web Interface**

To configure SNMP Users in the web interface:

- 1. Click SNMP, SNMPv3 and Users.
- 2. Click Add new entry.
- 3. Specify the SNMPv3 Users parameter.
- 4. Click Apply.

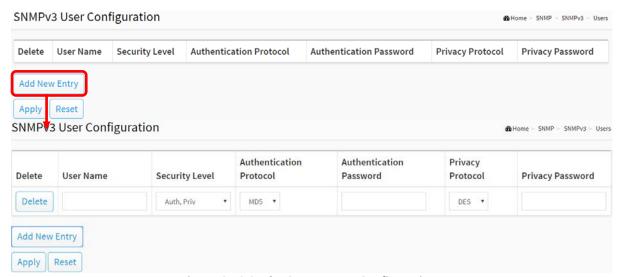

Figure 14-2.2: The SNMP Users Configuration

### **Parameter description:**

### User Name :

A string identifying the user name that this entry should belong to. The allowed string length is 1 to 31, and the allowed content is ASCII characters from 33 to 126.

# Security Level :

Indicates the security model that this entry should belong to. Possible security models are:

NoAuth, NoPriv: No authentication and no privacy.

Auth, NoPriv: Authentication and no privacy.

Auth, Priv: Authentication and privacy.

The value of security level cannot be modified if entry already exists. That means it must first be ensured that the value is set correctly.

# • Authentication Protocol :

Indicates the authentication protocol that this entry should belong to. Possible authentication protocols are:

**MD5:** An optional flag to indicate that this user uses MD5 authentication protocol.

**SHA:** An optional flag to indicate that this user uses SHA authentication protocol.

The value of security level cannot be modified if entry already exists. That means must first ensure that the value is set correctly.

### • Authentication Password :

A string identifying the authentication password phrase. For MD5 authentication protocol, the allowed string length is 8 to 39. For SHA authentication protocol, the allowed string length is 8 to 39. The allowed content is ASCII characters from 33 to 126.

# Privacy Protocol :

Indicates the privacy protocol that this entry should belong to. Possible privacy protocols are:

**DES:** An optional flag to indicate that this user uses DES authentication protocol.

**AES:** An optional flag to indicate that this user uses AES authentication protocol.

# Privacy Password :

A string identifying the privacy password phrase. The allowed string length is 8 to 31, and the allowed content is ASCII characters from 33 to 126.

#### **Buttons**

# Add New Entry :

Click to add new entry. Specify the name and configure the new entry. Click "Apply".

### Delete :

Check to delete the entry. It will be deleted during the next save.

# Apply:

Click to save changes.

### Reset :

### 14-2.3 Groups

The function is used to configure SNMPv3 group. The Entry index key are Security Model and Security Name. To create a new group account, please check <Add new group> button, and enter the group information then check <Apply>. Max Group Number:12.

### **Web Interface**

To configure SNMP Groups in the web interface:

- 1. Click SNMP, SNMPv3 and Groups.
- 2. Click Add new entry.
- 3. Specify the SNMP group parameter.
- 4. Click Apply.

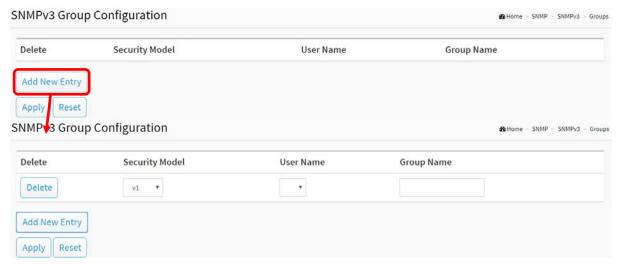

Figure 14-2.3: The SNMP Groups Configuration

### Parameter description:

### Security Model :

Indicates the security model that this entry should belong to. Possible security models are:

v1: Reserved for SNMPv1.

v2c: Reserved for SNMPv2c.

usm: User-based Security Model (USM).

# Security Name :

A string identifying the security name that this entry should belong to. The allowed string length is 1 to 31, and the allowed content is ASCII characters from 33 to 126.

### • Group Name:

A string identifying the group name that this entry should belong to. The allowed string length is 1 to 32, and the allowed content is ASCII characters from 33 to 126.

#### **Buttons**

### Add New Entry :

Click to add new entry. Specify the name and configure the new entry. Click "Apply".

# Delete :

Check to delete the entry. It will be deleted during the next save.

# • Apply:

Click to save changes.

# Reset :

The function is used to configure SNMPv3 view. The Entry index keys are OID Subtree and View Name. To create a new view account, please check <Add new view> button, and enter the view information then click <Apply>. Max Group Number: 12.

Configure SNMPv3 view table on this page. The entry index keys are View Name and OID Subtree.

#### Web Interface

To configure SNMP views in the web interface:

- 1. Click SNMP, SNMPv3 and Views.
- 2. Click Add new entry.
- 3. Specify the SNMP View parameters.
- 4. Click Apply.
- 5. If you want to modify or clear the setting then click Reset.

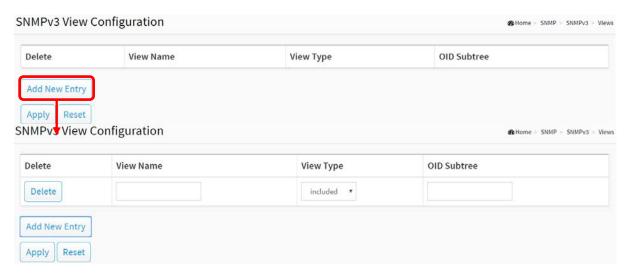

Figure 14-2.4: The SNMP Views Configuration

### **Parameter description:**

### View Name :

A string identifying the view name that this entry should belong to. The allowed string length is 1 to 31, and the allowed content is ASCII characters from 33 to 126.

# View Type :

Indicates the view type that this entry should belong to. Possible view types are:

**Included:** An optional flag to indicate that this view subtree should be included.

**Excluded:** An optional flag to indicate that this view subtree should be excluded.

In general, if a view entry's view type is 'excluded', there should be another view entry existing with view type as 'included' and it's OID subtree should overstep the 'excluded' view entry.

#### OID Subtree :

The OID defining the root of the subtree to add to the named view. The allowed OID length

is 1 to 128. The allowed string content is digital number or asterisk(\*).

# **Buttons**

# Add New Entry :

Click to add new entry. Specify the name and configure the new entry. Click "Apply".

# Delete :

Check to delete the entry. It will be deleted during the next save.

# Apply :

Click to save changes.

# Reset :

### 14-2.5 Access

The function is used to configure SNMPv3 accesses. The Entry index key are Group Name, Security Model and Security level. To create a new access account, please check <Add new access> button, and enter the access information then check <Apply>. Max Group Number: 12.

### **Web Interface**

To display the configure SNMP Access in the web interface:

- 1. Click SNMP, SNMPv3 and Accesses.
- 2. Click Add new entry.
- 3. Specify the SNMP Access parameters.
- 4. Click Apply.
- 5. If you want to modify or clear the setting then click Reset.

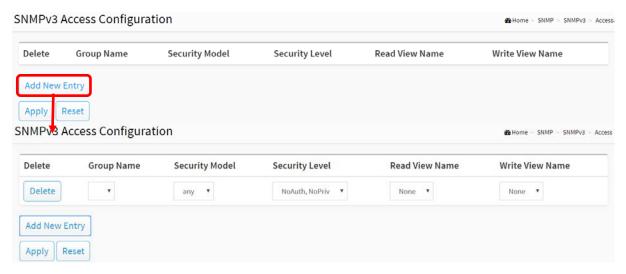

Figure 14-2.5: The SNMP Accesses Configuration

# Parameter description:

## • Group Name :

A string identifying the group name that this entry should belong to. The allowed string length is 1 to 31, and the allowed content is ASCII characters from 33 to 126.

### Security Model :

Indicates the security model that this entry should belong to. Possible security models are:

**Any:** Any security model accepted(v1|v2c|usm).

v1: Reserved for SNMPv1.

v2c: Reserved for SNMPv2c.

usm: User-based Security Model (USM).

# Security Level :

Indicates the security model that this entry should belong to. Possible security models are:

NoAuth, NoPriv: No authentication and no privacy.

Auth, NoPriv: Authentication and no privacy.

Auth, Priv: Authentication and privacy.

### • Read View Name :

The name of the MIB view defining the MIB objects for which this request may request the current values. The allowed string length is 1 to 31, and the allowed content is ASCII characters from 33 to 126.

### Write View Name :

The name of the MIB view defining the MIB objects for which this request may potentially set new values. The allowed string length is 1 to 31, and the allowed content is ASCII characters from 33 to 126.

### **Buttons**

# • Add New Entry :

Click to add new entry. Specify the name and configure the new entry. Click "Apply".

### • Delete:

Check to delete the entry. It will be deleted during the next save.

# Apply:

Click to save changes.

### Reset :

# 14-3 RMON Configuration

An RMON implementation typically operates in a client/server model. Monitoring devices contain RMON software agents that collect information and analyze packets. These probes act as servers and the Network Management applications that communicate with them act as clients.

### 14-3.1 Statistics

Configure RMON Statistics table on this page. The entry index key is ID.

### **Web Interface**

To configure the RMON Statistics Configuration in the web interface:

- 1. Click SNMP, RMON Configuration and Statistics.
- 2. Click Add New Entry.
- 3. Specify the ID parameters.
- 4. Click Apply.

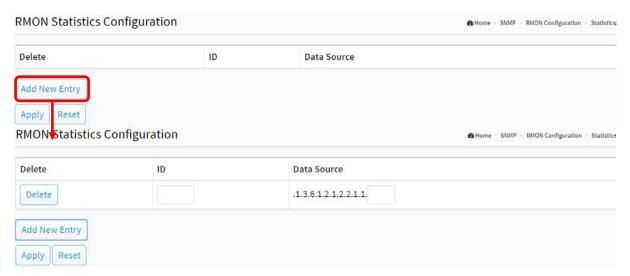

Figure 14-3.1: The RMON Statistics Configuration

# Parameter description:

These parameters are displayed on the RMON Statistics Configuration page:

### • ID:

Indicates the index of the entry. The range is from 1 to 65535.

### Data Source :

Indicates the port ID which wants to be monitored.

# **Buttons**

### Delete :

Check to delete the entry. It will be deleted during the next save.

# • Add New Entry:

Click to add a new entry.

# • Apply:

Click to save changes.

# • Reset:

### 14-3.2 History

Configure RMON History table on this page. The entry index key is ID.

### **Web Interface**

To configure the RMON History Configuration in the web interface:

- 1. Click SNMP, RMON Configuration and History.
- 2. Click Add New Entry.
- 3. Specify the ID parameters.
- 4. Click Apply.

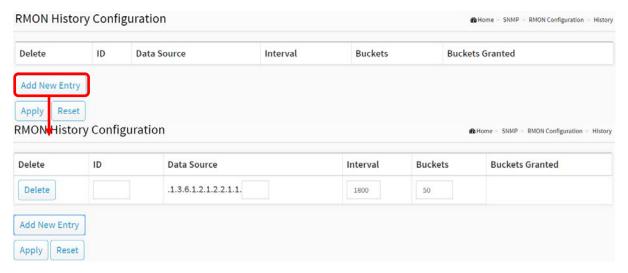

Figure 14-3.2: The RMON History Configuration

# Parameter description:

These parameters are displayed on the RMON History Configuration page:

### • ID:

Indicates the index of the entry. The range is from 1 to 65535.

# Data Source :

Indicates the port ID which wants to be monitored.

### Interval:

Indicates the interval in seconds for sampling the history statistics data. The range is from 1 to 3600, default value is 1800 seconds.

#### • Buckets:

Indicates the maximum data entries associated this History control entry stored in RMON. The range is from 1 to 3600, default value is 50.

# Buckets Granted :

The number of data shall be saved in the RMON.

# **Buttons**

# Delete :

Check to delete the entry. It will be deleted during the next save.

# • Add New Entry:

Click to add a new entry.

# Apply :

Click to save changes.

# • Reset:

Configure RMON Alarm table on this page. The entry index key is ID.

### **Web Interface**

To configure the RMON Alarm Configuration in the web interface:

- 1. Click SNMP, RMON Configuration and Alarm.
- 2. Click Add New Entry.
- 3. Specify the ID parameters.
- 4. Click Apply.

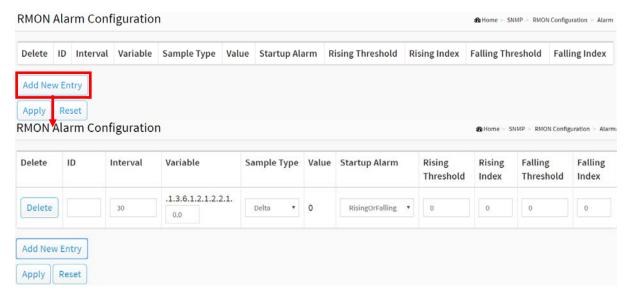

Figure 14-3.3: The RMON Alarm Configuration

# **Parameter description:**

These parameters are displayed on the RMON Alarm Configuration page:

#### • ID:

Indicates the index of the entry. The range is from 1 to 65535.

#### Interval:

Indicates the interval in seconds for sampling and comparing the rising and falling threshold. The range is from 1 to 2^31-1.

# • Variable :

Indicates the particular variable to be sampled, the possible variables are:

# InOctets:

The total number of octets received on the interface, including framing characters.

#### InUcastPkts<sup>.</sup>

The number of uni-cast packets delivered to a higher-layer protocol.

# InNUcastPkts:

The number of broad-cast and multi-cast packets delivered to a higher-layer protocol.

#### InDiscards:

The number of inbound packets that are discarded even the packets are normal.

#### InErrors:

The number of inbound packets that contained errors preventing them from being deliverable to a higher-layer protocol.

#### InUnknownProtos:

the number of the inbound packets that were discarded because of the unknown or un-support protocol.

#### **OutOctets:**

The number of octets transmitted out of the interface, including framing characters.

#### OutUcastPkts:

The number of uni-cast packets that request to transmit.

#### OutNUcastPkts:

The number of broad-cast and multi-cast packets that request to transmit.

#### **OutDiscards:**

The number of outbound packets that are discarded event the packets is normal.

#### **OutErrors:**

The The number of outbound packets that could not be transmitted because of errors.

#### **OutQLen:**

The length of the output packet queue (in packets).

# Sample Type :

The method of sampling the selected variable and calculating the value to be compared against the thresholds, possible sample types are:

Absolute: Get the sample directly.

Delta: Calculate the difference between samples (default).

### Value :

The value of the statistic during the last sampling period.

### • Startup Alarm:

The method of sampling the selected variable and calculating the value to be compared against the thresholds, possible sample types are:

**RisingTrigger** alarm when the first value is larger than the rising threshold.

**FallingTrigger** alarm when the first value is less than the falling threshold.

**RisingOrFallingTrigger** alarm when the first value is larger than the rising threshold or less than the falling threshold (default).

# • Rising Threshold:

Rising threshold value (-2147483648-2147483647).

### • Rising Index:

Rising event index (1-65535).

### Falling Threshold :

Falling threshold value (-2147483648-2147483647)

### Falling Index :

Falling event index (1-65535).

### **Buttons**

# • Delete:

Check to delete the entry. It will be deleted during the next save.

# • Add New Entry:

Click to add a new entry.

# • Apply:

Click to save changes.

# • Reset:

Configure RMON Event table on this page. The entry index key is ID.

#### **Web Interface**

To configure the RMON Event Configuration in the web interface:

- 1. Click SNMP, RMON Configuration and Event.
- 2. Click Add New Entry.
- 3. Specify the ID parameters.
- 4. Click Apply.

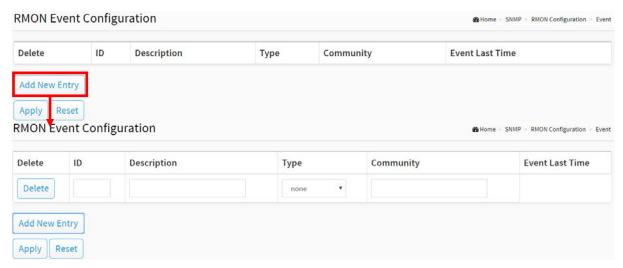

Figure 13-3.4: The RMON Event Configuration

### **Parameter description:**

These parameters are displayed on the RMON History Configuration page:

### • ID:

Indicates the index of the entry. The range is from 1 to 65535.

## Description :

Indicates this event, the string length is from 0 to 127, default is a null string.

### • Type:

Indicates the notification of the event, the possible types are:

None: No SNMP log is created, no SNMP trap is sent.

**Log**: Create SNMP log entry when the event is triggered.

**Snmp trap**: Send SNMP trap when the event is triggered.

Log and trap: Create SNMP log entry and sent SNMP trap when the event is triggered.

# Community:

Specify the community when trap is sent, the string length is from 0 to 127, default is "public".

#### Event Last Time :

Indicates the value of sysUpTime at the time this event entry last generated an event.

# **Buttons**

# • Delete:

Check to delete the entry. It will be deleted during the next save.

# • Add New Entry:

Click to add a new entry.

# • Apply:

Click to save changes.

## Reset :

Click to undo any changes made locally and revert to previously saved values.

#### 14-4 RMON Status

#### 14-4.1 Statistic

This section provides an overview of RMON Statistics entries. Each page shows many entries entries from the Statistics table, default being 10, selected through the "entries per page" input field. When first visited, the web page will show the first 10 entries from the beginning of the Statistics table. The first displayed will be the one with the lowest ID found in the Statistics table.

### **Web Interface**

To display a RMON Statistics Status in the web interface:

- 1. Click SNMP, RMON Status and Statistics.
- 2. Specify Port which want to check.
- 3. Checked "Auto-refresh".
- 4. Click "Refresh" to refresh the port detailed statistics.

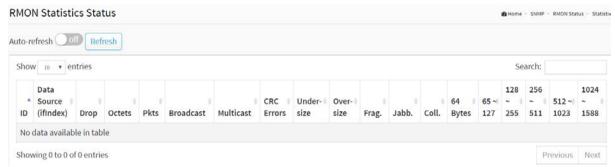

Figure 14-4.1: The RMON Statistics Status

#### **Parameter description:**

### • ID:

Indicates the index of Statistics entry.

# Data Source(if Index) :

The port ID which wants to be monitored.

### Drop :

The total number of events in which packets were dropped by the probe due to lack of resources.

#### Octets:

The total number of octets of data (including those in bad packets) received on the network.

### • Pkts:

The total number of packets (including bad packets, broadcast packets, and multicast packets) received.

### Broadcast:

The total number of good packets received that were directed to the broadcast address.

#### • Multicast :

The total number of good packets received that were directed to a multicast address.

#### CRC Errors :

The total number of packets received that had a length (excluding framing bits, but including FCS octets) of between 64 and 1518 octets, inclusive, but had either a bad Frame Check Sequence (FCS) with an integral number of octets (FCS Error) or a bad FCS with a non-integral number of octets (Alignment Error).

#### • Under-size :

The total number of packets received that were less than 64 octets.

#### Over-size :

The total number of packets received that were longer than 1518 octets.

#### • Frag.:

The number of frames which size is less than 64 octets received with invalid CRC.

#### Jabb. :

The number of frames which size is larger than 64 octets received with invalid CRC.

#### • Coll.:

The best estimate of the total number of collisions on this Ethernet segment.

### • 64 Bytes:

The total number of packets (including bad packets) received that were 64 octets in length.

#### 65~127:

The total number of packets (including bad packets) received that were between 65 to 127 octets in length.

#### • 128~255:

The total number of packets (including bad packets) received that were between 128 to 255 octets in length.

#### • 256~511:

The total number of packets (including bad packets) received that were between 256 to 511 octets in length.

### • 512~1023:

The total number of packets (including bad packets) received that were between 512 to 1023 octets in length.

### • 1024~1588:

The total number of packets (including bad packets) received that were between 1024 to 1588 octets in length.

### Search :

You can search for the information that you want to see.

### Show entries :

You can choose how many items you want to show off.

#### **Buttons**

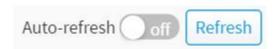

Figure 14-4.1: The RMON Statistics Status buttons

### • Auto-refresh :

Check this box to refresh the page automatically. Automatic refresh occurs every 3 seconds.

# • Refresh:

Click to refresh the page immediately.

# • Next:

Updates the system log entries, turn to the next page.

# • Previous :

Updates the system log entries, turn to the previous page.

### 14-4.2 History

This section provides an overview of RMON History entries. Each page shows many entries from the History table, default being 10, selected through the "entries per page" input field. When first visited, the web page will show the first 10 entries from the beginning of the History table. The first displayed will be the one with the lowest History Index and Sample Index found in the History table.

### **Web Interface**

To display a RMON History Status in the web interface:

- 1. Click SNMP, RMON Status and History.
- 2. Checked "Auto-refresh".
- 3. Click "Refresh" to refresh the port detailed statistics.

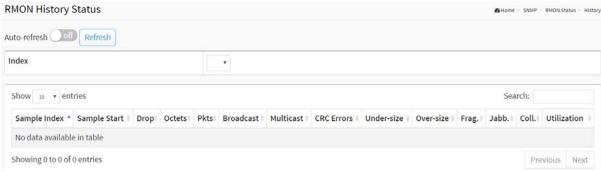

Figure 14-4.2: The RMON History Status

### **Parameter description:**

#### Index:

Indicates the index of History control entry.

### Sample Index :

Indicates the index of the data entry associated with the control entry.

## Sample Start :

The value of sysUpTime at the start of the interval over which this sample was measured.

### Drop :

The total number of events in which packets were dropped by the probe due to lack of resources.

### Octets:

The total number of octets of data (including those in bad packets) received on the network.

#### Pkts:

The total number of packets (including bad packets, broadcast packets, and multicast packets) received.

#### Broadcast:

The total number of good packets received that were directed to the broadcast address.

## Multicast :

The total number of good packets received that were directed to a multicast address.

#### CRC Errors :

The total number of packets received that had a length (excluding framing bits, but including FCS octets) of between 64 and 1518 octets, inclusive, but had either a bad Frame Check Sequence (FCS) with an integral number of octets (FCS Error) or a bad FCS with a non-integral number of octets (Alignment Error).

#### • Under-size :

The total number of packets received that were less than 64 octets.

### Over-size :

The total number of packets received that were longer than 1518 octets.

### Frag. :

The number of frames which size is less than 64 octets received with invalid CRC.

# Jabb. :

The number of frames which size is larger than 64 octets received with invalid CRC.

#### • Coll.:

The best estimate of the total number of collisions on this Ethernet segment.

#### • Utilization :

The best estimate of the mean physical layer network utilization on this interface during this sampling interval, in hundredths of a percent.

#### Search :

You can search for the information that you want to see.

### Show entries :

You can choose how many items you want to show.

#### **Buttons**

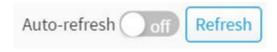

Figure 14-4.2: The RMON History Status buttons

## • Auto-refresh :

Check this box to refresh the page automatically. Automatic refresh occurs every 3 seconds.

#### • Refresh:

Click to refresh the page immediately.

#### • Next:

Updates the system log entries, turn to the next page.

#### Previous :

Updates the system log entries, turn to the previous page.

#### 14-4.3 Alarm

This page provides an overview of RMON Alarm entries. Each page shows many entries from the Alarm table, default being 10, selected through the "entries per page" input field. When first visited, the web page will show the first 10 entries from the beginning of the Alarm table. The first displayed will be the one with the lowest ID found in the Alarm table

### **Web Interface**

To display a RMON Alarm Status in the web interface:

- 1. Click SNMP, RMON Status and Alarm.
- 2. Checked "Auto-refresh".
- 3. Click "Refresh" to refresh the port detailed statistics.

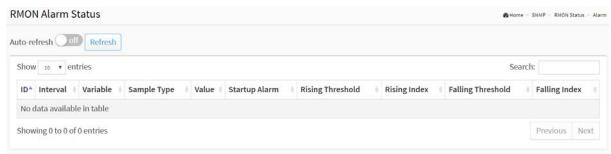

Figure 14-4.3: RMON Alarm Status

## Parameter description:

#### • ID:

Indicates the index of Alarm control entry.

### Interval:

Indicates the interval in seconds for sampling and comparing the rising and falling threshold.

### Variable :

Indicates the particular variable to be sampled

### Sample Type :

The method of sampling the selected variable and calculating the value to be compared against the thresholds.

### • Value:

The value of the statistic during the last sampling period.

### Startup Alarm :

The alarm that may be sent when this entry is first set to valid.

### Rising Threshold :

Rising threshold value.

# • Rising Index :

Rising event index.

### Falling Threshold :

Falling threshold value.

# • Falling Index:

Falling event index.

### Search :

You can search for the information that you want to see.

# • Show entries:

You can choose how many items you want to show off.

## **Buttons**

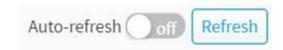

Figure 14-4.3: RMON Alarm Status buttons

# • Auto-refresh:

Check this box to refresh the page automatically. Automatic refresh occurs every 3 seconds.

## • Refresh:

Click to refresh the page immediately.

## • Next:

Updates the system log entries, turn to the next page.

## • Previous :

Updates the system log entries, turn to the previous page.

This page provides an overview of RMON Event table entries. Each page shows many entries from the Event table, default being 10, selected through the "entries per page" input field. When first visited, the web page will show the first 10 entries from the beginning of the Event table. The first displayed will be the one with the lowest Event Index and Log Index found in the Event table.

#### **Web Interface**

To display a RMON Event Status in the web interface:

- 1. Click SNMP, RMON Status and Event.
- 2. Checked "Auto-refresh".
- 3. Click "Refresh" to refresh the port detailed statistics
- 4. Specify Port which wants to check.

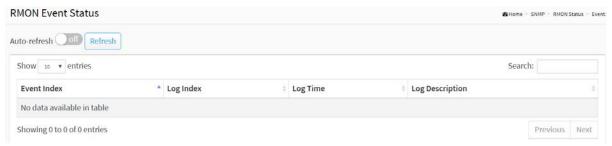

Figure 14-4.4: RMON Event Status

## Parameter description:

• Event Index :

Indicates the index of the event entry.

Log Index :

Indicates the index of the log entry.

LogTlme:

Indicates Event log time

LogDescription :

Indicates the Event description.

Search:

You can search for the information that you want to see.

• Show entries:

You can choose how many items you want to show.

#### **Buttons**

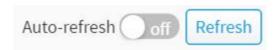

Figure 14-4.4: RMON Event Status buttons

• Auto-refresh :

Check this box to refresh the page automatically. Automatic refresh occurs every 3 seconds.

# • Refresh:

Click to refresh the page immediately.

# • Next:

Updates the system log entries, turn to the next page.

# • Previous :

Updates the system log entries, turn to the previous page.

# **Event Notification**

# 15-1 SNMP Trap

Configure Trap on this page.

## **Web Interface**

To configure SNMP Trap Configuration in the web interface:

- 1. Click Event Notification and SNMP Trap.
- 2. Click any entry then you can create new SNMP Trap on the switch.
- 3. Specify Server IP Community, Severity Level.
- 4. Click Apply

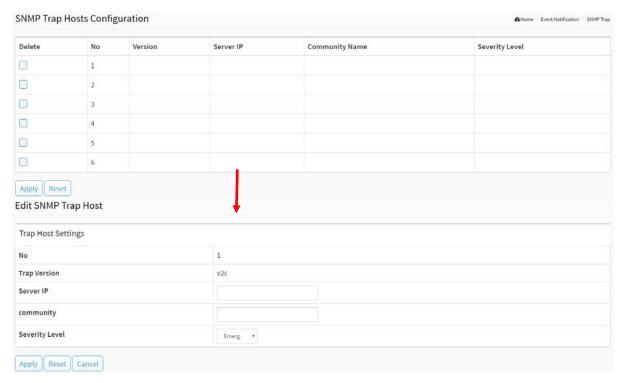

Figure 15-1: The SNMP Trap Configuration

## Parameter description:

### • No:

The index of the trap host entry.

#### Version :

Indicates the SNMP trap supported version. Possible versions are: SNMP v2c: Set SNMP trap supported version 2c.

### Server IP :

This is the IP of the trap host.

# Community Name :

Indicates the community access string when sending SNMP trap packet. The allowed string length is 0 to 255, and the allowed content is ASCII characters from 33 to 126.

# Severity Level :

Indicates what kind of message will send to trap server. Possible modes are:

**Emerg**: System is unusable.

Alert: Action must be taken immediately.

**Crit**: Critical conditions. **Error**: Error conditions.

Warning: Warning conditions.

**Notice**: Normal but significant conditions.

**Info**: Information messages. **Debug**: Debug-level messages.

### **Buttons**

# Apply:

Click to save changes.

### • Reset:

Click to undo any changes made locally and revert to previously saved values.

# 15-2 Syslog

# 15-2.1 Syslog Configuration

The Syslog Configuration is a standard for logging program messages. It allows separation of the software that generates messages from the system that stores them and the software that reports and analyzes them. It can be used as well a generalized informational, analysis and debugging messages. It is supported by a wide variety of devices and receivers across multiple platforms.

### **Web Interface**

To configure Syslog Configuration in the web interface:

- 1. Click Event Notification, Syslog and Syslog Configuration.
- 2. Specify the syslog parameters include IP Address of Syslog server and Port number.
- 3. Evoke the Syslog to enable it.
- 4. Click Apply.

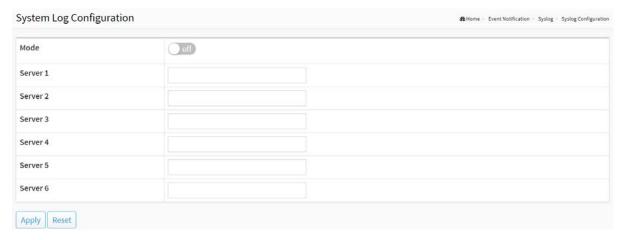

Figure 15-2.1: The System Log configuration

# Parameter description:

#### • Mode :

Indicate the server mode operation. When the mode operation is enabled, the syslog message will send out to syslog server. The syslog protocol is based on UDP communication and received on UDP port 514 and the syslog server will not send acknowledgments back sender since UDP is a connectionless protocol and it does not provide acknowledgments. The syslog packet will always send out even if the syslog server does not exist. Possible modes are:

On: Enable server mode operation.

Off: Disable server mode operation.

### Server 1 to 6 :

Indicates the IPv4 hosts address of syslog server. If the switch provide DNS feature, it also can be a host name.

#### **Buttons**

#### Apply:

Click to save changes.

# • Reset:

Click to undo any changes made locally and revert to previously saved values.

# 15-2.2 View Log

This section describes that display the system log information of the switch

### **Web Interface**

To display the log Information in the web interface:

- 1. Click Event Notification, Syslog and View Log.
- 2. Display the log information.

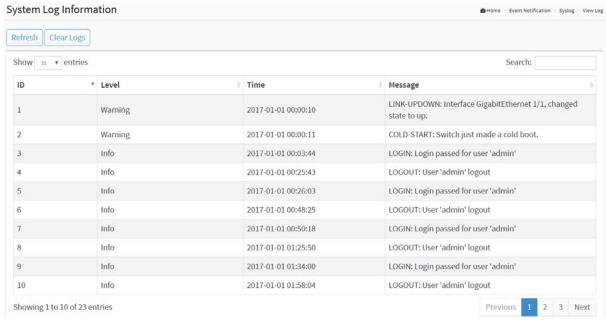

Figure 15-2.2: The System Log Information

### **Parameter description:**

• ID:

ID (>= 1) of the system log entry.

• Level:

level of the system log entry. The following level types are supported:

**Debug:** debug level message.

Info: informational message.

Notice: normal, but significant, condition.

Warning: warning condition.

**Error :** error condition. **Crit :** critical condition.

Alert: action must be taken immediately.

Emerg: system is unusable.

Time:

It will display the log record by device time. The time of the system log entry.

# Message :

It will display the log detail message. The message of the system log entry.

## Search :

You can search for the information that you want to see.

## • Show entries:

You can choose how many items you want to show.

## **Buttons**

## Refresh :

Updates the system log entries, starting from the current entry ID.

# • Clear Logs:

Clear all the system log entries.

# • Next:

Updates the system log entries, turn to the next page.

## • Previous :

Updates the system log entries, turn to the previous page.

# 15-3 Event Configuration

This page displays current trap event severity configurations. Trap event severity can also be configured here.

### **Web Interface**

To display the configure Trap Event Severity in the web interface:

- 1. Click Event Notification and Event Configuration.
- 2. Scroll to select the Group name and Severity Level
- 3. Click the Apply to save the setting
- 4. If you want to cancel the setting then you need to click the Reset button. It will revert to previously saved values

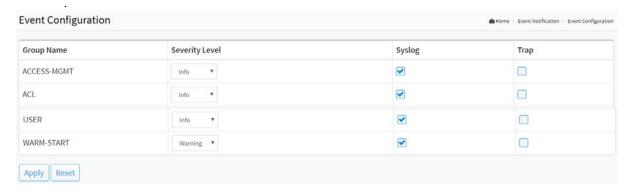

Figure 15-3: The Event Configuration

## Parameter description:

#### • Group Name:

The name identifying the severity group.

### Severity Level :

Every group has an severity level. The following level types are supported:

- <0> Emergency: System is unusable.
- <1> Alert: Action must be taken immediately.
- <2> Critical: Critical conditions.
- <3> Error: Error conditions.
- <4> Warning: Warning conditions.
- <5> Notice: Normal but significant conditions.
- <6> Information: Information messages.
- <7> Debug: Debug-level messages.

### Syslog:

Enable - Select this Group Name in Syslog.

## • Trap:

Enable - Select this Group Name in Trap.

### **Buttons**

### Apply :

Click to save changes.

# • Reset:

Click to undo any changes made locally and revert to previously saved values.

# Chapter 16

# Diagnostics

This chapter provides a set of basic system diagnosis. These includes Ping, Traceroute, Cable Diagnostics and port mirror.

# 16-1 Ping

This section allows you to issue ICMP Echo packets to troubleshoot Ipv4/6 connectivity issues.

### **Web Interface**

To configure a PING in the web interface:

- 1. Click Diagnostics and Ping.
- 2. Specify IP Address, IP Version, Ping Length and Ping Count.
- 3. Click Start.

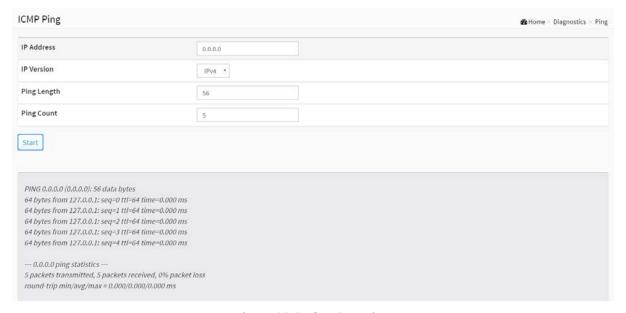

Figure 16-1: The ICMP Ping

# Parameter description:

• IP Address:

To specify the target IP Address of the Ping.

• IP Version:

To select the IP Version.

Ping Length :

The payload size of the ICMP packet. Values range from 1 bytes to 1452 bytes.

# • Ping Count :

The count of the ICMP packet. Values range from 1 time to 60 times.

# Start:

Click the "Start" button to start to ping the target IP Address.

## 16-2 Traceroute

This page allows you to issue ICMP, TCP, or UDP packets to diagnose network connectivity issues.

### Web Interface

To start a Traceroute in the web interface:

- 1. Click Diagnostics and Traceroute.
- 2. Specify IP Address, IP Version, IP Protocol, traceroute Size.
- 3. Click Start.

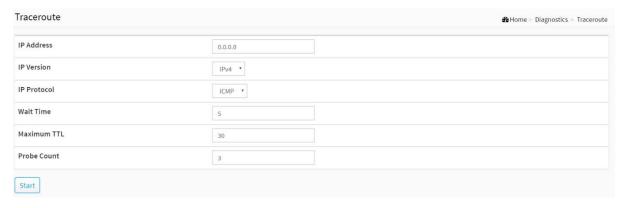

Figure 16-2: The Traceroute

## Parameter description:

### • IP Address:

The destination IP Address.

### • IP Version:

To set the IP Version what you want.

### • Protocol:

The protocol(ICMP, UDP, TCP) packets to send.

#### • Wait Time:

Set the time (in seconds) to wait for a response to a probe (default 5.0 sec). Values range from 1 to 60.

### • Maximum TTL :

Specifies the maximum number of hops (max time-to-live value) traceroute will probe. Values range from 1 to 255. The default is 30.

# Probe Count :

Sets the number of probe packets per hop. Values range from 1 to 10. The default is 3.

# 16-3 Cable Diagnostics

This section shows how to run Cable Diagnostics for copper ports.

## **Web Interface**

To configure a Cable Diagnostics Configuration in the web interface:

- 1. Click Diagnostics and Cable Diagnostics.
- 2. Specify Port which want to check.
- 3. Click Start.

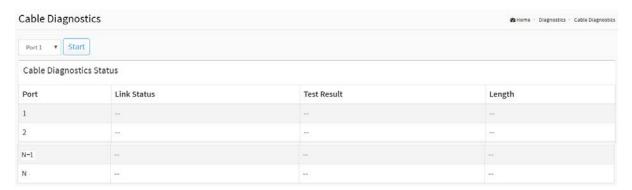

Figure 16-3: The Cable Diagnostics

# **Parameter description:**

### Port :

The port where you are requesting Cable Diagnostics.

### **Cable Status**

Port :

Port number.

Link Status :

Provides the current link speed of the port.

Test Result :

The status of the cable pair.

Length:

The length (in meters) of the cable pair.

### **Button**

Start :

Start to cable diagnostics the port that you selected.

### 16-4 Mirror

You can mirror traffic from any source port to a target port for real-time analysis. You can then attach a logic analyzer or RMON probe to the target port and study the traffic crossing the source port in a completely unobtrusive manner.

Mirror Configuration is to monitor the traffic of the network. For example, we assume that Port A and Port B are Monitoring Port and Monitored Port respectively, thus, the traffic received by Port B will be copied to Port A for monitoring.

#### **Web Interface**

To configure the Port Mirror function in the web interface:

- 1. Click Diagnostics and Mirroring.
- 2. Select the Monitor Destination Port (Mirror Port).
- 3. Select mode (disabled, enable, TX Only and RX only) for each monitored port.
- 4. Click the Apply button to save the setting.
- 5. If you want to cancel the setting then you need to click the Reset button to revert to previously saved values.

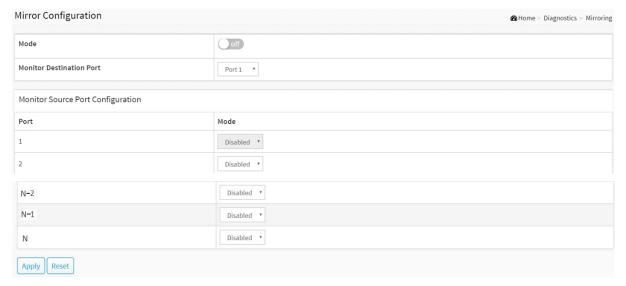

**Figure 16-4: The Mirror Configuration** 

# **Parameter description:**

### • Mode :

Indicates the Mirror mode operation. Possible modes are:

on: Enable Mirror mode operation.

off: Disable Mirror mode operation.

#### Monitor Destination Port :

Port to output the mirrored traffic. Also known as the mirror port. Frames from ports that have either source (rx) or destination (tx) mirroring enabled are mirrored on this port.

## **Mirror Source Port Configuration**

The following table is used for Rx and Tx enabling.

### Port :

The logical port for the settings contained in the same row.

#### Mode :

Select mirror mode.

Rx only: Frames received on this port are mirrored on the mirror port. Frames transmitted are not mirrored.

Tx only: Frames transmitted on this port are mirrored on the mirror port. Frames received are not mirrored.

Disabled: neither frames transmitted nor frames received are mirrored.

Enabled: Frames received and frames transmitted are mirrored on the mirror port.

### **Buttons**

## Apply:

Click to save changes.

### Reset :

Click to undo any changes made locally and revert to previously saved values.

# Chapter 17

# Maintenance

This chapter describes the entire Maintenance configuration tasks including Save/Backup/Restore/Activate/Delete Restart Device, Factory Defaults, Firmware upgrade.

# 17-1 Configuration

The switch stores its configuration in a number of files in text format. The files are either virtual (RAM-based) or stored in flash on the switch.

There are three system files:

- running-config: A virtual file that represents the currently active configuration on the switch. This file is volatile.
- startup-config: The startup configuration for the switch, read at boot time.
- default-config: A read-only file with vendor-specific configuration. This file is read when the system is restored to default settings.

## 17-1.1 Save startup-config

This copy running-config to startup-config, thereby ensuring that the current active configuration will be used at the next reboot.

### **Web Interface**

To save running configuration in the web interface:

- 1. Click Maintenance, Configuration and Save startup-config.
- 2. Click Save Configuration.

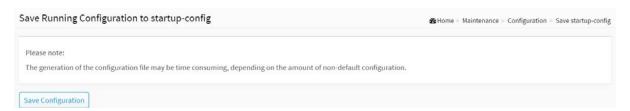

Figure 17-1.1: The Save Startup Configuration

# Parameter description:

# **Button**

# Save Configuration :

Click to save configuration, the running configuration will be written to flash memory for system boot up to load this startup configuration file.

# 17-1.2 Backup

This section describes how to export the Switch Configuration for maintenance needs. Any current configuration files will be exported as text format.

The configuration files on the switch can be backed up and saved on the station running the web browser.

It is possible to transfer any of the files on the switch to the web browser. Select the running-config may take a little while to complete, as the file must be prepared before backup.

#### **Web Interface**

To backup configuration in the web interface:

- 1. Click Maintenance, Configuration and Backup.
- 2. Click Backup.

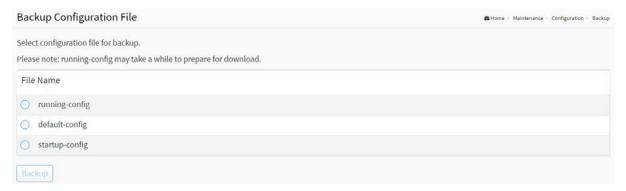

Figure 17-1.2: Backup

## Parameter description:

### • running-config:

A virtual file that represents the currently active configuration on the switch. This file is volatile.

### startup-config:

The startup configuration for the switch, read at boot time.

# default-config :

A read-only file with vendor-specific configuration. This file is read when the system is restored to default settings.

#### **Button**

#### Backup:

Click the "Backup" button then the switch will start to transfer the configuration file to your workstation.

### 17-1.3 Restore

It is possible to import a file from the web browser to all the files on the switch, except default-config, which is read-only.

Select the source file to restore, and select the destination file on the target.

If the destination is running-config, the file will be applied to the switch configuration. This can be done in two ways:

- Replace mode: The current configuration is fully replaced with the configuration specified in the source file.
- Merge mode: The source file configuration is merged into running-config.

### **Web Interface**

To restore configuration in the web interface:

- 1. Click Maintenance, Configuration and Restore.
- 2. Click Restore.

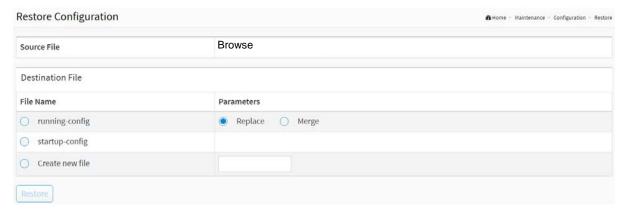

Figure 17-1.3: Restore Config

### There are three system files:

- 1. running-config: A virtual file that represents the currently active configuration on the switch. This file is volatile.
- 2. startup-config: The startup configuration for the switch, read at boot time.

# **Parameter description:**

### **Buttons**

#### Browse :

Click the "browse." button to search the configuration text file and filename

### Restore :

Click the "Restore" button to start transfer the source file to the destination file.

# 17-1.4 Activate config

It is possible to activate any of the configuration files present on the switch, except for running-config which represents the currently active configuration.

Select the file to activate and click. This will initiate the process of completely replacing the existing configuration with that of the selected file.

# **Web Interface**

To activate configuration in the web interface:

- 1. Click Maintenance, Configuration and Activate config..
- 2. Click Activate Select.

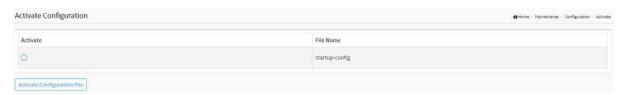

Figure 17-1.4: Configuration Activation

## **System files:**

startup-config: The startup configuration for the switch, read at boot time.

### Parameter description:

### Activate

You can select the file that you want to activate.

### **Buttons**

## Activate Configuration File:

Click the "Activate Configuration File" button then the selected file will be activated to be the switch's running configuration.

# 17-1.5 Delete config

It is possible to delete any of the writable files stored in flash, including startup-config. If this is done and the switch is rebooted without a prior save operation, this effectively resets the switch to default configuration.

# **Web Interface**

To delete configuration in the web interface:

- 1. Click Maintenance, Configuration and Delete config.
- 2. Click Delete Select.

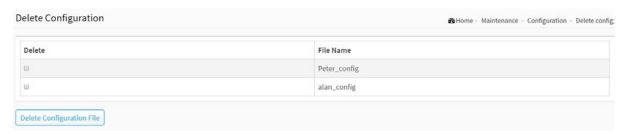

Figure 17-1.5: Delete Configuration

# Parameter description:

#### Delete

You can select the file that you want to delete.

### **Buttons**

# Delete Configuration File:

Click the "Delete Configuration File" button then the selected file will be deleted.

# 17-2 Restart Device

This section describes how to restart the device for any maintenance needs. Any configuration files or scripts that you saved in the switch should still be available afterwards.

# **Web Interface**

To Restart Device in the web interface:

- 1. Click Maintenance and Restart Device.
- 2. Click Yes.

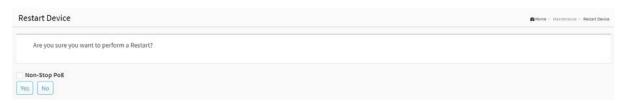

Figure 17-2: Restart Device

## Parameter description:

#### **Restart Device:**

You can restart the switch on this page. After restart, the switch will boot normally.

# **Buttons**

• Yes:

Click to "Yes" then the device will restart.

• No:

Click to cancel the opeation.

Non-Stop PoE:

Check this button, when the switch warm restart, it will retain PoE supplying

# 17-3 Factory Defaults

This section describes how to restore the Switch configuration to Factory Defaults.

## **Web Interface**

To restore a Factory Defaults in the web interface:

- 1. Click Maintenance and Factory Defaults.
- 2. You can choose if you want to keep ip configuration or not.
- 3. Click Yes.

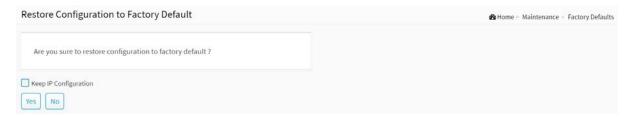

Figure 17-3: The Factory Defaults

# **Parameter description:**

### **Buttons**

• Keep IP Configuration :

Choose if you want to keep ip configuration or not.

• Yes:

Click to "Yes" button to reset the configuration to Factory Defaults.

• No:

Click to cancel the operation.

## 17-4 Firmware

This section describes how to upgrade (or update) Firmware.

# 17-4.1 Firmware Upgrade

This page facilitates an update of the firmware controlling the switch..

# **Web Interface**

To update firmware of the device in the web interface:

- 1. Click Maintenance, Firmware and Firmware Upgrade.
- 2. Click Upload.

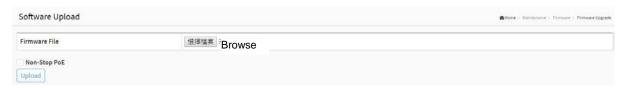

Figure 17-4.1 The firmware upgrade

# **Parameter description:**

### Browse :

Click the "Browse" button to search the Firmware URL and filename.

## Non-Stop PoE:

Check this button, when the switch warm restart, it will retain PoE supplying

### 17-4.2 Firmware Selection

This page provides information about the active and alternate (backup) firmware images in the device, and allows you to activate the alternate image.

The web page displays two tables with information about the active and alternate firmware images.

#### Web Interface

To show the Firmware information or swap booting firmware in the web interface:

- 1. Click Maintenance, Firmware and Firmware Selection.
- 2. Click Activate Alternate Image

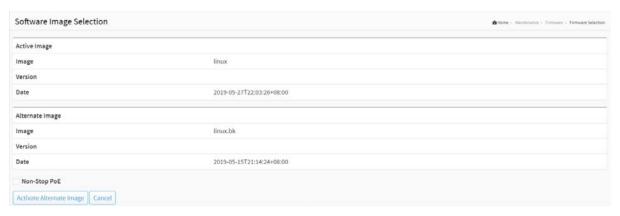

Figure 17-4.2 The Firmware selection

# **Image Information**

#### • Partition:

Indicate whether primary or secondary partition in the flash is used for storing the firmware image.

### Version :

The version of the firmware image.

### Date :

The date where the firmware was produced.

### ● Non-Stop PoE:

Check this button, when the switch warm restart, it will retain PoE supplying.

### **Buttons**

### • Activate Alternate Image :

Click to use the "Activate Alternate Image". This button may be disabled depending on system state.

### Cancel :

Cancel activating the alternate image. Navigates away from this page.